**IBM WebSphere Commerce Business Edition** IBM WebSphere Commerce Professional **Edition** 

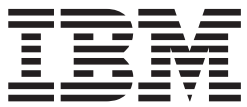

# 移轉手冊 Windows 2000 版

(從 WebSphere Commerce 5.4 移轉)

5.5 版

**IBM WebSphere Commerce Business Edition** IBM WebSphere Commerce Professional **Edition** 

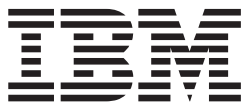

# 移轉手冊 Windows 2000 版

(從 WebSphere Commerce 5.4 移轉)

5.5 版

#### 注意事項: -

在使用本資訊及其支援的產品之前,請先閱讀第131頁的『注意事項』的一般資訊。

#### 第一版 (2003年9月)。

本版適用於 IBM WebSphere Commerce Business Edition for Windows 2000 5.5 版, 以及適用於 IBM WebSphere Commerce Professional Edition for Windows 2000 5.5 版,以及所有後續版本與修訂,除非新版中另有提及。請確定您使用的是該產 品層次的正確版本。

請向 IBM 業務代表或向當地的 IBM 分公司訂購出版品。

IBM 歡迎您提供意見。您可以使用線上 IBM WebSphere Commerce 文件讀者意見表來傳送您的意見,其 URL 如下:

http://www..ibm.com/software/commerce/rcf.html

當您傳送資訊給 IBM 時,即授與 IBM 非獨占的資訊使用或公佈權利, IBM 不需對您負任何責任。

© Copyright International Business Machines Corporation 2001, 2003. All rights reserved.

## 目錄

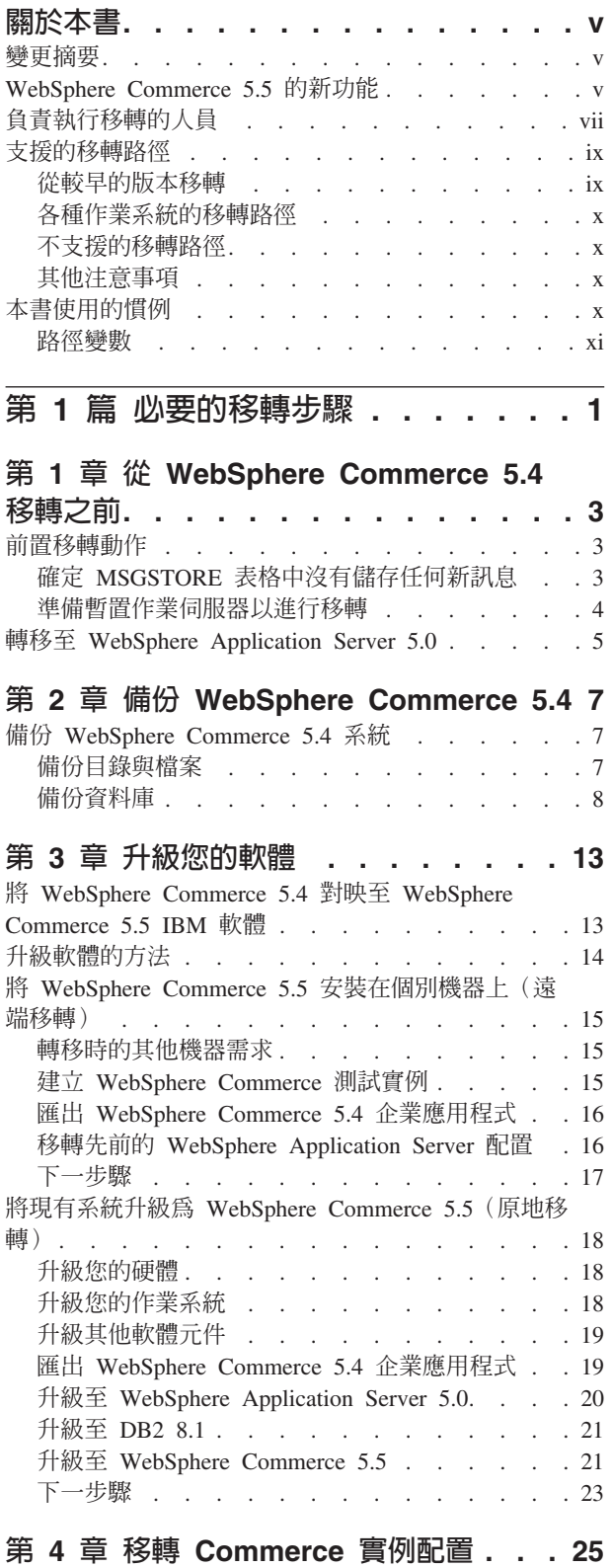

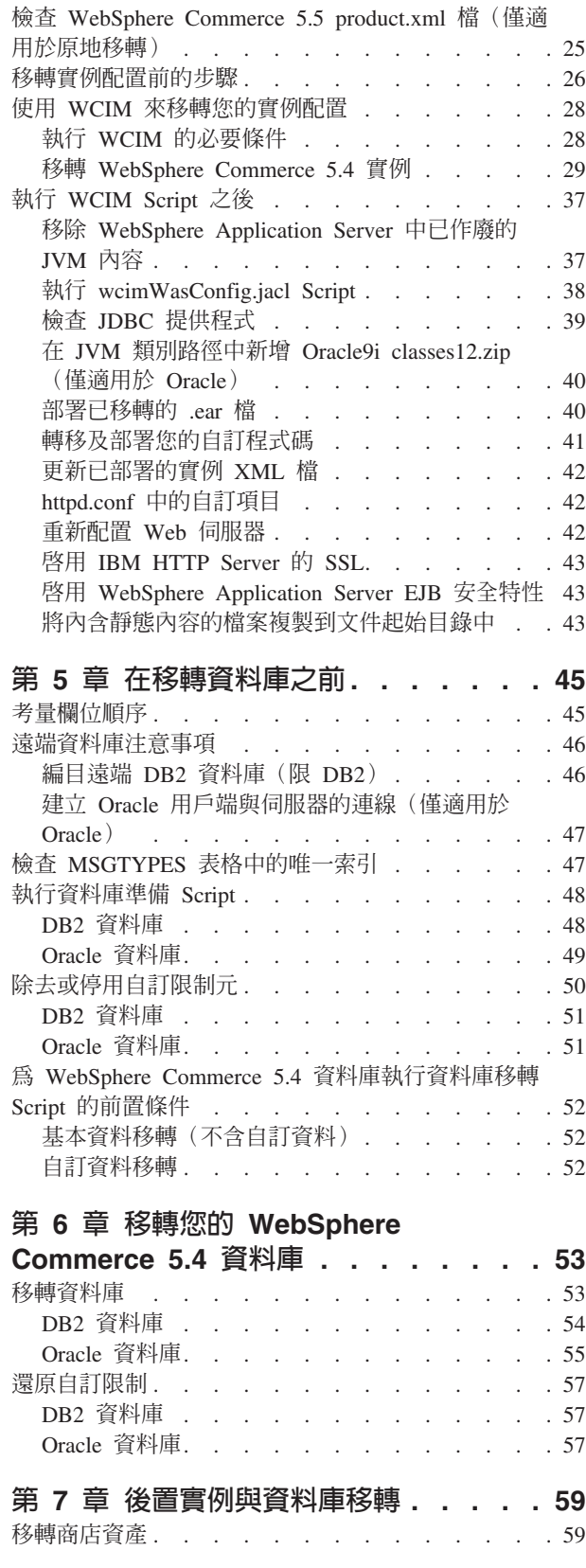

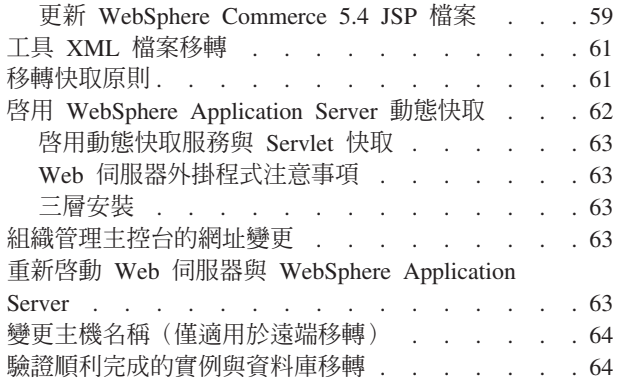

#### 第 8 章 移轉至 Commerce Payments 65

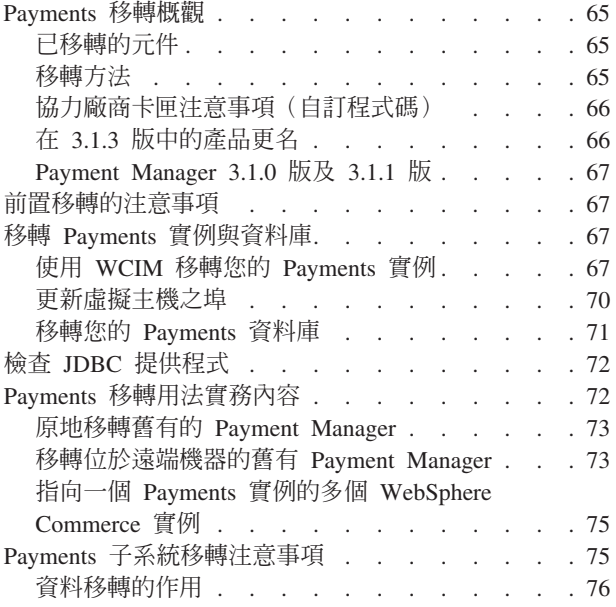

#### 第 2 篇 其他的移轉步驟 . . . . . . 79

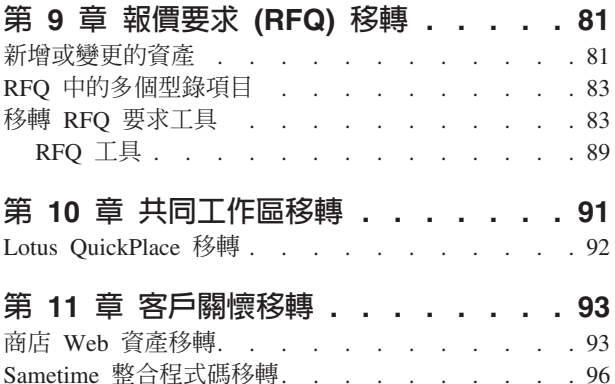

#### 第 12 章 移轉其他 WebSphere Commerce 元件. . . . . . . . . . . 97 配置使用者職務 . . . . . . . . . . . . . 97 移轉暫置作業伺服器 . . . . . . . . . . . 97 重新配置資料庫清理公用程式 . . . . . . . . 98 商業帳戶及合約 . . . . . . . . . . . . . 98 存取控制原則定期抄寫. . . . . . . . . . . 99 移轉 ACORGPOL 表格中的 WebSphere Commerce 5.4 改寫原則 . . . . . . . . . 100 已在 WebSphere Commerce 5.5 中移除的職務 100 WebSphere Commerce 5.4 設定 (前置移轉) . . 100 WebSphere Commerce 5.5 轉換 (後置移轉) . . 101 第 3 篇 附録與後記 . . . . . . . . 103 附錄 A. 其他相關資訊的位置 . . . . . 105 WebSphere Commerce 資訊 . . . . . . . . 105 WebSphere Commerce 線上說明 . . . . . . 105 WebSphere Commerce Technical Library . . . . 105 WebSphere Commerce Payments 資訊 . . . . . 105 IBM HTTP Server 資訊 . . . . . . . . . 107 WebSphere Application Server 資訊 . . . . . 107 DB2 Universal Database 資訊 . . . . . . . 107 其他 IBM 出版品 . . . . . . . . . . . 107 附錄 B. 延伸資料移轉 Script . . . . . 109 附錄 C. WCIM 工具與資料移轉 Script 概觀 . . . . . . . . . . . . . . . 111 使用 WCIM 來進行實例移轉 . . . . . . . . 111 資料移轉 Script. . . . . . . . . . . . 111 資料移轉的補充資訊 . . . . . . . . . . . 112 確定未超出直欄長度 . . . . . . . . . . 112 檢查資料庫移轉日誌檔 . . . . . . . . . 114 客戶關懷移轉 . . . . . . . . . . . 115 附錄 D. 減少 **ACRELGRP.CONDITIONS 和** ACRESGRP.CONDITIONS 的大小 . . . 119 附錄 E. 疑難排解 . . . . . . . . . . 125 啓用日誌記載及追蹤 . . . . . . . . . . 126 日誌記載 . . . . . . . . . . . . . 127 追蹤 . . . . . . . . . . . . . . 128

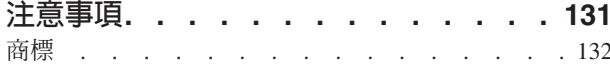

### <span id="page-6-0"></span>關於本書

本文件提供一些步驟,以說明如何在 Windows® 2000 上,將 IBM® WebSphere® Commerce 5.4 移轉至 IBM WebSphere Commerce 5.5。如果您要將先前的 WebSphere Commerce Studio 版本移轉至 WebSphere Commerce Studio 5.5, 請參閱 WebSphere Commerce Studio 移轉手冊。

本文件將先前的版次以及已套用至該版次的任何相關修正套件,統稱為 『WebSphere Commerce 5.4』。本文件將現行版次 WebSphere Commerce 5.5 稱作 『WebSphere Commerce 5.5』 或 『WebSphere Commerce』。

#### 變更摘要

本「移轉手冊」及其任何更新版本可在 WebSphere Commerce Technical Library 網頁 (http://www.ibm.com/software/genservers/commerce/library/) 中取得。有關您的 WebSphere Commerce 修訂版的其他資訊,請參閱下列頁面:

• Business Edition

(http://www.ibm.com/software/genservers/commerce/wcbe/)

• Professional Edition

(http://www.ibm.com/software/genservers/commerce/wcpe/)

有關其他支援資訊,請造訪 WebSphere Commerce Support 網站  $(\text{http://www.ibm.com/software/genservers/commerce/support/}) \circ$ 

如果要瞭解產品的最新變更,請參閱也可以從上述網站取得的已更新產品 README 檔。有關如何安裝 WebSphere Commerce 5.5 及其支援產品的指示,請參閱 W*ebSphere* Commerce 安裝手冊。

本節中包含對本書的所有更新的摘要。

#### WebSphere Commerce 5.5 的新功能

WebSphere Commerce 5.5 開始提供與 WebSphere Commerce 5.4 相關的重要加強功能 以及新特性。有關 WebSphere Commerce 5.5 所提供的新特性與加強功能的詳細資訊, 請參閱 5.5 版文件的 WebSphere Commerce 的新功能。下列清單是加強功能的摘要:

- 存取控制原則 -- 更新存取控制原則,包括組織型授權原則與原則群組定期抄寫。
- 進階折扣與促銷活動 -- 新的功能包括:爲簡易和複雜的折扣與促銷活動模型提供更 有彈性且容易自訂的組織架構。
- 分析功能與商業智慧 -- WebSphere Commerce Analyzer Advanced Edition 現在包含 WebSphere Commerce,以提供更複雜的資料擷取功能。
- 附件支援 -- 支援多種檔案附件格式。
- 商業模型 -- 消費者市場(舊稱為 B2C)、企業市場(舊稱為 B2B)以及經銷市場 (新增功能)等,可在多家企業之間進行企業消費型商務交易。
- Catalog Manager -- 已不再包含 Web 編輯器。請使用 WebSphere Commerce 5.5 中 的「產品管理」工具。
- 通路管理 -- 新的「通路管理」特性新增了許多企業市場與經銷市場模型,以支援各 種交易對象之間的關係(例如轉銷商、配銷商、製造商和買方),以及這些對象彼 此之間的互動。
- 共同作業 -- 各種加強功能,包括對多重佇列的支援,以及讓「客戶服務代表」遞送 正在等候協助的客戶或設定其修先順序。
- 配置管理程式 -- 如今已含有用以建立 Oracle 表格空間與使用者,以及用以配置遠端 Web 伺服器的工具。在這個版次中,還新增了「密碼管理程式」工具。
- 優待券促銷活動 -- 各種加強功能,包括讓訪客使用優待券來扣款及抵用優待券,以 及讓「行銷經理」管理優待券的加強功能。
- 文件 -- WebSphere Commerce 5.5 新增兩本手冊:管理手冊以及範例商店手冊。適 用於程式開發人員的線上說明(例如 API 與指令參照資訊)已經與 WebSphere Commerce Studio 完全整合。WebSphere Commerce 說明系統已經針對「網站管理者」 和商業使用者來加以設計。API 和指令參照資訊已經移至 WebSphere Commerce Studio 說明中。
- 電子郵件活動 -- 加強功能包括:在商店層次退出電子郵件,而不是在網站層次,檢 視電子郵件活動的統計値,以及用來登錄電子郵件活動內容的使用者介面。
- 離埠訊息通知 -- 可讓您監視是否已傳送離埠訊息(包括電子郵件訊息)。
- 安裝 -- WebSphere Commerce 5.5 及其所有相關軟體現在可以透過 WebSphere Commerce Install Shield 來安裝。安裝方法有三種:典型、自訂和快速。「快速」安 裝方法可讓您快速安裝 WebSphere Commerce 以及以最少的使用者互動來建立 WebSphere Commerce 實例。
- InterChange Server 配接器 -- 舊稱 CrossWorlds®, IBM WebSphere InterChange Server (ICS) 配接器可提供一種新機制,來延伸 WebSphere Commerce 企業與 ICS 的整合。 透過這個配接器,WebSphere Commerce 可以透過 ICS 來傳送同步訊息至外部系統, 以便與外部系統整合。
- 日誌記載 -- 現在使用 WebSphere Application Server 日誌記載機能,亦即「JRas 日 誌記載工具集」。JRas 是由許多 Java™ 套件組成,可提供訊息日誌記載與診斷追蹤 基本功能,並且包含日誌程式、處理常式、格式製作器等。
- 傳訊 -- 已經移轉至 Java 2 Enterprise Edition 連接器架構 (J2EE/CA) 標準 (雖然現 有的訊息系統功能仍然相同)。
- WebSphere MQ -- WebSphere MQ 的現有接收程式 (即以往的 MQ 傳輸配接器) 如 今已可透過新的 Java 2 Enterprise Edition Connector Architecture (J2EE/CA) 基礎架 構,而和 JMS/MQ 相整合。WebSphere Commerce 5.5 支援 WebSphere MQ 5.3 版
- 組織管理主控台 -- 新增功能包括:搜尋組織,組織清單會列出符合搜尋準則的組織, 並且可將成員併入在成員隱含隸屬的群組中,或將他們排除在外。
- PRM 訊息 -- 採用代表「轉銷商」市場以及經銷市場模型的配銷商之間的商業流程的 PRM(夥伴關係管理)訊息。
- 產品顧問 -- 「產品顧問」作業新增了許多加強功能。
- 產品管理 -- 組合銷售、配套以及產品推銷連結已建立許多新的精靈和筆記本。您現 在可以使用精靈來執行建立作業,並使用筆記本來進行變更。
- 範例商店 -- 「流行館」和「工具屋」等現有的範例商店 (僅 Business Edition 才有 提供)已經強化,同時增加一個新的「CommercePlaza」商店(僅適用於 Business Edition  $)$   $\circ$
- <span id="page-8-0"></span>• 商店開發 -- 「公佈」公用程式已經從「商店服務」移至「管理主控台」。「商店設 定檔」、「稅金」及「出貨」筆記本等都已經移至 WebSphere Commerce Accelerator, 讓您編輯資料庫中的即時資料,而不是在商店紀錄中進行。因此,已不再提供「商 店服務」。包裝與公佈功能現在更有彈性。
- 子系統 -- 請參閱 5.5 版文件的 WebSphere Commerce 的新功能,以取得關於子系統 變更的明細。
- 系統管理 -- 管理、問題判斷、日誌記載、傳訊和效能監視都有許多加強功能。
- Web 服務 -- Web 服務是自足式、自我描述的模組應用程式,可在 Web 上公佈、放 置及呼叫。可呼叫的 Web 服務功能可以是簡單的要求,也可以是複雜的商業程序。 一旦部署和登錄 Web 服務之後,其他應用程式可以探查及呼叫已部署的服務。Web 服務的基礎是許多標準組成,例如簡易物件存取協定 (SOAP)、Web 服務描述語言 (WSDL) 以及普及描述探索與整合 (UDDI) 登錄。您可以讓 WebSphere Commerce 當 作服務提供者,方法是將它的商業功能當作可供外部系統存取的 Web 服務。您也可 以讓 WebSphere Commerce 當作服務要求者, 方法是讓它呼叫外部系統所代管的 Web 服務。
- WebSphere Commerce Payments -- 舊稱爲 Payment Manager , WebSphere Commerce Payments 現在已經與 WebSphere Commerce 整合。因此, Payments 是 WebSphere Commerce 安裝與配置中的一部分。新增特性包括支援新的 Cassette for Paymentech。Cassette for VisaNet 可支援使用 SSL 閘道來處理透過網際網路的信用 卡交易。除了使用 「 Vital Processing Services」金融網路之外,它也能透過 「First Horizon Merchant Services」金融網路來處理交易。在 WebSphere Commerce Payments 中,已不再支援 SET™ 和 CyberCash 付款方法。
- WebSphere Commerce 職務 -- 這個版次的 WebSphere Commerce 新增了兩個職務: 通路經理和已登錄的客戶。

在您根據此「移轉手冊」中的說明,將 WebSphere Commerce 5.4 系統移轉到 WebSphere Commerce 5.5 之後,請參閱 WebSphere Commerce 5.5 線上說明以及其他產品文件, 以取得如何在已移轉的系統中使用這些特性的資訊。

### 自青執行移轉的人目

由於移轉作業需要技術,這些大量的作業應該由「系統管理者」來執行。以下是不同 的使用者在移轉程序中預期要執行的職務摘要:

#### 系統管理者

知識和經驗:

- 熟悉程式設計(例如,Java、JavaServer Pages 等)
- 熟悉資料庫管理 (DB2® 或 Oracle)
- Web 管理
- 熟悉系統架構

作業:

- 安裝、配置及維護 WebSphere Commerce
- 管理資料庫
- 管理 Web 伺服器
- 控制存取

• 透過大量匯入或其他機制來管理資料更新

移轉程序的預期結果:

移轉程式和程序應該讓現行**系統資産**在最少的停機時間內移轉。

#### 商店程式開發人員

知識和經驗:

- 熟悉程式設計
- 熟悉多媒體工具

作業:

- 建立和自訂商店
- 設定及自訂付款、出貨和課稅支援

移轉程序的預期結果:

移轉程式和程序應該讓現行**商店資產**在最少的停機時間內移轉。

#### 商店管理者

知識和經驗:

- 熟悉商業程序
- 熟悉 Web

作業:

- 管理訂單
- 處理付款
- 協助購物者
- 維護線上商店
- 修改線上商店

移轉程序的預期結果:

可以在移轉之後使用從線上取得的資訊,如訂單和購物者。

#### 型錄管理者

知識和經驗:

- 為產品專家
- 熟悉 Web 及電腦
- 熟悉多媒體工具

#### 作業:

- 建立商店型錄
- 建立及管理產品和種類
- 建立及管理計價機制
- 建立及管理報告

移轉程序的預期結果:

#### <span id="page-10-0"></span>支援的移轉路徑

#### 注意事項:

本手冊說明在 Windows 2000 平台上移轉至 WebSphere Commerce 5.5 Business Edition 或 Professional Edition 的程序。

已支援所有國家語言版本的下列移轉路徑:

- WebSphere Commerce 5.4 Professional Edition  $\tilde{\Xi}$  WebSphere Commerce 5.5 Professional Edition 或 Business Edition。
- WebSphere Commerce 5.4 Business Edition  $\widetilde{\pm}$  WebSphere Commerce 5.5 Business Edition<sup>o</sup>

WebSphere Commerce 5.5 可支援從下列 WebSphere Commerce 5.4 修正套件層次進行 移轉:

- WebSphere Commerce 5.4.0.1
- WebSphere Commerce 5.4.0.2
- WebSphere Commerce 5.4.0.3
- WebSphere Commerce 5.4.0.4
- WebSphere Commerce 5.4.0.5

WebSphere Commerce 5.5 也支援從下列商業加強套件進行移轉:

- WebSphere Commerce 5.4 商業加強套件 1
- WebSphere Commerce 5.4 商業加強套件 2
- WebSphere Commerce 5.4 商業加強套件 3

警告: 本「移轉手冊」中僅測試過上述的移轉路徑。本手冊不涵蓋從上述版本之後的 任何 WebSphere Commerce 5.4 版本移轉至 WebSphere Commerce 5.5,亦即,藉由套 用任何較新修正套件、臨時修正程式或其他加強功能來升級的任何 WebSphere Commerce 版本。

請注意,您可以從 Commerce Suite 5.1 直接移轉到 WebSphere Commerce 5.5。如果 要從 Commerce Suite 5.1 移轉,請參閱 WebSphere Commerce 移轉手冊以取得該路徑。

有關使用未來的修正套件、臨時修正程式或其他加強功能而產生的移轉問題,請參閱 WebSphere Commerce Support 頁面 (http://www.ibm.com/software/commerce/wscom/support/index.html)

#### 從較早的版本移轉

本手冊說明上述支援移轉路徑的移轉程序。如果要從 Commerce Suite 5.1 移轉至 WebSphere Commerce 5.5,請參閱 WebSphere Commerce 移轉手冊以取得該路徑。

系統不支援直接從較早的 Net.Commerce™ 或 Commerce Suite 版本移轉至 WebSphere Commerce 5.5 °

如果要從較早的 Net.Commerce 或 Commerce Suite 版本移轉, 您必須先將現有的系統 移轉至上述其中一個已支援的層次,然後使用這份文件來移轉到 WebSphere Commerce  $5.5 \circ$ 

#### <span id="page-11-0"></span>各種作業系統的移轉路徑

WebSphere Commerce 5.5 可支援在同一個作業系統中移轉 WebSphere Commerce 5.4。 特別是可以從下列路徑進行移轉:

- $AIX^{\circledR} \ncong AIX$
- iSeries<sup> $m \nsubseteq$ </sup> iSeries
- Solaris 作業環境到 Solaris 作業環境
- Windows 2000  $\overline{\oplus}$  Windows 2000
- Windows  $NT^{\circledR} \ncong$  Windows 2000

有關在上述任何平台移轉至 WebSphere Commerce 5.5 的步驟資訊,請參閱該平台的第 5.5 版的 WebSphere Commerce 移轉手冊。

WebSphere Commerce 5.5 亦支援將 Windows NT 上的 WebSphere Commerce 5.4 資 料與實例,移轉至 Windows 2000 上的 WebSphere Commerce 5.5 中。除了將 Windows NT 上的 WebSphere Commerce 移轉至 Windows 2000 上的 WebSphere Commerce 5.5,WebSphere Commerce 5.5 並不支援在不同的作業系統之間進行移轉。例如,它並 不支援從 Windows NT 上的 WebSphere Commerce 5.4 移轉至 AIX 上的 WebSphere Commerce 5.5 °

#### 不支援的移轉路徑

WebSphere Commerce 5.5 不支援以下的移轉路徑:

- 從 WebSphere Commerce 5.4 Business Edition 移轉到 WebSphere Commerce 5.5 Professional Edition;這個路徑是無效。
- 從某個資料庫供應商產品移轉至另一個(例如,從 DB2 移轉到 Oracle)。

#### 其他注意事項

- 當您將 WebSphere Commerce 5.5 系統安裝在已經安裝 WebSphere Commerce 5.4 的 機器時,會保留 WebSphere Commerce 5.4 的目錄。舊的版本並不會升級成 WebSphere Commerce 5.5 °
- 如果您有使用 WebSphere Commerce 5.4 中的 Java 或 Enterprise JavaBeans™ 物件 所撰寫的自訂程式碼或指令,您需要將它們重新部署到 WebSphere Commerce 5.5 所 需的層次。請參閱 WebSphere Commerce Studio 移轉手冊的「轉移您的自訂程式碼」 一節。這個轉移是必要的,因為您已經從 WebSphere Application Server 4.0.x 移至 WebSphere Application Server 5.0 °

#### 本書使用的慣例

本書使用下列標明慣例:

- 粗體字型表示指令或圖形式使用者介面(GUI)控制項,如欄位名稱、圖示或功能 表選項。
- 等寬字型表示您必須輸入完全相同的文字範例、檔名、目錄路徑與名稱。

<span id="page-12-0"></span>• 斜體字是用來強調某些字詞。另外,以斜體字表示的名稱,必須以符合您系統的適 當值加以取代。當您看見以下這些名稱時,請根據說明將它們替代成您的系統值:

host name

您的 WebSphere Commerce 伺服器的完整主機名稱(例如,

mymachine.mydomain.ibm.com 就是完整名稱)。

代表您安裝所提產品或元件的磁碟機代號(例如 C:)。 drive

• 為了簡便起見,本表以及本書中的預設安裝目錄名稱並不會參照目錄的 Program Files 部分。舉例來說,drive:\WebSphere\CommerceServer55 則與 drive:\**Program** Files\WebSphere\CommerceServer 相對。通常,您的實際安裝路徑是包括 Program Files .

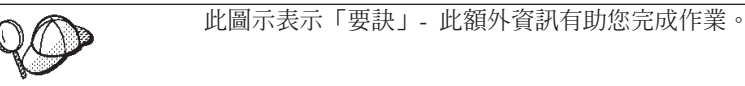

#### 路徑變數

本手冊使用下列變數來代表目錄路徑:

#### HTTPServer1319 installdir

這個變數代表 WebSphere Commerce 5.4 提供的 IBM HTTP Server 1.3.19 版 的實際安裝目錄。預設安裝目錄如下: drive:\WebSphere\HTTPServer

#### HTTPServer1326\_installdir

這個變數代表 WebSphere Commerce 5.5 提供的 IBM HTTP Server 1.3.26 版 的實際安裝目錄。預設安裝目錄如下: drive:\WebSphere\IBMHTTPServer

#### WAS40 installdir

這個變數代表 WebSphere Commerce 5.4 提供的 WebSphere Application Server 4.0.x 版的實際安裝目錄。預設安裝目錄如下: drive:\WebSphere\AppServer

#### WAS50 installdir

這個變數代表 WebSphere Commerce 5.5 提供的 WebSphere Application Server 5.0 版的實際安裝目錄。預設安裝目錄如下:drive:\WebSphere\AppServer

#### WC54 installdir

這個變數代表 WebSphere Commerce 5.4 的實際安裝目錄。預設安裝目錄如下: drive:\WebSphere\CommerceServer

#### WC55\_installdir

這個變數代表 WebSphere Commerce 5.5 的實際安裝目錄。預設安裝目錄如下: drive:\WebSphere\CommerceServer55

#### WPM312 path

這個變數代表 WebSphere Commerce 5.4 提供的前一版 WebSphere Commerce Payments (WebSphere Payment Manager 3.1.2) 的實際安裝目錄。預設安裝目錄 如下: ProgramFilesDir\IBM\PaymentManager

(通常 ProgramFilesDir 設為 C:\Program Files)

#### Payments\_installdir

這個變數代表 WebSphere Commerce 5.5 提供的 WebSphere Commerce Payments 3.1.3 版的實際安裝目錄。預設安裝目錄如下:

drive:\WebSphere\CommerceServer55\Payments

註: 為求簡明,此表格與此書中的預設安裝目錄名稱不會提到目錄中的 Program Files 部份。例如,drive:\WebSphere\CommerceServer55 相對於 drive:\Program Files\WebSphere\CommerceServer55。通常,您的實際安裝路徑是包括 Program Files .

## <span id="page-14-0"></span>- **1** g n-αBJ

「移轉手冊」本篇中的章節說明從 WebSphere Commerce 5.4 移轉至 WebSphere Commerce 5.5 所需的必要作業。這些包括:

- 第3頁的第 1 章, 『從 [WebSphere Commerce 5.4](#page-16-0) 移轉之前』
- 第7頁的第 2 章, 『備份 [WebSphere Commerce 5.4](#page-20-0)』
- 第13 頁的第 3 章, 『升級您的軟體』
- 第25 頁的第 4 章, 『移轉 [Commerce](#page-38-0) 實例配置』
- 第53頁的第 6 章, 『移轉您的 [WebSphere Commerce 5.4](#page-66-0) 資料庫』
- 第 59 頁的第 7 章,『後置實例與資料庫移轉』
- 第65頁的第 8 章, 『移轉至 [Commerce Payments](#page-78-0)』

此外,第97頁的第 12 章, 『移轉其他 [WebSphere Commerce](#page-110-0) 元件』說明您可視需要 執行的一些選用的後置移轉動作。

## <span id="page-16-0"></span>第 1 章 從 WebSphere Commerce 5.4 移轉之前

下列各節說明在您的 WebSphere Commerce 5.4 系統尚能運作下您必須完成的特定步驟。 這些章節亦會說明在您開始移轉至 WebSphere Commerce 5.5 前一些必須採行的注意事 項。

#### 重要事項 -

- 本手冊說明下列兩種實作移轉程序的方法:
	- $-$  原地移轉  $-$  需要單一機器
	- 遠端移轉 需要兩部機器

儘管原地方法因只需一部機器而較為方便,但大部份的使用者可能會發現,在 這種方法下系統的停機時間過久,特別是對正式作業網站而言。完整的移轉程 序期由下列兩個主要項目組成:

- 資料庫移轉 視資料庫大小而定(使用者數、產品數、訂單數、使用者流量 等),可能需要數小時。
- 程式碼移轉 程式碼的自訂與測試可能需要數天。

由於只要移轉開始,運作中的 WebSphere Commerce 5.4 網站即必須關閉,因 此如果運作中的網站相當在意停機時間,則建議採用遠端方法而非原地方法。 不過,如果是要在非運作中的網站進行移轉程序的自訂與測試,則原地方法較 為合適。

- 如果您有使用 WebSphere Commerce 5.4 中的 Java 或 Enterprise JavaBeans 所 撰寫的自訂程式碼或指令,您需要將它們重新部署到 WebSphere Commerce 5.5 所需的層次。請參閱 WebSphere Commerce Studio 移轉手冊的「轉移您的自訂 程式碼」一節。由於您是從 WebSphere Application Server 4.0.x 升級至 WebSphere Application Server 5.0, 因此必須執行這項轉移。
- 在您安裝 WebSphere Commerce 5.5 後,您必須安裝 IBM WebSphere Commerce 5.5.0.2 修正套件。這個修正套件含有移轉程序的修正與加強項目。這個修正套件 可從 [WebSphere Commerce Support](http://www.ibm.com/software/genservers/commerce/support/) 網站 (http://www.ibm.com/software/genservers/commerce/support/) 取得。請按一 下您所用版別的鏈結,並找出 Download 區段。然後下載這個修正套件,並按 照指示安裝。如果尚未安裝這個修正套件,則不應繼續進行本手冊中的移轉步 驟(例如,移轉您的實例或資料庫)。

#### 前置移轉動作

在繼續進行本書其餘的移轉步驟前,在您系統仍運作於 WebSphere Commerce 5.4 層次 的情況下,請記得採取下列動作。

#### 確定 MSGSTORE 表格中沒有儲存任何新訊息

在 WebSphere Commerce 5.4 中,當您傳送 SendTransacted 訊息時,會在資料庫的 MSGSTORE 表格中儲存一則訊息。一旦傳送訊息,就會將項目從資料庫中移除。事實上,

<span id="page-17-0"></span>這個表格中的資料會被視為是短暫的,因為這個表格中不應該有任何剩餘的訊息(除 非某些設定不正確)。在您的 WebSphere Commerce 5.4 系統中,您應該已經定期清理 這個表格。

當您移轉至 WebSphere Commerce 5.5 時,就無法重覆使用這個表格中的資料。在關閉 原始的 WebSphere Commerce 5.4 實例前,您應該執行下列步驟。當原始系統沒有接受 任何進一步的訂單或要求時,您需要一段時間才能使系統穩定地進入中止狀態。在這 段期間,請依下列方式確定沒有任何新訊息儲存在 MSGSTORE 表格中:

- 1. 以「網站管理者」身份登入「管理丰控台」。
- 2. 在「網站」或「商店」選項畫面中,選取**網站**。
- 3. 開啓「配置 傳輸」功能表。
- 4. 將每一個傳輸的狀態變更爲**非作用中**。
- 5. 重覆上述步驟來停用每一家商店的傳輸。

停用傳輸時,並不會停止傳送 MSGSTORE 表格中的訊息。它只會防止將新訊息儲存在 MSGSTORE 表格中。

排程器將試圖遞送 MSGSTORE 中的所有訊息。(在預設的情況下,排程器會每隔 5 分 鐘執行一次 SendTransactedMsg 工作,而重試次數是 3。)

在 15 分鐘後,MSGSTORE 中應該不會有任何訊息的重試次數大於零。

6. 使用下列 SQL 陳述式來檢查 MSGSTORE 中是否有任何剩餘項目的重試次數大於零: select count(distinct msgid) from msgstore where retries  $> 0$ 

select 陳述式會顯示仍有多少訊息是 WebSphere Commerce 5.4 需要遞送的。結果 會是其中包含數值結果爲 0 (零) 或更大數字的一列、一直欄。

如果結果是 0(零),就表示沒有暫置的訊息要遞送,而表格已經可以移轉。

如果結果大於 0 (零),丢示 WebSphere Commerce 5.4 仍然正在嘗試遞送剩餘的 訊息。請注意,在這個計數到達 0 (零) 之後,如果您又重新執行這個 SQL,就不 應該會再遞增。如果您注意到結果繼續遞增,就表示並非所有的傳輸都已經關閉。 請參閱上述步驟來停用傳輸(您需要對網站以及所有的商店執行這個步驟)。

一旦 SQL select 陳述式傳回 0(零),您可以執行下列指令:

select count(distinct msgid) from msgstore where retries =  $0$  or retries =  $-1$ 

這個 select 陳述式會決定是否還有任何訊息尙未遞送。

如果結果是零,就表示沒有剩下任何訊息。

如果結果是大於零的任何數字,就表示 MSGSTORE 表格中仍有訊息。建議您刪除剩下 的訊息。(定期刪除剩下的訊息以清理這個表格,是一種良好的習慣。)

#### 準備暫置作業伺服器以進行移轉

在移轉前,您的暫置作業伺服器資料庫必須和 WebSphere Commerce 5.4 正式作業資料 庫同步。您可以執行下列之一:

• 在移轉資料前,先執行暫置延伸公用程式指令 (stagingprop)。請參閱 WebSphere Commerce 5.4 線上說明中的「暫置延伸公用程式指令」,以取得關於執行公用程式 的其他資訊。

<span id="page-18-0"></span>• 如果您不想將所做的變更延伸到資料庫上,則可使用暫置複製公用程式指令 (stagingcopy),以同步處理您的資料庫。(此選項通常耗時頗久。)有關執行此公 用程式的進一步資訊,請參閱 WebSphere Commerce 5.4 線上說明中的「暫置複製公 用程式指令」主題。

在同步處理您的暫置作業伺服器資料庫後:

• 清理暫置作業資料庫來加速移轉(選用)。

如果要加速暫置作業伺服器資料庫移轉,請執行「暫置複製」公用程式 (stagingcopy) 並使用 -cleanup\_stage\_db \_only\_ 選項。有關如何執行暫置複製公用 程式的詳細說明,請參閱 WebSphere Commerce 5.4 線上說明中的「暫置作業伺服器 指令」一節中的資訊。

- **註:** 您必須除去所有自訂的觸發指令。否則,在移轉暫置作業資料庫期間,這些觸 發指令可能會執行,而造成意外的問題。您必須記得這些觸發指令,且如果必 要的話,在您移轉暫置作業資料庫後,重新套用這些觸發指令。
- 使用第 53 頁的第 6 章, 『移轉您的 [WebSphere Commerce 5.4](#page-66-0) 資料庫』中所說明的 資料庫移轉 Script 來移轉您的暫置作業伺服器。移轉這個資料庫的程序與移轉您的正 式作業資料庫的程序類似。

#### 轉移至 WebSphere Application Server 5.0

IBM WebSphere Application Server 第 5 版為未來的開放式電子商務平台提供了世界級 的基礎架構。作為 WebSphere 軟體平台的基礎,WebSphere Application Server 提供了 豐富的電子商務應用程式部署環境,以及一組完整的應用程式服務,包括交易管理、 安全、叢集、效能、可用性、連結性與可調整性等功能。第 5 版提供的完整的 J2EE 規 格支援(Servlet 2.3、JSP 1.2、EJB 2.0 和其他項目)以及各種延伸。

有關 WebSphere Application Server 5.0 開始採用的新特性的詳細資料,請參閱 [WebSphere Application Server 5.0](http://www.ibm.com/software/webservers/appserv/infocenter.html) 資訊中心

http://www.ibm.com/software/webservers/appserv/infocenter.html ) 中的「第 5 版的新功 能」。

## <span id="page-20-0"></span>第 2 章 備份 WebSphere Commerce 5.4

在您繼續進行本手冊中的移轉程序前,您應先對您所使用的 WebSphere Commerce 5.4 系統,進行完整的系統備份。這可讓您在移轉至 WebSphere Commerce 5.5 期間一旦遇 到問題時可回復先前的系統。

如果您要進行原地移轉,在順利移轉到 WebSphere Commerce 5.5 之後,就無法回復至 舊版的系統。

#### 備份 WebSphere Commerce 5.4 系統

如果要備份您的 WebSphere Commerce 5.4 系統,您可以根據作業系統或您使用的任何 特殊備份與還原軟體所提供的文件,來對您的 WebSphere Commerce 5.4 系統執行完整 的系統備份。一般而言,您可將系統備份到磁帶機、ZIP 磁帶機或其他一些檔案系統中。 您應該確定系統備份包含下列重要元件:

- 主要的 WebSphere Commerce 5.4 安裝目錄,包括所有基礎子目錄和檔案。這些目錄 和檔案應該備份到一個在移轉程序期間容易存取的位置中,這是因為在移轉程序期 間的某些時間點,您可能得參照這些目錄與檔案。特別是您應該備份 WC54\_installdir 下面的 instances 和 your\_instance 子目錄。有關您應該備份的特定檔案及目錄的 清單,請參閱『備份目錄與檔案』。
- 任何用於 WebSphere Commerce 5.4 的自訂檔案和目錄,包括相關元件,例如,資料 庫、Web 伺服器、WebSphere Commerce Payments (舊稱 WebSphere Payment Manager) 、 WebSphere Application Server 與 IBM Developer Kit、Java 2 Technology Edition。將這些檔案複製到備份目錄中。
- 在第8頁的『備份資料庫』中所說明的您的 WebSphere Commerce 5.4 資料庫。

#### 備份目錄與檔案

如果您已經執行完整系統備份,則已經在該備份中併入下列檔案與目錄。然而,建議 您另外將下面的重要檔案及目錄備份到在移轉程序期間容易存取的位置中。如果要手 動備份下列任何目錄或檔案請:

- 1. 使用 Windows 檔案總管,建立一個暫時的備份目錄。
- 2. 切換至 WebSphere Commerce 5.4 安裝目錄 (WC54\_installdir)。
- 3. 選取適當目錄或檔案,並將之複製到暫時的備份目錄中。

以下是您可能要考慮另外備份的重要目錄及檔案的清單:

- 在 WC54\_installdir 目錄 下的 WebSphere Commerce 5.4 檔案和目錄。請注意,當 您在第28頁的『使用 [WCIM](#page-41-0) 來移轉您的實例配置』中執行 WCIM 實例移轉工具 時,它會備份下列的檔案與目錄,不過,建議您還是將這些檔案備份到可以存取的 位置:
	- properties\\*
	- xml\product.\*
	- PaymentManager\profile.dtd
	- instances\wcs\_instances
- <span id="page-21-0"></span>– bin\cfg.passwd
- instances\*instance\_name*\\*
- 在 HTTPServer1319\_installdir 目錄下的下列 Web 伺服器檔案:
	- conf\httpd.conf
	- ssl\keyfile.kdb
	- ssl\keyfile.sth
- 您已經儲存到自訂位置的自訂程式碼。您需要確定您已經將自訂程式碼備份成完整 系統備份的一部分,或者已經用其他手動方法備份它們。在第28頁的『使用 [WCIM](#page-41-0) 來移轉您的實例配置』 中的實例移轉步驟期間, WCIM 工具並不會備份自訂程式 碼。有關自訂程式碼移轉的進一步資訊,請參閱 WebSphere Commerce Studio 移轉手 冊中的『移轉您的自訂或擴充程式碼』一節。
- 其他雜項檔案:
	- 任何檔案型內容,像是:靜態 HTML 頁面與 GIF 檔。
	- 任何資料庫 .sql Script。
	- 任何 JavaServer Pages (JSP 檔) 。
	- 任何自訂指令與檔案(例如 .java、.class、.jar、.zip 或 .properties 檔)。
	- 任何自訂的文件檔(例如 .pdf 或文字檔)。

#### 備份資料庫

下列各節說明如何備份 DB2 或 Oracle 資料庫。

#### **DB2** 資料庫

如果要備份您的 DB2 資料庫,請從下列其中一部機器來執行下列動作:

- 兩層或三層環境中的 DB2 伺服器機器 (其中您的資料庫是安裝在 WebSphere Commerce 5.4 機器以外的遠端機器上)
- 單層環境中的 Commerce 機器 (其中您的資料庫是安裝在與 WebSphere Commerce 5.4 機器相同的機器上)
- 1. 以建立 DB2 資料庫或擁有 DB2 資料庫的 Windows 使用者 ID 登入 Windows 系 統。
- 2. 關閉 WebSphere Commerce 5.4 系統來完成所有的資料庫異動。
- 3. 在 DOS 視窗中鍵入下列指令,以啓動 DB2 指令視窗: db2cmd
- 4. 確定所有應用程式已和每一個資料庫間切斷連線。如果要檢視連接資料庫的所有應 用程式清單,請執行下列指令:

db2 list applications

如果沒有任何應用程式連接到您的資料庫,就會顯示下列訊息:

SQL1611W 「資料庫系統監督程式」未傳回任何資料。SQLSTATE=00000

如果有任何應用程式顯示成已連接到您的資料庫,您就需要找到應用程式的來源, 並將它關閉。在您關閉所連接的應用程式後,請重新發出 db2 list applications 指 令,並驗證狀態監視器未傳回任何資料。

5. 確定您所有 WebSphere Commerce 5.4 資料庫(像是 MSER、MALL 等)皆已編目。 如果要檢視現行實例中所有已編目的資料庫清單,請執行下列指令:

db2 list database directory

6. 在您要備份資料庫的地方建立一個目錄,例如:

mkdir *drive*:\db2\_backup

7. 鍵入下列指令,以備份您所有的 WebSphere Commerce 5.4 資料庫(像是 MSER、MALL 等) :

db2 backup database *db\_name* to *backup\_directory*

其中 db\_name 為資料庫名稱, backup\_directory 為您想將資料庫備份於此的完整路 徑。請在路徑名稱中加上 drive: 字母。 backup\_directory 必須存在。您應會收到一 則訊息,指出備份已順利完成。例如,如果要將 MALL 資料庫備份到上述的備份目錄 中,請使用下列指令:

db2 backup database MALL to *drive*:\db2\_backup

如果您有一個以上的資料庫,請針對每一個 WebSphere Commerce 5.4 資料庫重複 該指令。

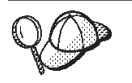

這時,您應該備份任何非 WebSphere Commerce 5.4 的資料庫,例如 WAS 或 WAS40 資料庫,或備份 WebSphere Commerce Payments (舊稱 WebSphere Payment Manager) 資料庫,例如 PAYMAN。

有關備份資料庫的詳細資訊,請參閱 DB2 管理手冊。有關 backup 指令的語法說明, 請參閱 DB2 指令說明。

還原 DB2 資料庫: 如果要還原已備份的 DB2 資料庫,請使用下列指令:

db2 restore database *db\_name* from *backup\_dir*

其中 db\_name 是您要還原的資料庫名稱(例如 MALL),而 backup\_dir 代表您保存 資料庫備份副本的目錄(例如 drive:\db2\_backup)。

有關還原 DB2 資料庫的其他資訊,請參閱 DB2 管理手冊。有關 restore 指令的其他語 法資訊,請參閱 DB2 指令參照。

#### Oracle 資料庫與表格空間

根據 Oracle 的產品文件,來備份 WebSphere Commerce 5.4 現有的 Oracle8i 或 Oracle9i 表格空間與資料檔(例如,o816 和 was)。

備份與還原 Oracle8i 或 Oracle9i 中的使用者資料的典型做法,是使用 Oracle8i 或 Oracle9i 所提供的匯出與匯入公用程式。透過匯出與匯入公用程式,您可以備份整個資 料庫、綱目或甚至單一表格。您應該從 Oracle 伺服器機器來執行這些公用程式,因為 Oracle 用戶端不提供這些公用程式。

備份整個 Oracle 資料庫: 如果 Oracle 資料庫只有 WebSphere Commerce 綱目和 WebSphere Application Server 儲存庫,則建議您執行完整匯出。如果要備份整個 Oracle 資料庫,您可以依下列方式使用匯出公用程式:

- 1. 開啓指令視窗。
- 2. 輸入下列指令,以執行匯出公用程式:

exp *dba\_user*/*password*@*service\_name* full=y file=*file\_name.dmp* log=*log\_file*.log

其中:

- *dba user* 為 Oracle 資料庫管理者使用者 ID,例如 oracle。
- *password* 爲 dba\_user 的相關密碼。
- *service\_name* 爲 Oracle 服務程式識別碼 (例如 0816) 。
- file\_name.dmp 為儲存備份的檔案。
- *log\_file* 為儲存狀態訊息的日誌檔名稱。
- 3. 在匯出完成後請檢查日誌檔。請確定日誌中並無錯誤,否則,您所備份的資料庫不 見得有效。如果遇到錯誤,請參閱 Oracle8i 或 Oracle9i 的產品文件,以協助您解決 任何可能遇到的問題。

将整個 Oracle 資料庫還原: 如果要還原完整的 Oracle 資料庫,您可以使用匯入公用 程式。方式如下:

- 1. 開啓指令視窗。
- 2. 在匯入資料前,您必須已經有一個資料庫,並且已經建立表格空間。表格空間的名 稱應該和您要匯入的來源資料庫名稱相同。表格空間大小應該足以保留所有匯入的 資料。在完整匯入過程中將會建立使用者。請輸入下列指令以執行匯入公用程式:

```
imp dba_user/password@service_name full=y file=file_name.dmp
log=log_file.log
```
其中:

- v *dba\_user* Oracle Ωwz IDAp oracleC
- *password* 爲 dba\_user 的相關密碼。
- service\_name 爲 Oracle 服務程式識別碼 (例如 0816) 。
- file\_name.dmp 為儲存備份的檔案。
- *log\_file.log* 為儲存狀態訊息的日誌檔名稱。
- 3. 在匯入完成後請檢查日誌檔。請確定日誌中並無錯誤,否則,您可能未正確還原資 料庫。如果遇到錯誤,請參閱 Oracle8i 或 Oracle9i 的產品文件,以協助您解決任何 可能遇到的問題。

備份綱目: 如果 Oracle 資料庫包含除了 WebSphere Commerce 綱目及 WebSphere Application Server 儲存庫以外的其他應用程式,則建議您執行綱目匯出。如果要備份綱 目,綱目擁有者可以匯出本身的資料,或者資料庫管理者可以用下列方式匯出任何綱 目或多個綱目:

- 1. 開啓指令視窗。
- 2. 匯出綱目。
	- 綱目擁有者可按如下匯出自己的資料:
		- exp *schema\_owner*/*schema\_owner\_password*@*service\_name* file=*file\_name*.dmp log=*log\_file*.log

其中:

- schema\_owner 為綱目擁有者的使用者 ID。
- *schema\_owner\_password* 爲 *schema\_owner* 的相關密碼。
- *service\_name* 爲 Oracle 服務程式識別碼(例如 0816)。
- *file\_name.*dmp 為儲存備份的檔案。
- *log\_file*.log 為儲存狀態訊息的日誌檔名稱。

• Oracle 資料庫管理者可匯出任何綱目,或同時匯出多個綱目:

```
exp dba user/dba user password@service name
owner=schema_owner1,schema_owner2 file=file_name.dmp
log=log file.log
```
其中:

- dba user 為資料庫管理者的使用者 ID。
- dba user password 爲 dba user 的相關密碼。
- service name 爲 Oracle 服務程式識別碼 (例如 0816) 。
- schema\_owner1 與 schema\_owner2 代表綱目擁有者的使用者 ID。
- file\_name.dmp 爲儲存備份的檔案。
- log file.log 為儲存狀態訊息的日誌檔名稱。
- 3. 在匯出完成後請檢查日誌檔。請確定日誌中並無錯誤,否則,您所備份的綱目不見 得有效。如果遇到錯誤,請參閱 Oracle8i 或 Oracle9i 的產品文件,以協助您解決任 何可能遇到的問題。

還原綱目: 綱目擁有者可從檔案將自己的資料匯入至當初匯出資料的所在,而資料庫管 理者可匯入任何綱目,或同時匯入多個綱目:

- 1. 開啓指令視窗。
- 2. 匯入綱目。
	- 綱目擁有者可從檔案將自己的資料匯入至當初匯出資料的所在。在執行這個指令 前,您應該建立綱目(使用者),而且必須在您要匯入的目標資料庫中,建立用 來保留舊資料庫綱目的相同表格空間。您應該爲綱目擁有者提供適當的專用權, 他們才能使用它們:
		- imp schema\_owner/schema\_owner\_password@service\_name fromuser=schema owner full=n touser=schema owner file=file name. dmp log=log file.log

其中:

- schema\_owner 為綱目擁有者的使用者 ID。
- schema\_owner\_password 爲 schema\_owner 的相關密碼。
- 
- file name.dmp 為儲存備份的檔案。
- log file.log 為儲存狀態訊息的日誌檔名稱。
- Oracle 資料庫管理者可匯出任何綱目,或同時匯出多個綱目。DBA 也可將綱目中 的資料匯入到不同的綱目名稱中:
	- imp dba\_user/dba\_user\_password@service\_name fromuser=schema owner1, schema owner2 touser=schema owner1, schema owner2 file=file name.dmp log=log file.log full=n

其中:

- dba\_user 為資料庫管理者的使用者 ID。
- dba\_user\_password 爲 dba\_user 的相關密碼。
- service name 爲 Oracle 服務程式識別碼 (例如 0816) 。
- schema\_owner1 與 schema\_owner2 代表綱目擁有者的使用者 ID。
- file name.dmp 為儲存備份的檔案。
- log\_file.log 為儲存狀態訊息的日誌檔名稱。
- 3. 在匯出完成後請檢查日誌檔。請確定日誌中並無錯誤,否則,您可能未正確還原綱 目。如果遇到錯誤,請參閱 Oracle8i 或 Oracle9i 的產品文件,以協助您解決任何可 能遇到的問題。

## <span id="page-26-0"></span>第 3 章 升級您的軟體

本章說明如何將軟體升級成 WebSphere Commerce 5.5 所要求的層次。在升級軟體前, 您應先備份您的 WebSphere Commerce 5.4 系統(包括資料庫)。有關如何執行系統備 份的說明,請參閱第7頁的第 2 章,『備份 [WebSphere Commerce 5.4](#page-20-0)』。

如果您需要停止任何 WebSphere Commerce 5.4 軟體元件,請參閱您的產品及平台所適 用的「安裝手冊」之附錄,以取得詳細的步驟。

#### 將 WebSphere Commerce 5.4 對映至 WebSphere Commerce 5.5 IBM 軟體

下表列出 WebSphere Commerce 5.4 與 WebSphere Commerce 5.5 版所附的大部分軟 體,以及這些軟體在這兩版間,所對映的版本層次與預設安裝路徑。

註: 為求簡明,此表格與此書中的預設安裝目錄名稱不會提到目錄中的 Program Files í≈CpA*drive*:\WebSphere\CommerceServer55 ∩≤ *drive*:\**Program Files\**WebSphere\CommerceServer55。您的實際安裝路徑通常包含 Program Files。

表 1. 為 Windows 2000 的 WebSphere Commerce 所提供的軟體版本與安裝路徑。

| 軟體                                                               | <b>WebSphere Commerce 5.4</b>                                                                         | <b>WebSphere Commerce 5.5</b>              |
|------------------------------------------------------------------|----------------------------------------------------------------------------------------------------|--------------------------------------------|
| WebSphere Commerce 5.4 版                                         |                                                                                                    | 5.5 版                                      |
|                                                                  | drive:\WebSphere\CommerceServer                                                                       | drive:\WebSphere\CommerceServer55          |
| DB2<br>Database <sup>™</sup> Enterprise<br>Edition               | Universal 7.1.0.55 (DB2 7.2 修正套件 5 加臨時修正程式)                                                           | 8.1.1.94 (8.1 版加修正套件 1)                    |
|                                                                  | drive:\WebSphere\sqllib                                                                               | drive:\WebSphere\sqllib                    |
| Application Server -- 正程式)<br><b>Advanced Edition</b>            | IBM WebSphere 4.0.2 版 (4.0.1 版加上 4.0.2 版的 PTF 與臨時修 5.0 版                                              |                                            |
|                                                                  | drive:\WebSphere\AppServer                                                                            | drive:\WebSphere\AppServer                 |
| <b>IBM HTTP Server</b>                                           | $1.3.19.1$ 版                                                                                          | 1.3.26 版                                   |
|                                                                  | drive:\WebSphere\HTTPServer                                                                           | drive:\WebSphere\IBMHTTPServer             |
| IBM SDK for Java                                                 | 1.3.0 版                                                                                               | 1.3.1 版                                    |
|                                                                  | drive:\WebSphere\AppServer\java                                                                       | drive:\WebSphere\AppServer\java            |
| DB2 UDB<br>Extender                                              | Text 7.1 版                                                                                            | 7.1                                        |
|                                                                  | $drive:\dagger\db2tx$                                                                                 | $drive:\dagger\db2tx$                      |
| WebSphere Commerce 3.1.2 版<br>WebSphere Payment<br>Manager)      |                                                                                                    | 3.1.3 版                                    |
|                                                                  | Payments(舊稱 IBM $\overline{\mathit{ProgramFilesDir\backslash 1BM\backslash \mathsf{PaymentManager}}}$ | drive:\WebSphere\CommerceServer55\payments |
|                                                                  | (通常 <i>ProgramFilesDir</i> 設為 C:\Program Files)                                                       | (已和 WebSphere Commerce 5.5 整合。)            |
| IBM Secure Way <sup>®</sup> 3.2.1 版<br>Directory 伺服器             |                                                                                                    | 4.1 版                                      |
| Blaze Advisor 規則伺 3.1.3 版<br>服器                                  |                                                                                                    | 4.5.5 版                                    |
|                                                                  | drive:\WebSphere\CommerceServer\blaze                                                                 | drive:\WebSphere\CommerceServer55\blaze    |
| Macromedia LikeMinds $5.2 \text{.x}$ 版<br>Personalization Server |                                                                                                    | 5.5 版                                      |
|                                                                  |                                                                                                    |                                            |

<span id="page-27-0"></span>表 I. 為 Windows 2000 的 WebSphere Commerce 所提供的軟體版本與安裝路徑。 (繼續)

| 軟體                                                 | <b>WebSphere Commerce 5.4</b> | <b>WebSphere Commerce 5.5</b> |
|----------------------------------------------------|-------------------------------|-------------------------------|
| Lotus <sup>®</sup> QuickPlace <sup>®</sup> 2.9.8 版 |                               | 3.0 版                         |
| Lotus Sametime <sup>®</sup>                        | $2.5 \, \cancel{m}$           | 3.0 版                         |
|                                                    |                               |                               |

#### 升級軟體的方法

一般而言,我們會建議您將 WebSphere Commerce 5.5 (包括必備軟體) 安裝在乾淨的 機器上(亦即,沒有安裝任何 WebSphere Commerce 5.5 軟體元件或舊版)。這部乾淨 的機器應該位於您的 WebSphere Commerce 5.4 機器遠端,亦即,它應該是另一部機器。 在移轉期間,如果兩部機器是透過網路連接,就會有幫助,因為資產可以在兩部電腦 之間輕易轉送。請注意,您可以根據任何已支援的拓樸來設定您的 WebSphere Commerce 5.5 系統:

- 單層 (所有 WebSphere Commerce 元件皆位在相同機器上)
- 兩層 (資料庫位於 WebSphere Commerce 的遠端機器上)
- 三層(資料庫與 Web 伺服器位於 WebSphere Commerce 的遠端機器上)
- 此外, WebSphere Commerce Payments 可安裝在您 WebSphere Commerce 機器以外 的機器上。

和您在升級 WebSphere Commerce 5.4 機器上的軟體元件時所進行的原地移轉相較,這 個方法可縮短移轉時的停機時間。然而,這個方法需要額外的機器資源。在這個方法 下,您可以讓 WebSphere Commerce 5.4 系統繼續執行,直到 WebSphere Commerce 系 統已經完全運作,且所有必要的資產都已轉送、移轉和全面測試完畢為止。此時,您 便可以關閉 WebSphere Commerce 5.4 系統,並啓動 WebSphere Commerce 5.5 系統, 從而在機器間切換。您可以為其他使用者重新部署 WebSphere Commerce 5.4 機器。

- 如果您想執行遠端移轉(亦即,將 WebSphere Commerce 5.5 安裝在新機器上的移 轉), 請參閱第15頁的『將 [WebSphere Commerce 5.5](#page-28-0) 安裝在個別機器上 (遠端移 轉)』。
- 如果您要執行原地移轉(亦即,將現有 WebSphere Commerce 5.4 系統升級為 WebSphere Commerce 5.5,而不需要額外的機器資源),請參閱第[18](#page-31-0)頁的『將現有 系統升級為 [WebSphere Commerce 5.5](#page-31-0) (原地移轉)』。

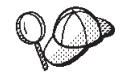

本手冊說明下列兩種實作移轉程序的方法:

- 原地移轉 需要單一機器
- 遠端移轉 需要兩部機器

儘管原地方法因只需一部機器而較為方便,但大部份的使用者可能會發現, 在這種方法下系統的停機時間過久,特別是對正式作業網站而言。完整的移 轉程序期由下列兩個主要項目組成:

- 資料庫移轉 視資料庫大小而定(使用者數、產品數、訂單數、使用者流 量等),可能需要數小時。
- 程式碼移轉 程式碼的自訂與測試可能需要數天。

由於只要移轉開始,運作中的 WebSphere Commerce 5.4 網站即必須關閉, 因此如果運作中的網站相當在意停機時間,則建議採用遠端方法而非原地方 法。不過,如果是要在非運作中的網站進行移轉程序的自訂與測試,則原地 方法較為合適。

### <span id="page-28-0"></span>將 WebSphere Commerce 5.5 安裝在個別機器上(遠端移轉)

在 WebSphere Commerce 5.4 以外的機器上安裝及設定您的 WebSphere Commerce 5.5 系統。目標機器必須是 WebSphere Commerce 5.5 所支援的其中一個平台,且具備必要 的記憶體數量、CPU 類型和磁碟空間。有關這些必備需求的資訊,請參閱您平台所適用 的 WebSphere Commerce 安裝手冊。有關安裝 WebSphere Commerce 5.5 系統的資訊, 請參閱您平台所適用之 WebSphere Commerce 安裝手冊中,有關安裝的章節。

#### 重要事項

在您安裝 WebSphere Commerce 5.5 後,您必須安裝 IBM WebSphere Commerce 5.5.0.2 修正套件。這個修正套件含有移轉程序的修正與加強項目。這個修正套件可 從 [WebSphere Commerce Support](http://www.ibm.com/software/genservers/commerce/support/) 網站

(http://www.ibm.com/software/genservers/commerce/support/) 取得。請按一下 您所用版別的鏈結,並找出 Download 區段。然後下載這個修正套件,並按照指 示安裝。如果尚未安裝這個修正套件,則不應繼續進行本手冊中的移轉步驟(例 如,移轉您的實例或資料庫)。

註: 在 WebSphere Commerce 5.5 安裝程序期間,如果要順利套用所有的 WebSphere Application Server 臨時修正程式,您應該確定您的 Web 伺服器已經關閉。此外, 在 WebSphere Commerce 5.5 安裝完成後,請檢查 wcWASeFixer.log 檔案,並確 定所有的 WebSphere Application Server 臨時修正程式都已經順利安裝。

#### 轉移時的其他機器需求

除了 WebSphere Commerce 安裝手冊中所說明的必備需求外,還必須符合下列有關移轉 時的需求:

在單層配置中,除了 WebSphere Commerce 5.5 安裝硬碟需求外,目標機器硬碟空間需 求至少為現行 WebSphere Commerce 5.4 資料庫大小的兩倍。這項指引是基於下列需求:

- 用來保留 WebSphere Commerce 5.4 資料庫的備份副本的空間。
- 在不同的移轉階段期間,用來保留 WebSphere Commerce 5.5 資料庫的備份副本的空 間。
- 日誌空間。

#### 建立 WebSphere Commerce 測試實例

在您根據 WebSphere Commerce 安裝手冊中的說明,順利安裝及驗證 WebSphere Commerce 5.5 軟體之後,您應在 WebSphere Commerce 5.5 系統中建立一個 WebSphere Commerce 測試實例。

如果要建立測試實例,請登入 WebSphere Commerce 「配置管理程式」 介面。

有關使用「配置管理程式」來建立 WebSphere Commerce 實例的步驟資訊,請參閱您的 資料庫與平台適用的 WebSphere Commerce 安裝手冊中,有關配置的一節。

您可以建立一家測試商店,來驗證 WebSphere Commerce 5.5 安裝的功能。如果您打算 保留測試實例,請確定您選擇的實例名稱與您從 WebSphere Commerce 5.4 移轉的實例

名稱不同,以避免任何可能的衝突。一旦您確定 WebSphere Commerce 5.5 系統可以運 作,即可刪除測試實例與測試資料庫。有關刪除 WebSphere Commerce 5.5 實例的說明, 請參閱 WebSphere Commerce 安裝手冊。

#### <span id="page-29-0"></span>**匯出 WebSphere Commerce 5.4 企業應用程式**

在開始轉移至 WebSphere Application Server 5.0 之前,您需要在仍處於 WebSphere Application Server 4.0.x 的層次時,匯出現有的 WebSphere Commerce 5.4 企業應用程 式(WC\_Enterprise\_App*\_instance\_name*.ear,例如 WC\_Enterprise\_App\_demo.ear)。 您也應該同時匯出先前的 Payment Manager ear 檔。WebSphere Commerce 5.5 WCIM 實例移轉工具將需要存取已匯出的應用程式,以便將之移轉至 WebSphere Commerce 5.5 層次。

您可以將應用程式匯出到選擇的位置:

- 1. 在 WebSphere Application Server 4.0.x 管理主控台的樹狀檢視畫面中, 選取「企業 應用程式」資料夾。主控台的明細檢視畫面會顯示已安裝的應用程式清單(包括 WebSphere Commerce 5.4 和 Payment Manager 的應用程式)。
- 2. 用滑鼠右鍵按一下明細檢視畫面中的應用程式,然後從功能表選取**匯出應用程式**。
- 3. 在開啓的「匯出應用程式」對話框中:
	- a. 從**節點**下拉清單中,選取應用程式要匯出的目的地節點。
	- b. 在<mark>匯出目録</mark>欄位中,指定應用程式的目標磁碟機和目錄。(例如 *drive*:\WAS40\_backup-
	- c. 按一下**確定**。

應用程式會匯出到指定的節點和目錄中,並使用 enterpriseApplicationName.ear 的 名稱。

4. 將所匯出的 WC\_Enterprise\_App*\_instance\_name*.ear 檔複製到 WebSphere Commerce 5.5 上的移轉工作目錄中。這是以 wcimenv.bat 檔中的 WORK\_DIR 變數來指定。(一 般而言,WORK DIR 是設為 *WC55 installdir*\temp。)有關 WORK DIR 的定義請參閱 第 29 頁的表 2。

#### 移轉先前的 WebSphere Application Server 配置

如果要將您先前的 WebSphere Application Server 管理配置移轉至新的 WebSphere Commerce 5.5 系統,您需要依照下列方式來使用 WASPreUpgrade 和 WASPostUpgrade 工具。

1. 確定先前的 WebSphere Application Server 環境的管理伺服器正在執行中。在您先 前的 WebSphere Application Server 機器上執行 WASPreUpgrade 工具,將先前的管 理配置保留到備份目錄中。您可以在 WebSphere Application Server 5.0 產品 CD 中 取得 WASPreUpgrade 工具。有關執行這個工具的語法,請參閱 [WebSphere Application](http://www.ibm.com/software/webservers/appserv/infocenter.html) [Server 5.0](http://www.ibm.com/software/webservers/appserv/infocenter.html) 資訊中心

(http://www.ibm.com/software/webservers/appserv/infocenter.html)。例如:

WASPreUpgrade *backupDirectory WAS40\_installdir yourNodeName*

此外,您需要根據『匯出 WebSphere Commerce 5.4 企業應用程式』中的說明,來 匯出 WebSphere Commerce 5.4 和 Payment Manager 企業應用程式(EAR 檔)。 [WCIM](#page-41-0) 工具會要求您存取第28頁的『使用 WCIM 來移轉您的實例配置』中的已匯 出 EAR 檔,以移轉您的實例。

<span id="page-30-0"></span>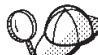

當您將實例移轉至 WebSphere Commerce 5.5 時,可能會因匯入與部署 EJB 的耗時,而有效能上的問題。如果要提昇實例移轉的效能,您必須修改 websphere\_backup.xml 檔,並在您按照如下所示執行 WASPreUpgrade 工具後,移除 EJB 的相關區段:

- a. 在您執行 WASPreupgrade 後,請找出 websphere\_backup.xml 檔,並建立一份備 份版本,然後以編輯器開啓檔案。
- b. 找出 <enterprise-application action="create" name="*instance name* -WebSphere Commerce Enterprise Application"> 項目,並移除整個節點:

```
<enterprise-application action="create" name="instance_name -
WebSphere Commerce Enterprise Application">
```
... </enterprise-application>

這可在實例移轉期間避免匯入或部署 EJB。

- 2. 將先前管理配置的完整備份目錄 (包括所有的檔案和子目錄) 從先前的 WebSphere Commerce 5.4 機器轉送到您的 WebSphere Commerce 5.5 機器上。
- 3. 在您轉送備份目錄後,請編輯 websphere\_backup.xml 檔(位於 WebSphere Commerce 5.5 機器上的備份目錄中)。找出所有出現 WebSphere Commerce 5.4 機器之節點 名稱、IP 位址與網域之處,然後將這些分別換成 WebSphere Commerce 5.5 機器的 節點名稱、IP 位址與網域。
- 4. 在您的 WebSphere Application Server 5.0 機器上執行 WASPostUpgrade 工具,將先 前的配置(儲存在備份目錄中)移轉至新的安裝中。WASPostUpgrade 工具可在 WebSphere Application Server 5.0 產品 CD 中找到。有關執行這個工具的語法,請 参閱 [WebSphere Application Server 5.0](http://www.ibm.com/software/webservers/appserv/infocenter.html) 資訊中心

(http://www.ibm.com/software/webservers/appserv/infocenter.html)。

例如:

WASPostUpgrade *backupDirectory*

檢查 *WAS50\_installdir*\logs 目錄中的 WASPostUpgrade.log 檔。您可忽略和「遺 漏 EJB 檔」有關的任何訊息,這是因為 WebSphere Commerce 5.5 機器不提供這些。

#### **WebSphere Application Server JDBC** 提供程式的層次注意事項 以

WASPostUpgrade 的預設行為來說,當移轉至 WebSphere Application Server 5.0 時, 它仍維持 WebSphere Application Server 4.0.x 中的舊有 JDBC 提供程式層次範圍。也 就是說, JDBC 提供程式的範圍仍維持「廣域」,這和 WebSphere Application Server 4.0.*x* 中的預設範圍一樣。在 WebSphere Application Server 5.0 中,JDBC 提供程式範 圍的預設値是在伺服器層次下,而非「廣域」。

#### 下一步驟

繼續進行第 25 頁的第 4 章,『移轉 [Commerce](#page-38-0) 實例配置』。

### <span id="page-31-0"></span>將現有系統升級為 WebSphere Commerce 5.5(原地移轉)

本節說明如何原地升級 WebSphere Commerce 5.4 機器的軟體,並說明:

- 『升級您的硬體』
- 『升級您的作業系統』
- 第19頁的『升級其他軟體元件』
- 第20頁的『升級至 [WebSphere Application Server 5.0](#page-33-0)』
- 第21 頁的『升級至 [DB2 8.1](#page-34-0)』
- 第21頁的『升級至 [WebSphere Commerce 5.5](#page-34-0)』

#### 升級您的硬體

假設您目前的機器不符合下列任何硬體需求,您必須對硬體進行任何必要的升級,以 符合需求。

您需要一台專屬的 Pentium® III 733 MHz(建議在正式環境中採用 1 GHz 或更高)IBM 相容個人電腦,以及:

- 每個處理器至少要有 768 MB RAM。 每增加一個 WebSphere Commerce 實例,就 會需要額外的 512 MB RAM。
- 目標安裝磁碟機上最少有 2 GB 的可用磁碟空間。
	- 從先前安裝的 WebSphere Commerce 5.4 版本升級至 WebSphere Commerce 5.5 時,您在 C: 磁碟機上也需要另外的 700 MB。如果您的機器採 FAT 分割格式, 而分割區超過 1.024GB 時,將需具備兩倍的可用磁碟空間。安裝程式會檢查可用 磁碟空間是否足夠,如果空間不足將提出警告。
	- 如果您的機器採 FAT 分割格式,而分割區超過 2049 MB 時,將需具備兩倍的可 用磁碟空間。
- 頁移空間需為 RAM 的兩倍(例如,RAM 為 512 MB 時,需要 1024 MB 頁移空 間)。在 Windows 2000 中,您可在「Windows 系統內容」的「進階」畫面中調整 「效能選項」。
- 一台 CD-ROM 光碟機。
- 具備圖形顯示能力且至少 256 色的顯示器。
- 滑鼠或其他指標裝置。
- 支援 TCP/IP 通信協定的區域網路(LAN)配接卡。
- 註: 如果您有啓用 WebSphere Application Server 安全特性,您的機器最好能符合下列 需求:
	- 機器記憶體最少有 1 GB。
	- 資料堆大小最少有 384 MB(以供 WebSphere Commerce 應用程式使用)。

有關升級硬體的其他資訊,請參閱 WebSphere Commerce 安裝手冊的前置安裝一節。

#### 升級您的作業系統

您的作業系統層次必須符合下列條件:

• Windows 2000 Server 或 Advanced Server Edition (含 Service Pack 3) 。您可以從 Microsoft<sup>®</sup> [Corporations](http://www.microsoft.com) 首頁 (http://www.microsoft.com) 取得 Service Pack。

<span id="page-32-0"></span>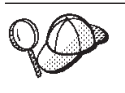

如果要判斷是否已安裝 Service Pack 3,請開啓一個指令提示,然後從指令 行鍵入 winver。如果您已安裝正確的 Service Pack,系統資訊中將含有 Service Pack 3 的參照。

註: WebSphere Commerce 5.5 不支援 Windows NT。如果您是在 Windows NT 上, 則必須將系統移轉至 Windows 2000,然後再移轉 WebSphere Commerce 資源。 同時,請注意,在根據第125頁的 4中的說明來升級至 Windows 2000 Service Pack 3 時,可能會發生下面的問題。

#### 升級其他軟體元件

本節說明如何升級 WebSphere Commerce 5.4 所支援的其他軟體元件。這些包括:

- Oracle 資料庫管理系統
- Web 瀏覽器

#### 升級 Oracle 資料庫

如果您將 Oracle 8.1.7 與 WebSphere Commerce 5.4 一起使用,就需要為 WebSphere Commerce 5.5 將 Oracle 版本升級為 Oracle9i。如果要升級至 Oracle9i 的版本,請查 詢 Oracle9i 資料庫移轉手冊,該手冊可以在 Oracle 移轉中心 (http://otn.oracle.com/tech/migration/content.html) 取得。

建議您升級至 32 位元版的 Oracle9i,以便和 WebSphere Application Server 5.0 以及 WebSphere Commerce 5.5 相容。

#### Internet Explorer 6.0 或之後的版本

如果要存取 WebSphere Commerce 工具和線上說明,您只能從與 WebSphere Commerce 機器位於相同網路且執行 Windows 作業系統的機器上使用 Microsoft Internet Explorer 6.0 來進行存取。

您可以從 Microsoft Corporation 下載網站 (http://www.microsoft.com/downloads/) 下 載 Internet Explorer

購物者可使用下列任何 Web 瀏覽器來存取網站,這些瀏覽器都已使用 WebSphere Commerce 測試過:

- 任何支援的 Netscape Netscape 版本,含 Netscape 通訊家族 4.6,包括 Netscape Navigator 4.04 和 4.5
- Macintosh 版的 Netscape Navigator 3.0 和 4.0 (含) 以上
- Microsoft Internet Explorer 4 和 5
- AOL 5 和 6

#### 匯出 WebSphere Commerce 5.4 企業應用程式

在開始轉移至 WebSphere Application Server 5.0 之前,您需要在仍處於 WebSphere Application Server 4.0.x 的層次時,匯出現有的 WebSphere Commerce 5.4 企業應用程 式 (WC Enterprise App *instance name*.ear,例如 WC Enterprise App demo.ear) 。 您也應該同時匯出先前的 Payment Manager .ear 檔。WebSphere Commerce 5.5 WCIM 實例移轉工具將需要存取已匯出的應用程式,以便將之移轉至 WebSphere Commerce 5.5 層次。

<span id="page-33-0"></span>您可以將應用程式匯出到選擇的位置:

- 1. 在 WebSphere Application Server 4.0.x 管理主控台的樹狀檢視畫面中, 選取「企業 應用程式」資料夾。主控台的明細檢視畫面會顯示已安裝的應用程式清單(包括 WebSphere Commerce 5.4 和 Payment Manager 的應用程式)。
- 2. 用滑鼠右鍵按一下明細檢視畫面中的應用程式,然後從功能表選取**匯出應用程式**。
- 3. 在開啓的「匯出應用程式」對話框中:
	- a. 從**節點**下拉清單中,選取應用程式要匯出的目的地節點。
	- b. 在匯出目錄欄位中,指定應用程式的目標磁碟機和目錄。(例如 *drive*:\WAS40\_backup-
	- c. 按一下確定。

應用程式會匯出到指定的節點和目錄中,並使用 enterpriseApplicationName.ear 的 名稱。

4. 將所匯出的 WC\_Enterprise\_App*\_instance\_name.*ear 檔複製到移轉工作目錄中。這 是以 wcimenv.bat 檔中的 WORK\_DIR 變數來指定。(一般而言,WORK\_DIR 是設為 WC55\_installdir\temp。)有關 WORK\_DIR 的定義請參閱 第[29](#page-42-0)頁的表2。

#### **WebSphere Application Server 5.0**

您可以讓 WebSphere Application Server 5.0 安裝精靈自動移轉 WebSphere Application Server 舊版,來移轉 WebSphere Application Server,或者您可以手動執行移轉工具。

- 如果要使用安裝精靈來移轉 [WebSphere](http://www.ibm.com/software/webservers/appserv/infocenter.html) Application Server 舊版,請參閱 WebSphere [Application Server 5.0](http://www.ibm.com/software/webservers/appserv/infocenter.html) 資訊中心 (http://www.ibm.com/software/webservers/appserv/infocenter.html) 中有關「安 裝及移轉」章節。請確定您所匯出的是 WebSphere Commerce 5.4 企業應用程式。
- 如果要手動移轉,請參閱『手動移轉先前的 WebSphere Application Server 配置』中 的步驟。

### 手動移轉先前的 WebSphere Application Server 配置

如果要將您先前的 WebSphere Application Server 管理配置移轉至新的 WebSphere Commerce 5.5 系統,您需要依照下列方式來使用 WASPreUpgrade 和 WASPostUpgrade 工具:

1. 確定先前的 WebSphere Application Server 環境的管理伺服器正在執行中。在您先 前的 WebSphere Application Server 機器上執行 WASPreUpgrade 工具,將先前的管 理配置保留到備份目錄中。您可以在 WebSphere Application Server 5.0 產品 CD 中 取得 WASPreUpgrade 工具。有關執行這個工具的語法,請參閱 [WebSphere Application](http://www.ibm.com/software/webservers/appserv/infocenter.html) [Server 5.0](http://www.ibm.com/software/webservers/appserv/infocenter.html) 資訊中心

(http://www.ibm.com/software/webservers/appserv/infocenter.html)。

此外,您需要根據第19頁的『匯出 [WebSphere Commerce 5.4](#page-32-0) 企業應用程式』中的 說明,來匯出 WebSphere Commerce 5.4 和 Payment Manager 企業應用程式 (EAR 檔)。 [WCIM](#page-41-0) 工具會要求您存取第 28 頁的『使用 WCIM 來移轉您的實例配置』 中的已匯出 EAR 檔,以移轉您的實例。

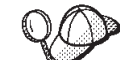

2. 當您將實例移轉至 WebSphere Commerce 5.5 時,可能會因匯入與部署 EJB 的耗時,而有效能上的問題。如果要提昇實例移轉的效能,您必須修改 websphere\_backup.xml 檔,並在您按照如下所示執行 WASPreUpgrade 工具後,移除 EJB 的相關區段:

- <span id="page-34-0"></span>a. 在您執行 WASPreupgrade 後,請找出 websphere backup.xml 檔,並建立一份備 份版本,然後以編輯器開啓檔案。
- b. 找出 <enterprise-application action="create" name="instance name -WebSphere Commerce Enterprise Application"> 項目,並移除整個節點:

<enterprise-application action="create" name="instance name -WebSphere Commerce Enterprise Application">

</enterprise-application>

c. 按照下列步驟所示,執行 WASPostupgrade 公用程式。

這可在實例移轉期間避免匯入或部署 EJB。

- 3. 在您的 WebSphere Application Server 5.0 機器上執行 WASPostUpgrade 工具,將先 前的配置(儲存在備份目錄中)移轉至新的安裝中。您可以在 WebSphere Application Server 5.0 產品 CD 中取得 WASPostUpgrade 工具。 有關執行這個工具的語法,請參閱 WebSphere Application Server 5.0 資訊中心 (http://www.ibm.com/software/webservers/appserv/infocenter.html)。
- 4. 從 WebSphere Application Server 5.0 解除安裝 WASPostUpgrade 所建的 WebSphere Commerce Server instance name MigratedApp.ear 檔 (若有的話) 。 通常您可在 WAS50\_installdir/installedApps/cell\_name 目錄中找到這個檔案。

#### WebSphere Application Server JDBC 提供程式的層次注意事項: 以

WASPostUpgrade 的預設行為來說,當移轉至 WebSphere Application Server 5.0 時, 它仍維持 WebSphere Application Server 4.0.x 中的舊有 JDBC 提供程式層次範圍。也 就是說,JDBC 提供程式的範圍仍維持「廣域」,這和 WebSphere Application Server 4.0.x 中的預設範圍一樣。在 WebSphere Application Server 5.0 中, JDBC 提供程式範 圍的預設値是在伺服器層次下,而非「廣域」。

#### 升級至 DB2 8.1

本節所述的高階步驟用以將 DB2 層次升級為 DB2 8.1。

有關下列步驟的詳細說明,請參閱 DB2 伺服器快速入門文件中的第二篇「移轉您的 DB2 伺服器」。這份文件可從 DB2 Technical Support Library (http://www.ibm.com/software/data/db2/library/) 取得; 您需要導覽至 DB2 Technical Support Version 8 Information Center .

- 1. 在 DB2 移轉前,記錄您資料庫的配置設定。
- 2. 變更診斷錯誤層次。
- 3. 讓 DB2 伺服器離線以進行 DB2 移轉。
- 4. 驗證資料庫確已備妥,並準備進行 DB2 移轉。
- 5. 備份您的資料庫。
- 6. 選用:如果您要使用複製功能,就必須保存所有的 DB2 日誌檔。
- 7. 安裝您的 DB2 Enterprise Server Edition。
- 8. 移轉資料庫。
- 9. 選用:移轉 DB2 說明表格。

#### 升級至 WebSphere Commerce 5.5

有關安裝 WebSphere Commerce 5.5 系統的資訊,請參閱您平台所適用之 *WebSphere* Commerce 安裝手冊中有關安裝的章節。

註:

- 1. 在升級至 WebSphere Commerce 5.5 前,請確定您已經根據第3頁的『確定 MSGSTORE 表格中沒有儲存任何新訊息』中的說明,將所有的訊息重試計數器設定 為零。
- 2. 您必須先完成移轉並經過驗證後,才能刪除先前的 WebSphere Commerce 5.4 安裝 樹狀結構。
- 3. 安裝 WebSphere Commerce 5.5 元件時,建議您縮短預設安裝路徑,以避免在指令 行視窗中執行指令時發生問題。

例如,不要使用 WebSphere Commerce 5.5 的預設安裝路徑:

drive:\Program Files\WebSphere\CommerceServer55

而是安裝到下列路徑:

drive:\WebSphere\WC55

此外,不要使用 WebSphere Application Server 5.0 的預設安裝路徑:

drive:\Program Files\WebSphere\AppServer5

而是安裝到下列路徑:

drive:\WebSphere\WAS5

其他資訊請參閱第 23 頁的『檢查 PATH 變數的長度』。

4. 在 Windows 系統上,在升級至 WebSphere Commerce 5.5 之後,您需要修改機器 的 PATH 環境變數,並確定 WebSphere Commerce 5.5 bin 路徑 (WC55 installdir\bin) 是位於 WebSphere Commerce 5.4 bin 路徑 (WC54 installdir\bin) 之前。

按一下開始 --> 設定 --> 控制台 --> 系統 --> 進階 --> 環境變數。在「系統變數」 下,編輯 PATH,以確定新的 WebSphere Commerce bin 路徑是在 WebSphere Commerce 5.4 bin 路徑之前 (不一定是要在所有的其他的路徑前,只需要在先前的 Commerce 路徑之前即可):

PATH=WC55 installdir\bin; \$PATH; ...; WC54 installdir\bin

5. 在 WebSphere Commerce 5.5 安裝程序期間,如果要順利套用所有的 WebSphere Application Server 臨時修正程式,您應該確定您的 Web 伺服器已經關閉。此外, 在 WebSphere Commerce 5.5 安裝完成後,請檢查 wcWASeFixer.log 檔案,並確定 所有的 WebSphere Application Server 臨時修正程式都已經順利安裝。

#### 重要事項 -

在您安裝 WebSphere Commerce 5.5 後, 您必須安裝 IBM WebSphere Commerce 5.5.0.2 修正套件。這個修正套件含有移轉程序的修正與加強項目。這個修正套件可 從 WebSphere Commerce Support 網站 (http://www.ibm.com/software/genservers/commerce/support/) 取得。請按一下

您所用版別的鏈結,並找出 Download 區段。然後下載這個修正套件,並按照指 示安裝。如果尚未安裝這個修正套件,則不應繼續進行本手冊中的移轉步驟(例 如,移轉您的實例或資料庫)。
# 檢查 PATH 變數的長度

在 Windows 2000 指令行中執行的指令不能超出 2023 個字元。如果您的機器的 PATH 或 CLASSPATH 環境變數的值太長,當您執行資料庫移轉 Script 時,可能會發生與這個 長度限制有關的問題。請檢查 PATH 或 CLASSPATH 變數,確定其所含的字元未超過 1500 個。

如果長度大於 1500 個字元,您可以將所有的路徑換成八個字元的相等路徑,以便在變 數中使用較少的字元。您可以開啓一個指令提示視窗,然後鍵入 dir /x 指令,來找出 與完整路徑名稱相等的短路徑。相等路徑的簡短名稱會包含 ~ 字元。

您也可以將任何未使用的路徑從 PATH 或 CLASSPATH 變數中移除。

### 注意:

在更新機器的環境變數時,若執行錯誤,可能會造成問題,導致應用程式停止運作。 在以手動方式更新環境變數時,請特別小心。

安裝 WebSphere Commerce 5.5 元件時,建議您縮短預設安裝路徑,以避免在指令行視 窗中執行指令時發生問題。

## 下一步驟

繼續進行第 25 頁的第 4 章,『移轉 [Commerce](#page-38-0) 實例配置』。

# <span id="page-38-0"></span>第 4 章 移轉 Commerce 實例配置

本章說明如何將 WebSphere Commerce 5.4 實例配置移轉至 WebSphere Commerce 5.5 實例配置。有關如何建立新 WebSphere Commerce 5.5 實例的資訊,請參閱您的資料庫 與平台所適用的 WebSphere Commerce 安裝手冊中的「使用配置管理程式來建立或修改 實例」一節。

若要執行 WebSphere Commerce 5.4 實例移轉,就需要從 WebSphere Commerce 5.5 實 例 (EAR) 開始,然後從 WebSphere Commerce 5.4 實例加入必要的元件。由於 WebSphere Commerce 5.4 和 WebSphere Commerce 5.5 之間的實例套件有部分變更, 實例移轉工具會將實例檔案放在 WebSphere Commerce 5.5 EAR 內的適當模組中,然 後視需要來更新實例檔案、配置檔案和部署描述子。

WCIM (WebSphere Commerce 實例移轉程式) 工具可用來執行 WebSphere Commerce 實例移轉步驟。

# 檢查 WebSphere Commerce 5.5 product.xml 檔(僅適用於原地移轉)

您應檢查 WebSphere Commerce 5.5 機器上之 product.xml 檔中的 <migrationFrom> 區段,並確定移轉路徑的所有值皆設定無誤,然後再執行 WCIM。product.xml 檔位於 *WC55 installdir\*xml 目錄中。

驗證在 product.xml 檔案中的 <migrationFrom> 區段中,已經正確地設定下面的值。 (<migrationFrom> 區段指定您前一部機器的資訊,也就是您要移轉的機器。)

```
<migrationFrom>
   <edition>
      <name>name</name>
  </edition>
  <version>5</version>
  <release>rel</release>
   <modification>mod</modification>
  <fixpak>fixpak</fixpak>
   <path>path</path>
   <altpath>alt_path</altpath>
</migrationFrom>
```
在上沭中:

• *name* 可為下列之一:

```
Pro WebSphere Commerce Professional Edition
```
- **Business** WebSphere Commerce Business Edition
- 5 代表 WebSphere Commerce 的版本。此項移轉的唯一可能值為 5。
- $\cdot$  *rel*  $\overline{\Pi}$   $\stackrel{\frown}{\mathbb{B}}$  :
	- **4** 適用於 WebSphere Commerce 5.4 版本。
- *mod* 為下列之一:
	- **0** WebSphere Commerce 5.4.**0**.1
	- **0** WebSphere Commerce 5.4.**0**.2
- **0** WebSphere Commerce 5.4.**0**.3
- **0** WebSphere Commerce 5.4.**0**.4
- **0** WebSphere Commerce 5.4.**0**.5
- $\cdot$   $fixpak$  是下列其中一項:
	- **0** WebSphere Commerce 5.4.0.0 或 WebSphere Commerce 5.4.0.1 (請參閱本 節最後第 26 頁的**附註**。)
	- **2** WebSphere Commerce 5.4.0.**2**
	- **3** WebSphere Commerce 5.4.0.**3**
	- **4** WebSphere Commerce 5.4.0.4 或 WebSphere Commerce 5.4.0.5 (請參閱本 節最後第 26 頁的**附註**。)
- path 為舊有 WebSphere Commerce 5.4 系統的安裝路徑 (WC54\_installdir)。
- · alt\_path 為舊有 WebSphere Commerce 5.4 系統的完整或詳細安裝路徑 (*WC54\_installdir*)。

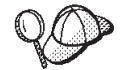

如果要檢查您的現行版本,請對網站表格發出下列的 SQL 查詢: select \* from SITE

檢視 PRODUCTVERSION 直欄的結果,以瞭解您的版本層次。

以下範例說明當您要從 WebSphere Commerce 5.4.0.0 Business Edition 移轉時,您的 product.xml 檔案所需包含的內容:

```
<migrationFrom>
  <edition>
      <name>Business</name>
   </edition>
   <version>5</version>
   <release>4</release>
   <modification>0</modification>
  <fixpak>0</fixpak>
   <path>drive:\WebSphere\CommerceServer</path>
   <altpath>drive:\WebSphere\CommerceServer</altpath>
</migrationFrom>
```
註: 如果您是從 WebSphere Commerce 5.4.0.1 (WebSphere Commerce 5.4 加修正套件 1) 移轉,您必須使用和從 WebSphere Commerce 5.4.0.0 移轉時相同的參數。亦即, <fixpak>0</fixpak> 值應設為 0,而非 1。因此,您的 <migrationFrom> 區段應 和上述範例一致。

同樣地,如果您是從 WebSphere Commerce 5.4.0.5 (WebSphere Commerce 5.4 加 修正套件 5)移轉,您必須使用和從 WebSphere Commerce 5.4.0.**4** 移轉時相同的 參數。亦即, <fixpak>0</fixpak> 值應設為 4,而非設為 **5**。

## 移轉實例配置前的步驟

在將 WebSphere Commerce 5.4 實例移轉至 WebSphere Commerce 5.5 前請:

• 僅適用於原地移轉 -- 在 Windows 2000 系統上,請按照第 [22](#page-35-0) 頁的 4步驟中所述, 確定在您機器的 PATH 環境變數中,WebSphere Commerce 5.5 bin 路徑 (WC55\_installdir\bin) 是放在 WebSphere Commerce 5.4 bin 路徑 (WC54 installdir\bin) 前。

• WCIM 工具會備份您實例的整個目錄結構。如果您將 WebSphere Commerce 5.4 自 訂檔案與目錄放在實例目錄外的其他位置中,您必須將這些檔案與目錄從這些其他 位置複製到實例根目錄結構下的某個目錄中。這樣,WCIM 將會為您還原您自訂的檔 案與目錄。有關自訂程式碼移轉的明細,請參閱 WebSphere Commerce Studio 移轉手  $H\!\!\!H\!$   $\circ$ 

如果要從其他位置還原檔案與目錄,請執行下列步驟:

- 1. 使用 Windows 檔案總管,導覽至內含自訂檔案的目錄,或導覽至自訂目錄。
- 2. 選取適當的檔案或目錄,並將之複製到適當的 WebSphere Commerce 5.4 目錄中。
- 如果您使用 Oracle 資料庫,則必須在 WC55\_ins*talldir*\bin\setenv.bat 檔案中, 找出所有出現 Oracle JDBC 路徑與 Oracle 安裝路徑之處, 以便將之從舊版 Orcacle9i 安裝更新為新的 Oracle9i 安裝。
- 如果已經開啓 WebSphere Application Server 安全,就必須依照下列方式先停用它, 然後才能移轉您的實例:
	- 1. 開啓 WebSphere Application Server 管理主控台。
	- 2. 按一下**主控台 > 安全中心**,並在「一般」標籤中取消勾選**啓用安全**勾選框。
	- 3. 按下完成。
	- 4. 重新啓動 WebSphere Application Server 管理伺服器。
- 更新 WebSphere Commerce 管理工具埠 (選用)

在 WebSphere Commerce 5.5 中,管理工具是在 WebSphere Commerce 伺服器以外 的個別埠上執行。執行實例移轉時,會為這些管理工具指定下列的預設埠號:

```
埠號 WebSphere Commerce 工具
```
**8000** WebSphere Commerce Accelerator

- 8002 WebSphere Commerce 管理主控台
- 8004 WebSphere Commerce 組織管理主控台

如果您要在上述工具中使用非預設的埠,請新增下面這三行到 instance\_name.xml 檔 案中的 <InstanceProperties> 節點下面的 <Websphere> 節點中。這個檔案是在 *WC55 installdir*\instances\your instance\xml 目錄中。下面這幾行會置換預設設 定,並且在這些管理工具中使用非預設的埠:

```
ToolsPort = "desired_tools_port_number"
AdminPort="desired_admin_port_number"
OrgAdminPort="desired_org_admin_port_number"
```
例如:

```
<Websphere Name="WebSphere Commerce DB2 DataSource"
    JDBCDriverLocation=""
    StoresWebApp="true"
   ToolsWebApp="true"
   WCMWebApp="true"
   name="WebSphere"
   ToolsPort = "9000"
   AdminPort="9001"
    OrgAdminPort="9002"
    port="900"/>
```
## 使用 WCIM 來移轉您的實例配置

本節說明如何執行 WCIM 來移轉您舊版的 WebSphere Commerce 實例。有關 WCIM 的功能明細,請參閱第111頁的『使用 WCIM 來進行實例移轉』。

WCIM 套件在 WC55 installdir\bin 目錄中提供了兩個主要的 Script:

- wcimenv.bat -- 設定環境設定,使 wcim 可以在您的系統中正確運作。
- wcim.bat-- 執行實際的實例移轉。

以下是執行 wcim 的基本程序:

- 1. 更新 wcimenv.bat 檔案,以備份您的實例。若為遠端移轉,則是在 WebSphere Commerce 5.4 系統上完成。若為原地移轉,則是在已升級成 WebSphere Commerce 5.5 的 WebSphere Commerce 5.4 系統上完成。
- 2. 執行 wcim 以進行備份。
- 3. 更新 wcimenv.bat 檔,以移轉您的實例。若為遠端移轉,則是在 WebSphere Commerce 5.5 系統上完成。若為原地移轉,則是在已升級成 WebSphere Commerce 5.5 的 WebSphere Commerce 5.4 系統上完成。
- 4. 執行 wcim 以進行移轉。

下列各節包含有關執行 Script 的明細。

### 執行 WCIM 的必要條件

在執行 WCIM 工具來移轉您的實例前,您必須確定下列事項:

• 您需要在執行 WCIM 的機器上安裝 Apache ANT 1.4.1 版。這一版的 Apache ANT 是與 WebSphere Application Server 5.0 一起安裝的。如需其他資訊,請參閱 WebSphere Application Server 5.0 資訊中心

(http://www.ibm.com/software/webservers/appserv/infocenter.html) 中的「Ant 作 業」主題。有關 Apache ANT 的其他資訊,請造訪下列網址:

http://ant.apache.org/index.html。ANT 是一種 Java 型建置工具 (與 Make 公 用程式類似)。

WCIM 工具是一種 ANT 型工具,可將許多移轉實例的程序自動化,以減少手動步 驟。它會從 WebSphere Commerce 5.4 實例蒐集所有需要的資料,然後執行必要的操 作。 WCIM 工具是透過指令行 Script 來呼叫。

- WebSphere Commerce 軟體元件(包括 Web 伺服器)已經升級至 WebSphere Commerce 5.5 層次
- WebSphere Application Server 5.0 是透過下列其中一種方式來配置:
	- 安裝 WebSphere Application Server 5.0 的機器與舊版的 WebSphere Application Server 機器相同,並與舊的版本共存
	- WebSphere Application Server 5.0 是安裝在與舊版的 WebSphere Application Server 不同的機器上

### 註:

1. 當您執行 wcim.bat Script 時,如果將 wcimenv.bat 中的 WCIM BACKUP 變數設為 true,WCIM 會傳送必要的參數給 Script,以便為您先前的實例產生一個備份 ZIP 檔。ZIP 檔 wcbackup54.zip 是在 WORK DIR\zip 目錄中產生,其中 WORK DIR 是 使用者在 wcimenv.bat 檔案中所定義的工作目錄。例如,您可以將工作目錄定義到 WC55\_installdir\temp\ 中(請參閱第29頁的表2,您會在其中定義變數)。

- <span id="page-42-0"></span>2. 如果您的 WebSphere Commerce 5.4 與 WebSphere Commerce 5.5 不在同一機器上, 您必須手動將 ZIP 檔 wcbackup54.zip 複製到 WebSphere Commerce 5.5 機器上的 WORK DIR\zip 目錄 (WC55 installdir\temp\zip) 中。如果是原地移轉,而您將 WORK DIR 設為與備份和移轉步驟中相同的值,則不需執行「複製 ZIP 檔」這個步 驟。
- 3. 在 wcimenv.bat 檔案中,路徑名稱不能包含空格,否則您在執行 wcim.bat Script 時,會收到與路徑名稱相關的錯誤。如果您的路徑名稱包含空格字元,就需要使用 與 DOS 相等的路徑名稱。您可以開啓一個指令提示視窗,然後輸入 dir /x 指令, 來找出與 DOS 相等的完整目錄路徑名稱。相等的路徑名稱將會包含 ~ (代字號) 字 元。

## 移轉 WebSphere Commerce 5.4 實例

## 您在 wcimenv 中指定的變數

在執行 wcim.bat 來移轉您的實例前,您需要針對您的環境,在 wcimenv.bat 中設定正 確的環境變數。此外,您需要根據您要對實例與實例相關檔案資產執行備份或者要實 際移轉它們,來設定不同的變數。

下表彙總這些變數與變數值:

表 2. 在 wcimenv.bat 中設定的變數

| 變數           | 値     | 說明                                                                                |
|--------------|-------|-----------------------------------------------------------------------------------|
| WCIM BACKUP  | false | WCIM 工具會備份您的 WebSphere Commerce 實<br>例相關檔案資產。                                     |
|              | false | WCIM 工具會移轉您 WebSphere Commerce 實例<br>與實例的相關檔案資產。                                  |
| WCIM INPLACE | false | 請固定設為 WCIM_INPLACE= true (除非<br>WCIM_BACKUP=true,且移轉後的實例將移到另<br>一部機器上 -- 遠端機器)    |
|              | false | 只有在 WCIM_BACKUP=true,而移轉後的實例將<br>移到另一部機器 (亦即,遠端機器) 上時,才設<br>定 WCIM_INPLACE=false。 |

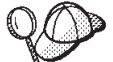

上述 WCIM BACKUP 與 WCIM INPLACE 變數的使用組合如下:

- 備份方面:
	- WCIM\_BACKUP 恆設為 true。
	- 當 WebSphere Commerce 5.4 和 WebSphere Commerce 5.5 位在相同機器時 (原地),則 WCIM\_INPLACE = true。
	- 當 WebSphere Commerce 5.4 和 WebSphere Commerce 5.5 位在不同機器時(遠端),則 WCIM\_INPLACE = false。
- 移轉方面:
	- WCIM BACKUP 恆設為 false。
	- 當 WebSphere Commerce 5.4 和 WebSphere Commerce 5.5 位在相同機器時 (原地),則 WCIM\_INPLACE = true。
	- 當 WebSphere Commerce 5.4 和 WebSphere Commerce 5.5 位在不同機器時 (遠端),則 WCIM\_INPLACE = true。

表 2. 在 wcimenv.bat 中設定的變數 (繼續)

| 變數                | 値                                                                                                    | 說明                                                                                     |
|-------------------|----------------------------------------------------------------------------------------------------|----------------------------------------------------------------------------------------|
| WCIM_MIGRATE_FROM | 54                                                                                                    | 從 WebSphere Commerce 5.4 備份或移轉                                                         |
|                   | <b>WPM221</b>                                                                                                    | 從 Payment Manager 2.2.1 備份或移轉。請參閱第<br>67 頁的『移轉 Payments 實例與資料庫』以取得明<br>細。              |
|                   | <b>WPM312</b>                                                                                                    | 從 Payment Manager 3.1.2 備份或移轉。請參閱第<br>67 頁的『移轉 Payments 實例與資料庫』以取得明<br>細。              |
|                   | WCP313                                                                                                    | 從 WebSphere Commerce Payments 3.1.3 備份或移<br>轉。請參閱第 67 頁的『移轉 Payments 實例與資料<br>庫』以取得明細。 |
| WAS_PATH          |                                                                                                    | WAS40_installdir 或 WAS50_installdir WebSphere Application Server 安裝路徑:                 |
|                   |                                                                                                    | • 若是備份 (其中 WCIM_BACKUP 為 true), 請<br>指定之前的 WebSphere Application Server 安裝<br>路徑。      |
|                   |                                                                                                    | • 若是移轉 (其中 WCIM_BACKUP 爲 false),<br>請指定 WebSphere Application Server 5.0 安裝<br>路徑。     |
| WC_PATH           | WC54_installdir 或 WC55_installdir                                                                                        | WebSphere Commerce 安裝路徑:                                                               |
|                   |                                                                                                    | • 若是備份 (其中 WCIM BACKUP 為 true), 請<br>指定 WebSphere Commerce 5.4 安裝路徑。                   |
|                   |                                                                                                    | • 若是移轉 (其中 WCIM_BACKUP 爲 false),<br>請指定 WebSphere Commerce 5.5 安裝路徑。                   |
| WEBSERVER_PATH    | • 若是 IBM HTTP Server:                                                                                                    | Web 伺服器安裝路徑:                                                                           |
|                   | HTTPServer1326_installdir                                                                                                | HTTPServer1319_installdir 或 · 若是備份 (其中 WCIM_BACKUP 為 true), 請<br>指定之前的 Web 伺服器路徑。      |
|                   | 機器上的 IIS Admin 位置;例如,<br>C:\WINNT\System32\inetsrv\iisadmin                                                              | • 如果是 IIS Web 伺服器,請指定您 • 若是移轉(其中 WCIM_BACKUP 為 false),<br>請指定現行的 Web 伺服器安裝路徑。          |
|                   | 如果是 Sun ONE Web 伺服器 (舊<br>稱為 Netscape iPlanet), 則移轉的<br>路徑應該是 SunONEweb_installdir,<br>備份的路徑是<br>IPlanetweb_installdir ° |                                                                                        |
| <b>ANT_PATH</b>   | Ant_installdir\lib                                                                                                    | 您的機器上的 ANT 檔案庫機器。由於 WebSphere                                                          |
|                   |                                                                                                    | Application Server 5.0 附有 ANT 1.4.1, 因此您可<br>將此值設為 WAS50 installdir\lib。               |
| WORK_DIR          | 使用者定義                                                                                                    | WCIM 工具的工作目錄。(例如                                                                       |
|                   |                                                                                                    | $WC55$ installdir\temp)                                                                |
| <b>LOG_FILE</b>   | 使用者定義                                                                                                    | WCIM 的日誌檔。您可以在任何目錄下指定任何檔<br>名。如果沒有指定任何目錄,就會在 WORK DIR<br>所指定的工作目錄中產生日誌檔。例如:            |
|                   |                                                                                                    | • 若是備份,則是 wcimbackup.log                                                               |
|                   |                                                                                                    | • 若是移轉,則是 wcimmigration.log                                                            |

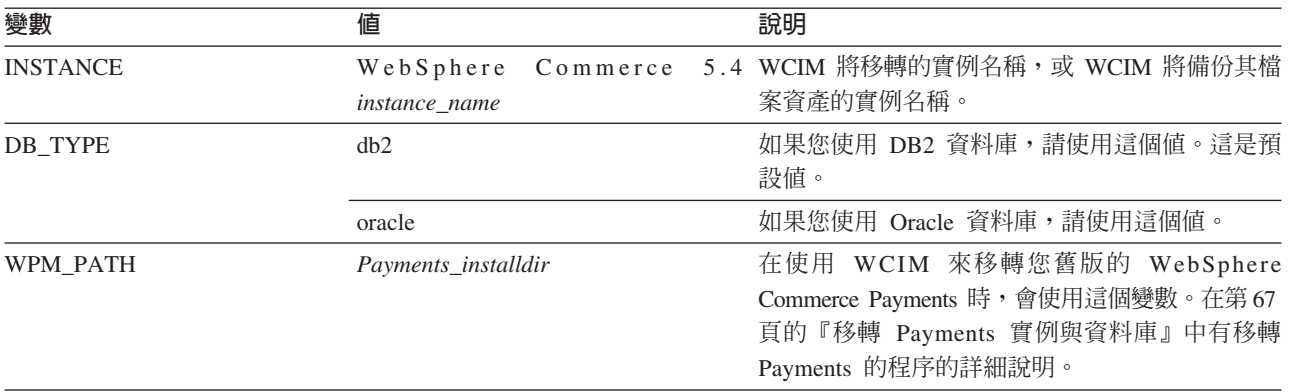

<span id="page-44-0"></span>表 2. 在 wcimenv.bat 中設定的變數 (繼續)

## 執行 WCIM 以進行遠端實例移轉

下列各節說明當 WebSphere Commerce 5.5 是安裝到與 WebSphere Commerce 5.4 不 同的機器時,執行實例移轉的步驟。

遠端實例移轉的先決條件: 如果您要將 WebSphere Commerce 5.5 軟體元件安裝在 WebSphere Commerce 5.4 的遠端機器上,您應完成第16頁的『匯出 WebSphere Commerce 5.4 企業應用程式』 與第 16 頁的 『移轉先前的 WebSphere Application Server 配置」中所沭的步驟。

執**行 WCIM 以進行遠端備份:** 在執行 WCIM 以進行移轉之前,您應該執行 WCIM 來 為現行實例與實例相關檔案建立備份:

- 1. 在您的 WebSphere Commerce 5.4 機器上建立一個暫存工作目錄,例如 WC54\_installdir\temp。此外,您也應該在 temp 工作目錄下建立下列的子目錄:
	- $\cdot$  lib
	- $\bullet$  bin
	- xml\migration
	- $\cdot$  zip
- 2. 複製下列檔案:
	- 從 WebSphere Commerce 5.5 機器上的 WAS50 installdir\lib 目錄,將檔案複 製到您在遠端 WebSphere Commerce 5.4 機器上之工作目錄下的 1ib 子目錄中  $(WC54_{installdir\temp\lib)$ :
		- $-$  ant.jar
		- $-$  j2ee.jar

您必須有這些 Apache ANT 1.4.1 檔案 (WebSphere Application Server 5.0 所提 供), WCIM 才能正常運作。有關 Apache ANT 的資訊,請造訪下列網址: http://ant.apache.org/index.html 。

- 從 WebSphere Commerce 5.5 機器上的 WC55 installdir\lib 目錄,將檔案複製 到您在遠端 WebSphere Commerce 5.4 機器上之工作目錄下的 1ib 子目錄中  $(WC54$ \_installdir\temp\lib):
	- Utilities.jar
	- ConfigManager.jar
	- xerces.jar
- 從 WebSphere Commerce 5.5 機器上的 WC55\_installdir\xml\migration 目錄, 將 instbackup54.xml 檔複製到您在遠端 WebSphere Commerce 5.4 機器上之工 作目錄下的 xml\migration 子目錄中 (*WC54\_installdir*\temp\xml\migration)。
	- 註: 如果要移轉 Payments,請不要複製 instbackup54.xml,而是複製 instbackupwpm221.xml、instbackupwpm312.xml 或 instbackupwcp313.xml, 視您要移轉的實例的 Payments 版本而定。
- 從 WebSphere Commerce 5.5 機器上的 WC55\_installdir\bin 目錄,將下列檔案 複製到 WebSphere Commerce 5.4 機器上之工作目錄下的 bin 子目錄中 (*WC54* installdir\temp\bin):
	- wcim.bat
	- wcimenv.bat
- 從 WebSphere Commerce 5.4 機器中的 WC54\_installdir\xml 目錄,將 product.xml 與 product.dtd 檔複製到移轉工作目錄下的 xml 子目錄中 (*WC54* installdir\temp\xml) o
- 如果是進行 Payments 實例備份請:

從 WebSphere Commerce 5.5 機器的 *WC55\_installdir*\payments\lib 目錄,將 eTillConfig.jar 檔(備份 Payments 實例時使用)複製到您在遠端 WebSphere Commerce 5.4 機器上之工作目錄下的 lib 子目錄中 (*WC54* installdir\temp\lib) °

3. 在執行 wcim.bat Script 前,請在您的 WebSphere Commerce 5.4 機器上更新 wcimenv.bat 檔案(您複製到遠端機器的工作目錄中的檔案)中的備份環境變數。 wcimenv.bat 檔案包含下列項目:

call setenv.bat

SET WCIM\_BACKUP=true SET WCIM\_INPLACE=false SET WCIM\_MIGRATE\_FROM=54 SET DB\_TYPE=db\_typedb2 SET WAS\_PATH=*WAS40\_installdir* SET WC\_PATH=*WC54\_installdir* SET WEBSERVER\_PATH=*HTTPServer1319\_installdir* SET ANT\_PATH=*WC54\_installdir*\temp\lib SET WORK DIR=WC54<sup>-</sup>installdir\temp SET LOG FILE=wcimbackup.log SET INSTANCE=*instance\_name*

請注意,LOG\_FILE 變數所設定的日誌檔會產生在 WORK\_DIR\logs\ 目錄中。

4. 在您的 WebSphere Commerce 5.4 機器上,依下列方式執行 wcim.bat Script:

wcim.bat [*wcimenv\_path*] [*PM\_database\_password*]

- wcimenv\_path 是 wcimenv.bat 在您的機器中的路徑。如果這個檔案所在的目錄與 wcim.bat 相同,則不需要這個參數。
- PM\_database\_password 是 WebSphere Commerce Payments 資料庫密碼,只有在 移轉 WebSphere Commerce Payments 實例時才需要使用它。請注意,在第67頁 的『使用 WCIM 移轉您的 [Payments](#page-80-0) 實例』中有使用 WCIM 來進行 WebSphere Commerce Payments 移轉的詳細用法說明。

註: 如果您使用 PM\_database\_password 參數,就必須指定 wcimenv 路徑,即使參 數是在現行的目錄中;在此情況下,請使用 "." 來指定現行目錄。例如:

wcim.bat . mypassword

5. 將 wcbackup54.zip 檔從遠端 WebSphere Commerce 5.4 機器上的工作目錄 (例如, WC54\_installdir\temp\zip)複製到 WebSphere Commerce 5.5 機器上之工作目錄 的 zip 子目錄中(例如 *WC55\_installdir*\temp\zip)。

如果 WebSphere Commerce 5.5 機器上沒有 WC55\_ins*talldir*\temp\zip 目錄,您 必須建立一個。

### 執行 WCIM 以進行遠端移轉:

**:**

- 1. 請確定您已按照第 [31](#page-44-0) 頁的 2 步驟中的說明,將所有必要的檔案,從 WebSphere Commerce 5.5 機器複製到遠端 WebSphere Commerce 5.4 機器中。
- 2. 在您執行遠端移轉時,WCIM\_INPLACE 變數實際上是設為 true。

在執行 WCIM 以進行備份後,請執行 WCIM 來移轉您的實例與實例相關檔案:

- 1. 當您在 WebSphere Commerce 5.5 機器上執行 wcim.bat Script 前,請在 wcbackup54.zip 套件中搜尋所有檔案,以找出所有出現 WebSphere Commerce 5.4 機器之節點名稱、IP 位址與網域之處。然後將這些地方分別換成 WebSphere Commerce 5.5 機器的節點名稱、IP 位址與網域名稱。舉例來說,您可能需要更新的 檔案有:
	- product.xml
	- product.xml.migration
	- v *instance\_name*.xml
	- *instance name* was.xml
	- *instance name* was DB.xml
	- *instance name* was Start.xml
	- *instance name* was. EJB.xml
	- *instance\_name\_was\_VH.xml*
	- cache.properties

您應檢查 wcbackup54.zip 套件中的所有檔案,但不包括 Web 伺服器配置檔 (例 如,如果您使用的是 IBM HTTP Server,則為 httpd.conf)。WCIM 不會移轉 Web 伺服器配置檔,因而不需要更新。

2. 針對您要移轉的機器,更新 wcimenv.bat 檔中的環境變數。

wcimenv.bat 檔案通常包含下列項目:

- call setenv.bat
- SET WCIM\_BACKUP=false
- SET WCIM\_INPLACE=true
- SET WCIM MIGRATE FROM=54
- SET DB\_TYPE=*db\_type*
- SET WAS\_PATH=*WAS50\_installdir*
- SET WC\_PATH=*WC55\_installdir*
- SET WEBSERVER\_PATH=*HTTPServer1326\_installdir*

SET ANT PATH=WAS50 installdir\lib SET WORK DIR=WC55 *installdir*\temp SET LOG FILE=wcimmigration.log SET INSTANCE=instance\_name

並確定所匯出的 WC Enterprise App *instance name*.ear (第 16 頁的 4 步驟中所 參照的檔案)已位在 wcimenv.bat 檔中之 WORK DIR 所指定的移轉工作目錄中 (例 如 WC55 installdir\temp)。

請注意,LOG FILE 變數所設定的日誌檔會產生在 WORK DIR\logs\ 目錄中。

3. 在您的 WebSphere Commerce 5.5 機器上,依下列方式執行 wcim.bat Script: wcim.bat [wcimenv path] [PM database password]

其中:

- wcimenv path 是 wcimenv.bat 在您的機器中的路徑。如果這個檔案所在的目錄與 wcim.bat 相同,則不需要這個參數。
- PM\_database\_password 是 WebSphere Commerce Payments 資料庫密碼,只有在 移轉 WebSphere Commerce Payments 實例時才需要使用它。請注意,在第 67 頁 的『使用 WCIM 移轉您的 Payments 實例』中有使用 WCIM 來進行 WebSphere Commerce Payments 移轉的詳細用法說明。
- 註: 如果您使用 PM\_database\_password 參數,就必須指定 wcimenv 路徑,即使參 數是在現行的目錄中;在此情況下,請使用 ″.″ 來指定現行目錄。 例如: wcim.bat . mypassword

#### 執行 WCIM 以進行原地實例移轉

下列各節說明原地移轉的步驟。

**原地實例移轉的先決條件:** 如果您要將 WebSphere Commerce 5.5 軟體元件安裝到與 WebSphere Commerce 5.4 相同的機器上,您應完成第19頁的『匯出 WebSphere Commerce 5.4 企業應用程式』與第20頁的『手動移轉先前的 WebSphere Application Server 配置』中所述的步驟。

執**行 WCIM 以進行原地備份:** 在執行 WCIM 以進行移轉之前,您應該執行 WCIM 來 為現行實例與實例相關檔案建立備份:

1. 在執行 wcim.bat Script 來進行備份之前,請更新 wcimenv.bat 檔案中的環境變數, 以反映出您的環境。

wcimenv.bat 檔案通常包含下列項目:

call setenv.bat

SET WCIM BACKUP=true SET WCIM INPLACE=true SET WCIM MIGRATE FROM=54

SET WAS PATH=WAS50 installdir SET WC PATH=WC54 installdir

- SET WEBSERVER PATH=HTTPServer1319 installdir
- SET ANT PATH=WAS50 installdir\lib
- SET WORK DIR=WC55 installdir\temp SET LOG FILE=wcimbackup.log
- SET INSTANCE=instance\_name
- SET DB TYPE=db type

請注意,LOG\_FILE 變數所設定的日誌檔會產生在 WORK\_DIR\logs\ 目錄中。

2. 依下列方式執行 wcim.bat Script:

wcim.bat [wcimenv path] [PM database password]

其中:

- wcimenv\_path 是 wcimenv.bat 在您的機器中的路徑。如果這個檔案所在的目錄與 wcim.bat 相同,則不需要這個參數。
- PM\_database\_password 是 WebSphere Commerce Payments 資料庫密碼,只有在 移轉 WebSphere Commerce Payments 實例時才需要使用它。請注意, 在第67頁 的『使用 WCIM 移轉您的 Payments 實例』中有使用 WCIM 來進行 WebSphere Commerce Payments 移轉的詳細用法說明。
- 註: 如果您使用 *PM\_database\_password* 參數,就必須指定 wcimenv 路徑,即使參 數是在現行的目錄中;在此情況下,請使用 "." 來指定現行目錄。例如: wcim.bat . mypassword

執行 WCIM 以原地移轉: 在執行 WCIM 以進行備份後,請執行 WCIM 來移轉您的 實例與實例相關檔案:

1. 在執行 wcim.bat Script 來進行移轉之前,請先更新 wcimenv.bat 檔案中的環境變 數。

wcimenv.bat 檔案包含下列項目:

call seteny.bat

SET WCIM BACKUP=false SET WCIM INPLACE=true SET WCIM MIGRATE FROM=54 SET DB TYPE=db type

SET WAS PATH=WAS50 installdir SET WC PATH=WC55 installdir SET WEBSERVER PATH=HTTPServer1326\_installdir SET ANT PATH=WAS50 installdir\lib SET WORK DIR=WC55 installdir\temp SET LOG FILE=wcimmigration.log SET INSTANCE=instance name

確定所匯出的 WC Enterprise App *instance name*.ear (第20頁的 4 步驟中所參 照的檔案)已位在 wcimenv.bat 檔中之 WORK DIR 所指定的移轉工作目錄中(例如  $WC55$  installdir\temp)  $\circ$ 

請注意,LOG FILE 變數所設定的日誌檔會產生在 WORK DIR\logs\ 目錄中。

2. 依下列方式執行 wcim.bat Script:

wcim.bat [wcimenv path] [PM database password]

- wcimenv path 是 wcimenv.bat 在您的機器中的路徑。如果這個檔案所在的目錄與 wcim.bat 相同,則不需要這個參數。
- *PM\_database\_password* 是 WebSphere Commerce Payments 資料庫密碼,只有在 移轉 WebSphere Commerce Payments 實例時才需要使用它。請注意, 在第67頁 的『使用 WCIM 移轉您的 Payments 實例』中有使用 WCIM 來進行 WebSphere Commerce Payments 移轉的詳細用法說明。

註: 如果您使用 PM\_database\_password 參數,就必須指定 wcimenv 路徑,即使參 數是在現行的目錄中;在此情況下,請使用 "." 來指定現行目錄。 例如:

wcim.bat . mypassword

## **驗證 WCIM 已順利執行**

WCIM 會根據 wcimenv.bat 檔案中的 SET LOG\_FILE 控制指令的指定,來產生一個日 誌檔。例如,在 SET LOG\_FILE=wcimmigration.log 中,如果將 WORK\_DIR 設定成 *WC55 installdir\*temp,就會在 *WC55 installdir\*temp\logs\ 目錄中產生一個 wcimmigration.log 日誌檔。請在這個日誌檔中搜尋下列陳述式: 資訊:實例移轉已經順利完成。

WCIM 也會在 WORK DIR\logs 目錄中產生一個 instanceXmlMigration.log 移轉日誌 檔 (比方說,如果 WORK\_DIR=WC55\_installdir\temp,則產生 *WC55 installdir*\temp\logs )。在 instanceXmlMigration.log 中,搜尋

資訊:WebSphere Commerce 實例配置已順利移轉完成。

- 資訊:WebSphere 配置已順利移轉完成。
	- 註: 收到這則訊息時,並不保證您的 WebSphere Commerce 實例已經順利移轉完成,因 為您此時尚未移轉資料庫。您會在第 53 頁的第 6 章, 『移轉您的 [WebSphere](#page-66-0) [Commerce 5.4](#page-66-0) 資料庫』中將您的資料庫移轉至 WebSphere Commerce 5.5 綱目, 然後您可以在第 64 頁的『驗證順利完成的實例與資料庫移轉』中驗證您的實例已 經移轉完成。

從 WCIM 失敗中復原: 如果因某些原因導致 WCIM 失敗,請杳看日誌找出潛在問題, 並進行任何必要的變更。您也可以查閱第 [125](#page-138-0) 頁的附錄 E, 『疑難排解』,瞭解任何潛 在的問題,並修正已知問題。否則,您應利用先前的備份來還原系統,並細讀本節中 的步驟,然後重新移轉實例。

請注意,如果問題和實例 XML 移轉有關,您只需修正任何問題,並重新執行 WCIM 移 轉即可。如果是 Web 伺服器移轉,由於 WCIM 只會移轉本端 IBM HTTP Server,因 此您必須刪除 http.conf,將 httpd.conf.old 更名為 httpd.conf,然後再重新執行 WCIM 移轉(如果移轉作業已修改 httpd.conf 檔的話)。

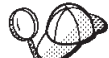

如果您在使用 WCIM 淮行實例移轉期間收到下列訊息, 您必須將失敗的 ANT 陳述式獨立出來,並採取適當的動作:

事件:MethodId: invokeAnt - 正在執行 ant 作業:postmigrationcopy 錯誤:Ant 作業失敗。請檢查日誌檔。

1. 請檢查 wcimbackup.log (如果您正在執行 WCIM 以進行備份的話) 或 wcimmigration.log(如果您正在執行 WCIM 以進行移轉的話),看看有無錯誤字 串或訊息。這些日誌檔是在您執行 WCIM 時,因字串 "錯誤:" 而產生在 WORK\_DIR 指定之工作目錄下的 logs 子目錄中。舉例來說,錯誤訊息如下:

事件:MethodId: invokeAnt - 正在執行 ant 作業:postmigrationcopy 錯誤:Ant 作業失敗。請檢查日誌檔。

2. 請參閱緊放在事件:或錯誤: 陳述式之前的除錯:陳述式。例如:

除錯: java -classpath *classpath* -buildfile ... migratejsp

- 3. 在您機器的 Java Runtime 環境位置(*WAS50\_installdir*\java\jre\bin)中,於指 令提示下執行除錯:陳述式所參照的 Java 指令。將會顯示錯誤訊息。
- 4. 根據錯誤訊息採取適當動作。

5. 在您解決錯誤訊息後,請重新執行 WCIM。

# **驗證 WebSphere Commerce Payments Cashier 設定檔**

在執行實例移轉後,請在 Payments 目錄中驗證 WebSphere Commerce Payments 的下 列項目:

*WC55\_installdir*\instances\*instance\_name*\xml\payment

- 1. 驗證 Cassette for SET 以及 Cassette for CyberCash 的設定檔並不存在。
- 2. 驗證現有的 WebSphere Commerce 5.4 Cashier 設定檔已更新,以移除對 『Payment Manager』 的所有參照。開啓 Cashier 設定檔(例如 WC51\_CustomOffline\_BillMe.profile 檔),並檢查是否已更新。若要驗證更新,您 可以參照下列範例,查看『Payment Manager』的參照是否已改為『Commerce Payments **J**  $\circ$

移轉之前:

<!-- ==================================================================

Payment Manager 建立訂單時所需的參數 ================================================================== -->

### 移轉之後:

<!-- ================================================================== WebSphere Commerce Payments 建立訂單時所需的參數 ================================================================== -->

- 3. 驗證新的設定檔 WC\_Paymentech 已經建立。
- 4. 驗證 WebSphere Commerce 5.5 Payments profile.dtd 檔案已存在。
- 5. 驗證下列設定檔存在:
	- WC\_Paymentech (新的)

有關移轉至 WebSphere Commerce Payments 的明細,請參閱第 [65](#page-78-0) 頁的第 8 章, 『移 轉至 [Commerce Payments](#page-78-0)』。

## 執行 WCIM Script 之後

下列各節說明在執行資料庫移轉 Script 之前必須完成的其餘作業。

# 移除 WebSphere Application Server 中已作廢的 JVM 内容

在您執行 WCIM Script 後,請執行下列步驟,以便從已移轉的應用程式伺服器 (WC\_instance\_name) 中移除作廢的 JVM 內容,以免發生衝突。

- 1. 登入 WebSphere Application Server「管理主控台」。
- 2. 展開**伺服器**,並按一下左頁框中的**應用程式伺服器**。
- 3. 從「應用程式伺服器」畫面,選擇 *server\_name* --> **程序定義 --> Java 虛擬機器 -->** 自訂内容(位於「其他內容」下),其中 server\_name 為已移轉的應用程式伺服器  $(\hspace{0.1em}\text{/}\hspace{0.1em}\text{/}\hspace{0.1em}\text{in}$   $\hspace{0.1em}\text{/}\hspace{0.1em}$   $\hspace{0.1em}\text{/}\hspace{0.1em}\text{in}$   $\hspace{0.1em}\text{on}$   $\hspace{0.1em}\text{on}$   $\hspace{0.1em}\text{on}$   $\hspace{0.1em}\text{on}$   $\hspace{0.1em}\text{on}$
- 4. 移除下列的作廢內容(如果還留在您系統上的話):
	- javax.rmi.CORBA.UtilClass
	- v com.ibm.ivj.ejb.runtime.instancename
	- com.ibm.CORBA.iiop.noLocalCopies
	- com.ibm.wca.logging.configFile
- com.ibm.websphere.ejbcontainer.fbpkAlwaysReadOnly
- com.ibm.ws.classloader.ejbDelegationMode
- com.ibm.wca.MassLoader.MassLoadOutputFilesDir
- 5. 儲存您的更新(先後按一下套用與確定)。

## <span id="page-51-0"></span>執行 wcimWasConfig.jacl Script

WCIM 會在 wcimenv.bat 檔案中的 WORK\_DIR 所指定的目錄中,產生一個 wcimWasConfig.jacl 檔案。當您使用 WCIM 來完成實例移轉後,您需要執行這個 JACL Script 檔,因為其中包含 WebSphere Application Server 5.0 管理指令,可使移轉期間 的手動 WebSphere Application Server 配置減至最少。

另外, Script 會在必要時新增虛擬主機到 WebSphere Application Server。在預設的情況 下,Script 會為您移轉的 WebSphere Commerce 實例新增下列虛擬主機:

- 位於埠 80 和 443 的 VH\_instance\_name(針對您的 WebSphere Commerce 實例)
- 位於埠 8000 的 VH *instance name* Too1s (針對 WebSphere Commerce Accelerator 這類工具)
- 位於埠 8002 的 VH *instance name* Admin(針對 WebSphere Commerce 管理主控 台)
- 位於埠 8004 的 VH\_*instance\_name* \_OrgAdmin(針對 WebSphere Commerce 組織管 理丰控台)

在執行 Script 之前,請注意:

- 僅適用於遠端移轉實務, 編輯 wcimWasConfig.jacl 檔 (產生於 WebSphere Commerce 5.5 機器上的 WCIM work dir 中) 。找出所有出現 WebSphere Commerce 5.4 機器 之節點名稱、IP 位址與網域之處,然後將這些分別換成 WebSphere Commerce 5.5 機 器的節點名稱、IP 位址與網域。
- 在 wcimWasConfig.jacl Script 中,確定 DB IMPLE CLASSNAME 變數的值不是空值。 若為空值, 您必須根據您所用的資料庫管理系統, 來指定一值。舉例來說, 若為 DB2,請指定 COM.ibm.db2.jdbc.DB2ConnectionPoolDataSource ,若為 Oracle,請 指定 oracle.jdbc.pool.OracleConnectionPoolDataSource。
- 根據您要使用 WebSphere Application Server 單一伺服器配置或 WebSphere Application Server 網路部署配置來部署已移轉的 .ear 檔案而定,您需要在執行 Script 之前驗 證或更新 Script 檔中的值。

Script 中會指出您需要注意或修改的任何字行。

• 修改 wcimWasConfig.jacl 檔中的伺服器名稱,以便將更新內容套用在您要移轉的適 當伺服器上(例如, WebSphere Commerce Server - *instance name*)而非套用在 server1(預設伺服器)。請參閱 Script 中的下列字行:

#請驗證伺服器名稱 set SERVER NAME server1

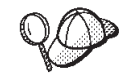

您可以從 WebSphere Application Server 5.0 管理主控台, 在同服器 --> 應 用程式伺服器下,檢查移轉後的 WebSphere Commerce 伺服器名稱。

• 必要時,請啓動 WebSphere Commerce Server - *instance name* 應用程式伺服器。如 果您所用的是 WebSphere Application Server ND, 您可從 WebSphere Application Server 管理主控台來啓動它,否則,可使用 WebSphere Application Server startServer 指 令來啓動。

#### 重要事項

這些虛擬主機的埠號有可能會與現有的埠號發生衝突。例如,預設主機的 443 埠, 假設您在安裝先前的 WebSphere Commerce 系統時使用預設值。此埠會與 WebSphere Commerce 5.5 發生衝突,而讓您無法順利啓動已移轉的商店。

驗證這些埠號或虛擬主機名稱並不在您的系統中,且不在使用中。如果您的系統 正在使用它們,您應該在 Script 中變更新虛擬主機的名稱或其預先定義的埠號, 然後採用尚未使用的值來執行它。如果已經定義新的虛擬主機,您也可以移除它 們。若要察看現有的虛擬主機,請從 WebSphere Application Server 5.0 「管理主 控台」中,展開**環境**,然後按兩下**虛擬主機**,在 WebSphere Application Server 畫 面中察看它們。

舉例來說,假設您的 default\_host 具有下列的主機別名定義;而這些定義是由 WCIM Script 在進行 WebSphere Commerce 5.4 備份期間於 WebSphere Commerce 5.5 系統上產生:

<*X.X.X.X*> :80 <*X.X.X.X*> :443 localhost :80 localhost :443 *host\_name* :80 *host\_name* :443 *fully\_qualified\_host\_name* :80 *fully\_qualified\_host\_name* : 443

由於上述這些項目,在您完成移轉後,您可能無法顯示首頁。只需移除這些項 目,即可讓商店首頁顯示。事實上,這個 default host 會攫取商業要求,而讓真 正的接收端 (VH\_instance\_name) 未能收到這些要求。由於 WebSphere Commerce 工具是在其他埠上執行(例如,預設值 8000、8002 與 80004),因此像「管理主 控台」等工具並不會受到影響。

如果要呼叫 JACL Script,請輸入下列指令: *WAS50\_installdir*\bin\wsadmin -f *WCIM\_work\_dir*\wcimWasConfig.jacl

### 檢查 JDBC 提供程式

在您將已移轉的 .ear 檔部署到應用程式伺服器前,請檢查 WebSphere Application Server 管理主控台中的 JDBC 提供程式,以驗證為現行 WebSphere Commerce 5.5 環境所配 置的資料來源是否正確。如果資料來源是空值,您可能需要先用手動方式新增它,然 後才部署已移轉的 .ear 檔。

- 1. 再次登入 WebSphere Application Server 管理主控台。從管理主控台,展開**資源**,並 按一下 JDBC 提供程式。若未出現 WebSphere Commerce 5.5 資料來源,請繼續 進行下列步驟。
- 2. 從「JDBC 提供程式」畫面中,按一下<mark>新建</mark>,並從下拉清單中選取適當的 JDBC 提 供程式(例如,若爲 DB2 資料庫,請選取 DB2 JDBC 提供程式)。
- 3. 配置「JDBC 提供程式名稱」、「JDBC 類別路徑」欄位。按一下**套用**,然後按一下 確定,以儲存您所做的變更。
- 4. 在「配置」畫面的「其他內容」區段下,按一下**資料來源(第 4 版) --> 新建**
- 5. 為 DB2 資料庫配置「名稱」、「JNDI 名稱」(例如,jdbc/WebSphere Commerce DB2 Datasource *WC* instance name; 為資料庫配置「資料庫名稱」、「預設使用者 ID」 與「預設密碼」欄位。
- 6. 若為 Oracle 資料庫,您應檢查「自訂內容」畫面中的 URL 參數。如果 URL 為空 値,您應在伺服器上為 Oracle 新增適當的 URL。
- 7. 按一下套用,然後按一下確定。
- 8. 儲存變更。

### 在 JVM 類別路徑中新增 Oracle9i classes12.zip (僅適用於 Oracle)

如果您所用的是 Oracle 資料庫,您必須確定 Oracle9i classes12.zip 檔已新增到 WebSphere Application Server JVM 類別路徑中。否則,您會在公佈已移轉的商店時遇 到問題。

- 1. 從 WebSphere Application Server 管理主控台,展開同服器,並按一下左頁框中的應 用程式伺服器。
- 2. 從「應用程式伺服器」畫面中,按一下 *server\_name* --> **程序定義 -->Java 虛擬機** 器;其中 server\_name 爲已移轉的應用程式伺服器(例如,WC\_instance\_name)。
- 3. 將您機器上的 Oracle9i classes12.zip 檔路徑新增到 JVM 類別路徑欄位中。按一 下**套用**,然後按一下**確定**。
- 4. 儲存變更

# 部署已移轉的 .ear 檔

在使用 WCIM 來移轉實例以及執行 wcimWasConfig.jacl Script 之後,您需要依下列 方式來部署已移轉的 .ear 檔:

- 1. 再次登入 WebSphere Application Server 管理主控台。
- 2. 按一下 node\_name --> 應**用程式 --> 安装新的應用程式**。如果瀏覽器位於您的機器 上,請選取本端路徑,並輸入所移轉之 .ear 檔的路徑(例如, WCIM work dir\migrate\WC ins*tance name*.ear),然後按**下一步**。
- 3. 選取 EJB 1.1 CMPS 的預設連結 (而非選取頂端的產生預設連結勾選框),然後 輸入 JNDI 名稱、資料庫使用者名稱、資料庫密碼,然後驗證此畫面之「*EJB1.1 CMP* 連結」區段中的密碼,再按**下一步**。(例如, JNDI 名稱:jdbc/WebSphere Commerce DB2 Datasource *WC instance name*,使用者名稱:db2admin,密碼:db2admin)
- 4. 這時會顯示「安裝新的應用程式」頁面。請完成下列步驟:
	- a. 在步驟 1 畫面中,接受預設配置,並按下一步。
	- b. 在步驟 2 畫面中,接受預設配置,並按下一步。
	- c. 在步驟 3 畫面中,接受預設配置,並按下一步。
	- d. 在**步驟 4** 畫面中,選取所有列出的 EJB,並從「指定現有資源的 JNDI 名稱」 下拉清單中,選擇一個 JNDI 名稱,像是 node name:jdbc/WebSphere Commerce DB2 Datasource *WC\_instance\_name*。按一下**套用**,然後按**下一步**。
	- e. 在步驟 5 書面中,接受預設配置,並按下一步。
	- f. 在**步驟 6** 畫面中進行檢查,必要時請將類似於 Web 模組的虛擬主機對映至:

commerceAccelerator

VH\_*instance\_name*\_tools

OrganizationAdministration

VH\_*instance\_name*\_Orgadmin

SiteAdministration

VH\_*instance\_name*\_Admin

Stores VH\_*instance\_name*

g. 若要部署至已移轉的應用程式伺服器 WC\_i*nstance\_name*,而非部署至 server1 預 設伺服器時請:

在**步驟 7:將模組對映到應用程式伺服器**畫面中,勾選**模組**旁的勾選框,以選取 所有模組,並選取已移轉的伺服器(例如 WC\_demo)。按一下**套用**。 如果您接受預設配置,則會將已移轉的 .ear 檔部署在 server1 應用程式伺服器  $\vdash$   $\circ$ 

- h. 在剩下的視窗中,按**下一步**。
- i. 按一下**完成**,並等候收到更新成功訊息。
- 5. 在 WebSphere Application Server 5.0 管理主控台中, 按一下 node\_name --> 環境 --> 更新 Web 伺服器外掛程式 -->確定。確定有出現更新順利完成的訊息。
- 6. 儲存變更。
- 7. 變更「類別載入器模式」與「WAR 類別載入器原則」:
	- a. 展開應用程式
	- b. 按一下企業應用程式
	- c. 按一下以 WC\_ 開頭的應用程式
	- d. 將「類別載入器模式」改為 PARENT\_LAST
	- e. 將「WAR 類別載入器原則」改為「應用程式」
	- $f.$  按一下確定
	- g. 儲存變更
- 8. 重新啓動 WebSphere Application Server。
- 註: 如果您已經根據第 38 頁的『執行 [wcimWasConfig.jacl Script](#page-51-0)』中的說明,刪除在 JACL Script 中所定義的虛擬主機,使它們不會與現有的虛擬主機發生衝突,則在 EAR 部署期間,您必須將現有的虛擬主機對映到 WAR 模組。

有關使用 WebSphere Application Server 5.0 「管理主控台」來部署應用程式的其他資訊, 請參閱 [WebSphere Application Server 5.0](http://www.ibm.com/software/webservers/appserv/infocenter.html) 資訊中心中的「部署及管理應用程式」主題  $(\text{http://www.ibm.com/software/webservers/appserv/infocenter.html})$ 

## 轉移及部署您的自訂程式碼

在移轉到 WebSphere Commerce 5.5 期間,您需要將自訂程式碼與商業邏輯移轉到 WebSphere Commerce 5.5 層次。有關如何將自訂程式碼升級為 WebSphere Commerce 5.5 層次的其他資訊,請參閱 WebSphere Commerce Studio 移轉手冊中的「移轉您的自 訂程式碼或擴充碼」一節。

有關部署自訂程式碼資產的詳細資訊,請參閱 WebSphere Commerce 程式設計手冊與指 導教學文件中所需要的部署商業邏輯的相關章節,或參閱部署控制程式指令或作業指 令的相關章節。

## 更新已部署的實例 XML 檔

針對您所移轉的 WebSphere Commerce 實例,執行下列步驟,以便將實例 XML 檔更 新為 WebSphere Commerce 5.5.0.2 層次。如果您的 WebSphere Commerce 實例不只一 個,則在 *instance\_name* 變數方面,請只使用這些實例名稱中的一個。Script 會更新所 有現有的實例。

- 1. 導覽至 WC55 installdir\bin 目錄。
- 2. 執行下列指令:

config\_ant.bat -buildfile *WC55\_installdir*\xml\config\updateInstances.xml -DupdateCEP=no -Duninstall=no -DinstName=*instance\_name*

### **httpd.conf** 中的自訂項目

在實例移轉期間,WCIM 會讀取舊有 instance.xml 檔中的 Web 伺服器配置資訊,然 後使用該資訊重新配置 WebSphere Application Server 5.0 安裝中的 WebSphere Commerce 5.5 httpd.conf 檔。在舊版 httpd.conf 檔案中,只要不是 WebSphere Commerce 實 例特定的任何自訂配置,都不會被移轉,因為這些配置已經超出 WCIM 的範圍。如果 您已經自訂您的配置,在實例與 Web 伺服器移轉之後,就必須用手動方式移轉自訂的 配置。

## 重新配置 Web 伺服器

如果要重新配置 Web 伺服器,請按照 WebSphere Commerce 安裝手冊中之 Web 伺服 器安裝章節指示進行。請完成該節中必要的前置配置步驟。使用者在 WebSphere Commerce 5.5 中可能需要進行一些額外的配置,才能配置任何遠端 Web 伺服器,像是 IBM HTTP Server of

下列 Web 伺服器可能也需要額外的使用者配置(不論是在本端或遠端):

- Sun ONE (舊稱爲 iPlanet)
- Internet Information Server (IIS)

如果要執行這個額外的配置,在移轉之後,請登入「配置管理程式」,然後填入 Web 伺 服器畫面中的必要欄位來配置 Web 伺服器。按一下畫面中的**套用**來配置 Web 伺服器。 有關配置「配置管理程式」中的畫面資訊,請參閱 WebSphere Commerce 安裝手冊中有 關配置 WebSphere Commerce 實例的章節。

### 其他的 IIS 配置

若為 IIS Web 伺服器,在您將已移轉的 EAR 檔部署到 WebSphere Application Server 中後,您必須新增 WebSphere Commerce 管理工具埠(8002 與 8004)到 IIS 工具中:

- 1. 按一下開始 --> 程式集 --> 系統管理工具 --> Internet 服務管理員,並以滑鼠右鍵 按一下**預設的 Web 站台**。
- 2. 選取内容 --> 進階。在「網站」頁面中, 按一下新增。
- 3. 在 「多個 SSL 本體」 畫面的 「SSL 埠」 欄位中,新增埠 8002 與 8004。

如果是遠端 IIS 配置,則重新配置 Web 伺服器時,會在 WC55 install dir\bin 目錄 中產生一個 IISAddAliasInstance.js 檔案。請將這個檔案複製到遠端 IIS 機器中的任 何目錄裡,然後在指令提示中輸入下列指令來執行 Script:

cscript IISAddAliasInstance.js

## **EBH IBM HTTP Server 的 SSL**

請注意,在原地移轉的軟體升級程序升級期間,當您升級 Web 伺服器時,即使之前您 已經啓用 SSL,您可能已無法再啓用 SSL。在遠端移轉時,當您安裝完新的 WebSphere Commerce 5.5 時,在預設的情況下,安裝會在您的 Web 伺服器上啓用 SSL。

如果您的系統沒有啓用 SSL,而您要使用 SSL 加密,就應該重新啓用它。

如果要啓用 SSL 以執行正式作業,請參閱 WebSphere Commerce 安全手册中的「啓用 SSL 以執行 IBM HTTP Server 的正式作業」一章。

## **啓用 WebSphere Application Server EJB 安全特性**

如果您在 WebSphere Commerce 5.4 已經啓用 WebSphere Application Server EJB 安 全,就需要為 WebSphere Commerce 5.5 重新啓用它。請參閱 WebSphere Commerce 安 全手册中的 「啓用 WebSphere Application Server 安全」一節,以取得重新部署 EJB 安 全的步驟。

請注意在 WebSphere Commerce 安全手册中關於 EJB 安全的任何其他的機器建議。

## 將内含靜態内容的檔案複製到文件起始目錄中

如果要移轉不是位在 WebSphere Commerce WAR 目錄下的 Web 資產,您必須將內含 靜態內容(如:影像與 HTML 檔)的檔案複製到文件起始目錄中。

將 WC54\_installdir\instances\instance\_name\web 目錄中所有內含靜態內容的檔案, 複製到 WC55 installdir\web 目錄中。

# <span id="page-58-0"></span>第 5 章 在移轉資料庫之前

本章說明在根據第53頁的第6章,『移轉您的 [WebSphere Commerce 5.4](#page-66-0) 資料庫』中 的說明來實際移轉資料庫前,您應該採取的前置資料庫移轉動作與注意事項。

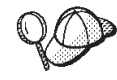

- 儘管您有一個可運作的 WebSphere Commerce 5.4 系統,亦請確定您已執 行第3頁的第 1 章, 『從 [WebSphere Commerce 5.4](#page-16-0) 移轉之前』中的步驟 (包括第3頁的『確定 [MSGSTORE](#page-16-0) 表格中沒有儲存任何新訊息』中的步 驟) ,以及第3頁的『前置移轉動作』中的其他章節。
	- 有關 WebSphere Commerce 5.4 與 WebSphere Commerce 5.5 間之資料 庫綱目差異的詳細說明,請參閱 WebSphere Commerce 正式作業與開發作 業線上說明。一旦您啓動線上說明後,請選取 WebSphere Commerce 開 發資訊 > 參照 > 資料 > 資料庫綱目。在這裡,如果您想檢視所有的資 料庫綱目資訊(按字母順序列出),請選取**資料庫表格**。如果要檢視 5.5 版的綱目變更,請選取**本版次中的資料庫變更**。線上說明亦會提供資料 模型資訊。請務必造訪 [WebSphere Commerce Technical Library](http://www.ibm.com/software/genservers/commerce/library/) (http://www.ibm.com/software/commerce/library/), 以取得 WebSphere Commerce 文件的最新版本 (其中含有線上說明中之資料庫綱目資訊的任何 更新)。
	- 如果您是在原地將機器升級為 WebSphere Commerce 5.5,請確定您已按照 第 22 頁的 4 步驟中的說明修改機器的 PATH 環境變數,而將 WebSphere Commerce 5.5 bin 路徑 (WC55\_installdir\bin) 放在 WebSphere Commerce 5.4 bin 路徑 (WC54\_*installdir\*bin) 之前。

## **考量欄位順序**

已移轉的 WebSphere Commerce 5.5 資料庫表格中的直欄順序並不保證與您在建立新 WebSphere Commerce 5.5 實例時所建立的表格相同。建議您在使用 select \* 查詢表 格時,明確指定直欄名稱來擷取直欄的值,而不要藉由直欄位置來擷取直欄值。例 如, 在 JDBC 程式中:

```
resultSet rs= statement.executeQuery("select * from address");
   (while rs.next())
   {
        p= rs.getObject(1); <---- 不建議
        p=rs.getLong("address_id"); <---- -

   }
相反的,當您插入資料時,您應該明確指定直欄名稱。例如,請考慮下列 insert 陳述
式:
insert into address values( 10001,10002,'myaddress'); <-- 不建議
insert into address (address id, addrbook id, displayname)
   values (10001,10002,'myaddress'); <-- 建議
```
## 遠端資料庫注意事項

如果您基於效能而要執行遠端移轉,建議您在 WebSphere Commerce 5.5 機器上,對 WebSphere Commerce 5.4 資料庫進行本端移轉。若要如此做,您可以:

- 1. 備份 WebSphere Commerce 5.4 資料庫。
- 2. 將這個資料庫備份(完整的備份目錄與檔案)轉送到 WebSphere Commerce 5.5 機 器上。
- 3. 在 WebSphere Commerce 5.5 機器上還原備份的資料庫。

有關備份與還原資料庫的詳述與語法,請參閱第 8 頁的『備份資料庫』。在您於 WebSphere Commerce 5.5 機器上順利還原資料庫後,您可以繼續進行第 47 頁的『檢查 [MSGTYPES](#page-60-0) 表格中的唯一索引』,以繼續執行資料庫的前置移轉步驟。

如果您想對和 WebSphere Commerce 5.5 不同機器的 WebSphere Commerce 5.4 資料 庫,遠端執行資料庫前置移轉與移轉 Script,您必須在 WebSphere Commerce 5.5 機器 上編目 WebSphere Commerce 5.4 資料庫。請參閱下列對應至您資料庫管理系統的章節。

# 編目遠端 DB2 資料庫(限 DB2)

如果您使用遠端 DB2 資料庫,而您希望能從遠端執行移轉 Script,請依下列方式將它 編目到您的本端節點上:

1. 在 DOS 視窗中鍵入下列指令,以啓動 DB2 指令視窗:

db2cmd

2. 鍵入下列指令,以編目遠端資料庫伺服器節點:

db2 catalog tcpip node *node\_name* remote *database\_server\_hostname* server *port\_number*

其中:

*node\_name*

是 DB2 將用來識別 TCP/IP 節點的唯一名稱,這個名稱是由您選擇的。

*database\_server\_hostname*

您資料庫伺服器的 TCP/IP 主電腦名稱。

*port\_number*

DB2 所用之埠。(依預設,在安裝期間 DB2 會嘗試使用 50000。如果無法 使用此埠號,將會挑選一個尙未使用的可用埠。)

3. 將遠端 DB2 資料庫編目在遠端節點上:

db2 catalog db R*db\_name* as *db\_name* at node *node\_name*

其中:

R*db\_name*

遠端 DB2 資料庫(例如 Rmall)。

*db\_name*

遠端 DB2 資料庫在編目過後的本端名稱(例如 mall)。

*node\_name*

您先前在上述中所編目的遠端節點。

例如:

db2 catalog db RMALL as MALL at WCS151

其中 WCS151 為遠端節點的節點名稱。

# <span id="page-60-0"></span>建立 Oracle 用戶端與伺服器的連線(僅適用於 Oracle)

如果您使用遠端 Oracle9i 資料庫,您必須建立和 Oracle9i 伺服器(您的資料所在位置) 的連線。在此假設您已根據 WebSphere Commerce 5.5 機器中的 Oracle9i 產品安裝資 訊,來安裝 Oracle 用戶端。

請注意,您必須從 Oracle Technet 網站,將您 Oracle 安裝中的 JDBC 驅動程式 (classes12.zip,如果您所用的是 JDK 1.2),更新成最新的驅動程式:

http://technet.oracle.com

如果要建立和 Oracle9i 伺服器 (您的 WebSphere Commerce 5.4 資料所在位置) 之間 的連線,您必須將下列項目新增至 TNSNames.ora 檔案中,這個檔案通常是在 drive:\<oracle>\ora81\network\admin 目錄中。

在下列範例中,您得針對您的環境更新斜體字的項目部份:

```
<data_source_name> =
  (DESCRIPTION =
    (ADDRESS_LIST =
      (ADDRESS = (PROTOCOL = TCP)(HOST = <server_hostname>)(PORT = <port_number>))
    )
    (CONNECT_DATA =
      (SERVICE_NAME = <Oracle_Service_ID>)
    )
 )
```
其中:

- <data\_source\_name> 爲 Oracle 用戶端機器上的資料來源(例如 wcs51)
- <server\_hostname> 為您 WebSphere Commerce 5.4 資料所在之 Oracle 伺服器的完 整主電腦名稱(例如 cs51host.toronto.ibm.com)
- <port\_number> 爲 Oracle 伺服器機器的埠號(例如,預設值 1521)
- < *Oracle\_Service\_ID*> 為 WebSphere Commerce 5.4 的 Oracle SID (例如 mall)

有關建立和伺服器間之連線的進一步資訊,請參閱 Oracle 文件。

# 檢查 MSGTYPES 表格中的唯一索引

在 WebSphere Commerce 5.5 中,在開箱即用下(亦即,非移轉後的系統),MSGTYPES 表格中新增了一些列。MSGTYPE ID 與 NAME 直欄分別為主要鍵與唯一索引。如果您在 WebSphere Commerce 5.4 中有建立自己的訊息類型,請確定這些類型不會和新建類型 相衝突。如果有衝突,您可修改 MSGTYPE\_ID 值或 NAME 值(或兩者)。關鍵是 MSGTYPE\_ID 與 NAME 在表格中必須是唯一的。您必須重新編譯會參照自訂訊息類型的指 令。否則,從 WebSphere Commerce 5.4 移轉資料時可能會發生問題。

下表列出和 WebSphere Commerce 5.4 產品對照下,WebSphere Commerce 5.5 中所新 增的訊息類型。在此情況下,您可檢查 MSGTYPES 表格中,有否任何項目共用下表中所 列的同一 MSGTYPE\_ID 或 NAME。

| <b>MSGTYPE ID</b> | NAME                                     |  |
|-------------------|------------------------------------------|--|
| 150               | OrderSummaryReportNotification           |  |
| 151               | StoreUsageReportNotification             |  |
| 152               | StoreCommerceReportNotification          |  |
| 153               | SiteCommerceReportNotification           |  |
| 221               | PriceAndAvailabilityCheck                |  |
| 222               | BatchAvailability                        |  |
| 223               | ShoppingCartTransfer                     |  |
| 224               | CheckInventoryAvailabilityBE             |  |
| 250               | <b>CustomerMessage</b>                   |  |
| 251               | CouponsSavedNotification                 |  |
| 310               | ResellerRegistrationApprovedNotification |  |
| 320               | ResellerRegistrationRejectedNotification |  |
| 400               | CollabEmail                              |  |
|                   |                                          |  |

<span id="page-61-0"></span>表 3. WebSphere Commerce 5.5 之 MSGTYPES 表格中所新增的 MSGTYPE\_ID 與 NAME

請注意,在移轉資料後,上述項目並不會全數出現。只有 Business Edition 才有提供 CollabEmail<sup>o</sup>

## 執行資料庫準備 Script

當您執行前置移轉 Script 時,您需要採取輸出至螢幕上的建議動作,或者是包含在 premigratedb54.log 檔案中的建議動作。

一旦您修正所有必要項目後,請依照第7頁的第 2 章, 『備份 WebSphere Commerce 5.4』中的說明重新備份已更新的 WebSphere Commerce 5.4 資料庫,讓您的資料庫副本 保持最新。

依照按下列的說明來執行 WebSphere Commerce 5.5 資料庫準備 Script。

## **DB2 資料庫**

- \_1. 開啓DB2 指令視窗。
- \_ 2. 切換至 bin 子目錄 (WebSphere Commerce 5.5 安裝所在)。例如 WC55 installdir\bin .
- 3. 按如下所示執行資料庫準備 Script:

premigratedb54.bat db2 db name db userID db\_userID\_password instance\_name db2\_schema\_owner

- db2 代表您要使用的資料庫管理系統,若為 DB2 資料庫,則應為 db2。
- db\_name 為您要移轉的 WebSphere Commerce 5.4 資料庫(例如 ma11)。
- db\_userID 為連接您要移轉之 WebSphere Commerce 5.4 資料庫的使用者 ID (例如 mydbuser)。
- password 是用來連接您要移轉的 WebSphere Commerce 5.4 資料庫的使用者 ID 的密碼(例如 mypasswd)。
- *instance\_name* 是您的 WebSphere Commerce 5.4 實例名稱 (例如 demo) 。
- *db2\_schema\_owner* 為擁有綱目的 DB2 使用者 ID,例如 db2admin。

比方說,如果要為 WebSphere Commerce 5.4 資料庫執行資料庫準備 Script,您 可以使用下列指令:

premigratedb54.bat db2 mall db2admin db2admin demo db2admin

\_\_4. 檢查 premigratedb54.log 檔 (產生於 *WC55\_installdir\*logs\migrate 下的 *instance\_name* 子目錄中),看看有無其他 訊息或錯誤。在繼續進行前您必須解決任何插旗的錯誤。

如果您已修正資料庫準備 Script 所插旗的錯誤或警告,或者您已變更了資料庫,建議您 依照第8頁的『備份資料庫』中的說明,為資料庫建立另一份備份。

此外,如果資料準備 Script 有針對某些所含資料已超過 WebSphere Commerce 5.5 上 限的直欄加註旗標,請參閱第 [112](#page-125-0) 頁的『確定未超出直欄長度』。

# 範例 premigratedb.log 檔

以下是對 WebSphere Commerce 5.4 資料庫執行 premigratedb.log 的部分輸出範例。 請注意,在這個範例中,沒有任何列超出長度限制,而前置移轉已執行成功:

```
資訊:開始以詳細模式記載。
<del>(</del><br>事件:正在執行指令:preChecking
資訊:表格帳戶有 0 列超出長度限制備註。
資訊:表格 acrelgrp 有 0 列超出長度限制條件。
資訊:表格 acresgrp 有 0 列超出長度限制條件。
資訊:表格 baseitmdsc 有 0 列超出長度限制 longdescription。
資訊:表格 bzrpentstg 有 0 列超出長度限制値。
資訊:表格 calcodedsc 有 0 列超出長度限制 longdescription。
.
.
.
事件:前置移轉結束。
事件:移轉已順利終止。
```
# **Oracle** 資料庫

- $-$ 1. 開啓指令提示視窗。
- \_\_ 2. 切換至 bin 子目錄 (WebSphere Commerce 5.5 安裝所在)。例如 *WC55\_installdir*\bin °
- $\_$  3. 按如下所示執行資料庫準備 Script。

premigratedb54.bat oracle *db\_name db\_userID db\_userID\_password instance\_name host\_name port\_number*

- oracle 代表您要使用的資料庫管理系統,Oracle 資料庫應為 oracle。
- *db\_name* 為您要移轉的 WebSphere Commerce 5.4 資料庫 (例如 mall) 。
- db\_userID 是用來連接您要移轉的 WebSphere Commerce 5.4 資料庫的使用者 ID(例如 oracleinst1)。
- *db\_userID\_password* 是用來連接您要移轉的 WebSphere Commerce 5.4 資料庫 的使用者 ID 的密碼(例如 oracleinst1)。
- *instance\_name* 是您的 WebSphere Commerce 5.4 實例名稱 (例如 demo) 。
- host\_name 是您的機器的完整主機名稱(例如 myhost.montreal.ca)。只有 Oracle 資料庫才需要它。

<span id="page-63-0"></span>• port\_number 為 Oracle 接收程式的埠號。一般而言,此為預設埠 1521。只有 Oracle 資料庫才需要它。

比方說,如果要為 WebSphere Commerce 5.4 資料庫執行資料庫準備 Script,您 可以使用下列指令:

premigratedb54.bat oracle mall mydbuser mypasswd demo myhost.montreal.ca 1521

\_\_4. 檢查在 *WC55\_installdir*\logs\migrate 目錄中產生的 premigratedb.log 檔案 是否有額外訊息或錯誤。在繼續進行前您必須解決任何插旗的錯誤。

如果您已修正資料庫準備 Script 所插旗的錯誤或警告,或者您已變更了資料庫,建議您 依照第8頁的『備份資料庫』中所述,為資料庫建立另一份備份。

# 範例 premigratedb.log 檔

以下是對 WebSphere Commerce 5.4 資料庫執行 premigratedb.log 的部分輸出範例。 請注意,在這個範例中,沒有任何列超出長度限制,而前置移轉已執行成功:

資訊:開始以詳細模式記載。 事件:正在執行指令:preChecking<br>資訊:表格帳戶有 0 列超出長度限制備註。 資訊:表格 acrelgrp 有 0 列超出長度限制條件。 資訊:表格 acresgrp 有 0 列超出長度限制條件。 資訊:表格 baseitmdsc 有 0 列超出長度限制 longdescription。 資訊:表格 bzrpentstg 有 0 列超出長度限制値。 資訊:表格 calcodedsc 有 0 列超出長度限制 longdescription。 .

.<br>事件:前置移轉結束。事件:移轉已順利終止。

## 重新載入存取控制原則(必要時)

如果 ACRELGRP.CONDITIONS 和 ACRESGRP.CONDITIONS 直欄超出 2500 個字元,前置移 轉檢查程式會將這些直欄以旗號標記為需要注意。由於這些直欄的長度在 WebSphere Commerce 5.5 已經縮減,在執行資料移轉 Script 之前,您應該調整這些長度。請參閱 第119 頁的附錄 D, 『減少 [ACRELGRP.CONDITIONS](#page-132-0) 和 ACRESGRP.CONDITIONS 的大小』,以取得執行這個步驟的詳細範例。

# 除去或停用自訂限制元

如果您所自訂的表格中含有已出廠 WebSphere Commerce 5.4 表格的外來鍵鏈結,則在 資料移轉期間,當資料移轉 Script 試著除去這些參照完整性限制(像是:外來鍵、主要 鍵與索引)時可能會失敗。

若使用 DB2 資料庫,您必須使用下節中的 SQL 陳述式來捨棄這些限制元。在根據第 57 頁的 『還原自訂限制』中的說明,將資料移轉至 WebSphere Commerce 5.5 綱目後, 您將於稍後還原這些限制元。

若使用 Oracle 資料庫,您必須使用下節中的 SQL 陳述式來停用這些限制元。在根據第 57 頁的 『還原自訂限制』中的說明,將資料移轉至 WebSphere Commerce 5.5 綱目後, 您將於稍後重新啓用這些限制元。

- 1. 識別您已新增的所有新表格以及所有的 WebSphere Commerce 5.4 表格。
- 2. 識別所有從新表格指向 WebSphere Commerce 5.4 表格或從 WebSphere Commerce 5.4 表格指向新表格的限制元與觸發指令(概略表、摘要表格、觸發指令、SQL 函 數、SQL 方法、參照限制元),或您已新增至 WebSphere Commerce 5.4 表格的所 有新限制元。

如果要判斷您已新增到 WebSphere Commerce 5.4 表格中的限制元是否指向您的自 訂表格請:

針對 DB2 資料庫執行下列查詢:

db2 select CONSTNAME from SYSCAT.TABCONST where TABNAME='*your\_table\_name*'

針對 Oracle 資料庫執行下列查詢:

select CONSTRAINT\_NAME, CONSTRAINT\_TYPE, TABLE\_NAME from USER CONSTRAINTS where TABLE\_NAME='*your\_table\_name*'

針對您所有的自訂表格執行上述查詢,以識別您資料庫上的現行自訂限制。

3. 若為 DB2 資料庫,請除去所有已識別的限制元。若使用 Oracle 資料庫,請停用所 有已識別的限制元。 在執行資料庫移轉 Script 後,如果因為 migratedb\_*database\_name*.log 中的限制元而導致任何 SQL 錯誤,您必須在重新移 轉資料庫的先還原資料庫,並除去或停用這些限制元。

若使用 DB2 資料庫,請執行下列各節中所說明的 SQL 陳述式來除去限制元。若使用 Oracle 資料庫,請執行下列各節中所說明的 SQL 陳述式來停用限制元。

# **DB2** 資料庫

若為 DB2 資料庫,請依下列方式執行 SQL 陳述式:

- 1. 開啓DB2 指令視窗。
- 2. 以具備資料庫管理權限的使用者身份,連接 WebSphere Commerce 5.4 資料庫: db2 connect to *db\_name* user *db\_user\_name* using *db\_password*

db\_user\_name 使用者 ID 應該是 db\_name 資料庫的綱目擁有者。

3. 輸入下列的 SQL 陳述式:

db2 ALTER TABLE *table\_name* DROP constraint *constraint\_name* 其中:

- table\_name 為內含限制之自訂表格的名稱。
- constraint\_name 為您想除去之參照完整性限制的名稱。
- 4. 請記下您要除去的限制元,因為在資料移轉後您需要重新加入它們。

# **Oracle 資料庫**

若為 Oracle 資料庫,請依下列方式執行 SQL 陳述式:

- 1. 開啓指令視窗。
- 2. 在提示下鍵入:

sqlplus *userid*/*password*@*service name*

其中:

- *userid* 為您的 Oracle 使用者 ID
- password 爲 Oracle 使用者 ID 的密碼
- *service name* 爲 Oracle 服務程式名稱

例如:

sqlplus oracle/oracle@o809

3. 輸入下列的 SQL 陳述式:

ALTER TABLE *table\_name* DISABLE constraint *constraint\_name*;

其中:

- table\_name 為內含限制之自訂表格的名稱。
- constraint\_name 是您要停用的參照完整性限制元的名稱。
- 4. 請記下您要停用的限制元,因為在資料移轉後您需要重新啓用它們。

# 為 WebSphere Commerce 5.4 資料庫執行資料庫移轉 Script 的前置條件

在執行資料庫移轉工具之前,您必須符合下列前置需求:

- 您已經將資料庫備份到一個在必要時可以存取的位置中。
- WebSphere Commerce可支援您所用的資料庫類型,亦即,DB2 或 Oracle。
- 資料庫的版次是正確的,而且已經套用所有必要的修正套件。
- WebSphere Commerce 5.5 已經順利安裝到您的機器上。
- 用來呼叫 Script 的使用者 ID 必須有在 WC55\_installdir\temp 目錄中讀取、寫入 和建立檔案的必要權限。

此外,在執行 Script 前,請確定您已經符合下列前置條件(視您的實務內容而定):

## 基本資料移轉(不含自訂資料)

在這個實務內容中,WebSphere Commerce 5.4 資料庫綱目中包含與前一版不同的次要 變更。標準 WebSphere Commerce 5.4 綱目並沒有任何變更或自訂項目。

執行工具的前置條件是:

- 您的資料庫綱目仍未自訂,亦即,它和出貨時所提供的 WebSphere Commerce 5.4 綱 目相同。
- WebSphere Commerce 5.5 (移轉套件常駐的地方) 已經安裝在您的機器上。
- 可存取 WebSphere Commerce 5.4 資料庫(本端或遠端)。

## 自訂資料移轉

在這個實務內容中, WebSphere Commerce 5.4 資料庫綱目包含與出貨時所提供的 WebSphere Commerce 5.4 綱目相關的自訂項目。例如,您已經新增表格或直欄到標準 綱目中,因此必須在將資料移轉至 WebSphere Commerce 5.5 時加以處理。

執行工具的前置條件是:

- 您的資料庫綱目層次是 WebSphere Commerce 5.4,並且包含自訂表格或直欄。
- WebSphere Commerce 5.5 (移轉套件常駐的地方) 已經安裝在您的機器上。
- 可存取 WebSphere Commerce 5.4 資料庫(本端或遠端)。

在這個實務內容中,在執行資料移轉工具前,您需要除去已經新增的任何自訂觸發指 令或限制元。您應該記下從資料庫捨器的觸發指令或限制元,因為在將資料庫移轉至 WebSphere Commerce 5.5 之後,您需要重新加入它們。

# <span id="page-66-0"></span>第 6 章 移轉您的 WebSphere Commerce 5.4 資料庫

本章說明將 WebSphere Commerce 5.4 資料庫綱目移轉至 WebSphere Commerce 5.5 綱 目層次的相關步驟。在執行這些步驟來移轉綱目前,建議您先完成第3頁的第 1 章, 『從 [WebSphere Commerce 5.4](#page-16-0) 移轉之前』、第7頁的第 2 章, 『備份 [WebSphere](#page-20-0) [Commerce 5.4](#page-20-0)』、第13 頁的第 3 章, 『升級您的軟體』和第 45 頁的第 5 章, 『在移 轉資料庫之前』中的步驟。此外,在您進行本章中的實際資料庫移轉前,您必須先執 行第48頁的『執行資料庫準備 [Script](#page-61-0)』中所述的資料庫準備 Script。請注意,資料庫準 備 Script 會修改您的資料庫,以便適切移轉至 WebSphere Commerce 5.5。

在執行 Script 來移轉資料之後,您可以執行某些額外的後置資料庫移轉步驟,來驗證資 料庫移轉是否順利完成。

#### 重要事項

在開始進行本章中的移轉步驟以及本手冊的其餘部份前:

- 如果要執行下列的資料庫移轉公用程式,則必須適當編目 DB2 資料庫(如果是 遠端資料庫的話)。如果是本端資料庫,依預設,將會編目該資料庫。 如果您使用遠端 Oracle 資料庫,您必須建立和遠端 Oracle 伺服器間的連線。 如果您的 Oracle 資料庫位在本端,您可忽略這項要求。
- 如果您已擴充 WebSphere Commerce 5.4 綱目(例如,在表格中新增直欄), 您應執行第109 頁的附錄 B, 『延伸資料移轉 [Script](#page-122-0)』中的步驟。
- WebSphere Commerce 5.5 安裝或移轉程序並不會載入 WebSphere Commerce 摘 要表格。在移轉後,如果您想載入摘要表格,請在完成移轉後,使用 WebSphere Commerce 5.5 「配置管理程式」中的「搜尋配置」畫面來載入它們。請參閱 WebSphere Commerce 5.5 安裝手冊中的「配置」一節。
- 如果是 DB2 資料庫,在執行資料庫移轉 Script 之前,您需要變更資料庫的 DB2 日誌檔大小,否則,在您執行 Script 時,異動日誌檔可能會溢滿。您至少應該 使用下列 SQL 陳述式將 DB2 日誌檔大小設定成 1000 個區塊:

db2 update database configuration for *data\_base\_name* using logfilsiz 1000

如果您有較大的資料庫,您可能需要將日誌檔大小變更為 10000 個區塊或甚至 更多。(您也可以在 DB2 控制中心內變更日誌檔大小。)

• 在您試著移轉資料庫前,可考慮先備份資料庫。請注意,在任何情況下,資料 庫移轉 Script 都會備份您的資料庫。如果您想備份現行資料庫,請參閱第8頁 的『備份資料庫』。

### 移轉資料庫

在您去除資料庫準備 Script 以旗號標記的全部項目後,您可以執行資料庫移轉 Script, 將您的 WebSphere Commerce 5.4 綱目更新成 WebSphere Commerce 5.5 層次。有關 移轉 Script 在移轉 WebSphere Commerce 5.4 資料庫時所執行的動作概觀,請參閱第 111 頁的附錄 C, 『[WCIM](#page-124-0) 工具與資料移轉 Script 概觀』。有關 WebSphere Commerce 5.4 與 WebSphere Commerce 5.5 之間的資料庫綱目變更的摘要,請參閱 WebSphere Commerce 正式作業與開發作業線上說明中的「此版次中的資料庫綱目變更」。

請注意,您只能對資料庫執行一次移轉 Script。

在您移轉資料庫前,請確定執行資料庫移轉 Script 的使用者有權存取 WC55\_installdir 目 錄中的檔案。

註: 當您執行移轉 Script 時,請一律在新的「指令」視窗中執行它。如果您在同一個 「指令」視窗中執行移轉 Script 許多次,在執行 Script 時,您可能會收到『輸入 指令太長』的錯誤。在此情況下,請在新的「指令」視窗中執行 Script。

# **DB2** 資料庫

下列步驟說明如何執行 DB2 資料庫的移轉 Script:

- \_\_ 1. 開啓DB2 指令視窗。
- \_\_ 2. 切換至 bin 子目錄 (WebSphere Commerce 5.5 安裝所在)。例如 *WC55\_installdir*\bin °
- $\_\$ 3. 按如下所示執行資料庫移轉 Script:

migratedb54.bat db2 *db\_name db\_userID password instance\_name schema\_owner* [*ldapHost ldapPort ldapAdminId ldapAdminPassword baseDN*] [*jvmheapsize*]

- db2 指出您要移轉 DB2 資料庫。
- *db\_name* 是您要移轉的 WebSphere Commerce 5.4 資料庫 (例如 mall) 。
- *db\_userID* 為連接您要移轉之 WebSphere Commerce 5.4 資料庫的使用者 ID (例如 mydbuser)。
- password 是用來連接您要移轉的 WebSphere Commerce 5.4 資料庫的使用者 ID 的密碼(例如 mypasswd)。
- instance\_name 是與您的資料庫相關的 WebSphere Commerce 5.4 實例的名稱 (例如 demo)。
- schema\_owner 是 DB2 資料庫的資料庫綱目擁有者使用者 ID。您必須以大寫 字元輸入 schema owner<sup>。</sup>
- 下列選用參數可用來指定 LDAP 伺服器。如果您是從 WebSphere Commerce 5.4 移轉共同工作區,就需要使用這些參數。有關移轉共同工作區的程序明細, 請參閱第 91 頁的第 10 章,『共同工作區移轉』。
	- IdapHost 是用於 WebSphere Commerce 成員子系統的 LDAP 伺服器的完整 主機名稱。
	- *ldapPort* 是指定給 LDAP 伺服器存取的埠。
	- *ldapAdminId* 是 LDAP 伺服器管理者登入帳戶。如果帳戶包含等號 (『=』) 或空格『 』,請在參數兩邊加上雙引號 ("),例如 『cn=root』。
	- *ldapAdminPassword* 是 LDAP 伺服器管理者登入密碼
	- baseDN 是 LDAP 伺服器中的 WebSphere Commerce 成員子系統的基礎 DN (識別名稱)。如果基礎 DN 包含等號 (『=』) 或空格『 』,請在參數兩 邊加上雙引號 ("),例如 『o=root organization』。
- 註: 如果綱目擁有者 ID 有別於資料庫使用者 ID, 請按如下所示修改 createsp.db2 指令:
	- a. 在文字編輯器中開啓 createsp.db2.bat 指令。
	- b. 找出下列字行:

db2 -v connect to %database% user %user% using %password% db2 -v set schema %schemaowner% db2 -v put routine from availreceipts.spa owner %user% use registers

c. 更新區段使其類似下列文字。所要插入的新指令以粗體字表示。

db2 -v connect to %database% user %user% using %password% db2 -v set schema %schemaowner% **if /i not %user%==%schemaowner% db2 -v set path=%schemaowner%, CURRENT\_PATH** db2 -v put routine from availreceipts.spa owner %user% use registers

d. 儲存您所作的變更並結束文字編輯器。

比方說,如果要執行 DB2 資料庫的資料庫移轉 Script,您可以使用下列指令:

migratedb54.bat db2 mall db2admin db2admin demo DB2ADMIN

在您執行資料庫移轉 Script 時,您應查看第 114 頁的『檢查資料庫移轉日誌檔』中所述 的日誌檔。該節提供一些指引,說明如何驗證您是否已順利移轉您的資料庫。

### 使用 ID 解析程式時的效能注意事項

在您完成 DB2 8.x 版資料移轉中的 ID 解析程式階段期間,您遇到效能降低的情況, 您必須變更幾個 DB2 配置參數。通常,每一個 ID 解析程式階段應不需幾分鐘便能完 成。如果完成某個 ID 解析程式階段需耗時一個小時,您應考慮下列動作以提升效能:

• 將 DB2 配置參數 CPUSPEED 改為 -1 值。輸入下列 DB2 update 配置指令:

db2 -v update dbm cfg using cpuspeed -1

DB2 SQL 最佳化工具會利用 CPU 速度(以每個指令的毫秒計),來預估執行某些 作業所耗的成本。在您安裝資料庫管理程式時,系統會根據用來測量 CPU 速度之程 式所產生的輸出,自動設定此參數的值。有關此參數的進一步資訊,請參閱 [DB2](http://www.ibm.com/software/data/db2/library/) [Technical Library](http://www.ibm.com/software/data/db2/library/) 中的 DB2 Administration 資訊。

• 請增加資料庫所用的緩衝區大小,或按如下所示為 SYSCAT 表格空間指定一個專用 的緩衝區:

CREATE BUFFERPOOL NEWBUFPOOL SIZE 20000 PAGESIZE 4K ALTER TABLESPACE SYSCATSPACE BUFFERPOOL NEWBUFPOOL

ID 解析程式會執行多次密集的 Meta 資料提取,這讓 SYSCAT 表格空間變得相當密集。 配置新緩衝區可紓解這個瓶頸。在進行上述的變更後,當您執行資料庫移轉 Script 時, 應會發現在完成 ID 解析程式階段方面效能應有所提升。

# **Oracle** 資料庫

下列步驟說明如何執行 Oracle 資料庫的移轉 Script:

- \_\_1. 切換至 bin 子目錄 (WebSphere Commerce 5.5 安裝所在) 。例如 *WC55\_installdir*\bin °
- $\_\,\_$ 2. 按如下所示執行資料庫移轉 Script:

migratedb54.bat oracle *db\_name db\_userID password instance\_name schema\_owner host\_name port\_number* [*ldapHost ldapPort ldapAdminId ldapAdminPassword baseDN*]

- oracle 指出您要移轉 Oracle 資料庫。
- *db\_name* 是您要移轉的 WebSphere Commerce 5.4 資料庫 (例如 mall) 。對 於 Oracle 資料庫而言,這是 Oracle SID(系統 ID)。
- *db\_userID* 為連接您要移轉之 WebSphere Commerce 5.4 資料庫的使用者 ID (例如 mydbuser)。
- password 是用來連接您要移轉的 WebSphere Commerce 5.4 資料庫的使用者 ID 的密碼(例如 mypasswd)。
- instance\_name 是與您的資料庫相關的 WebSphere Commerce 5.4 實例的名稱 (例如 demo)。
- schema\_owner 是資料庫的資料庫綱目擁有者使用者 ID。對於 Oracle 資料庫而 言,這個 ID 與綱目名稱對應。
- *host\_name* 是您的機器的完整主機名稱(例如 myhost.montreal.ca)。
- port\_number 爲 Oracle 接收程式的埠號。一般而言,此為預設埠 1521。
- 下列選用參數可用來指定 LDAP 伺服器。如果您是從 WebSphere Commerce 5.4 移轉共同工作區,就需要使用這些參數。有關移轉共同工作區的程序明細, 請參閱第 91 頁的第 10 章,『共同工作區移轉』。
	- IdapHost 是用於 WebSphere Commerce 成員子系統的 LDAP 伺服器的完整 主機名稱。
	- *ldapPort* 是指定給 LDAP 伺服器存取的埠。
	- *ldapAdminId* 是 LDAP 伺服器管理者登入帳戶,例如 cn=root。
	- *ldapAdminPassword* 是 LDAP 伺服器管理者登入密碼
	- baseDN 是 LDAP 伺服器中的 WebSphere Commerce 成員子系統的基礎 DN (識別名稱),例如:o=root organization。

比方說,如果要執行 Oracle 資料庫的資料庫移轉 Script,您可以使用下列指令:

migratedb54.bat oracle mall mydbuser mypasswd demo WCS myhost.montreal.ca 1521

當您對 Oracle 資料庫執行資料庫移轉 Script 時,您可能會在 Script 執行 Oracle EXP 與 IMP 公用程式的地方看到「錯誤:」。這兩個公用程式都會將資訊寫到 stderr,而 不是 stdout 中,因此您所看到的「錯誤:」字串實際上只是參考訊息。例如:

```
.<br>事件:前置移轉結束。
事件:資料移轉開始...
事件:正在執行指令:drop.wcs.stored.procedure.54.oracle
事件: 正在執行指令: drop.wcs.triggers
事件:正在執行指令:drop.wcs.referential.54.oracle
→ ...<br>事件:正在執行指令:drop.wcs.view.54.oracle
事件:正在執行指令:alter.wcs.schema.54.oracle
事件:正在執行指令:add.new.schema.swim.oracle
事件: 正在執行指令: apply.wcs.type.change.54.oracle
錯誤:
錯誤:匯出:版次 9.2.0.1.0 - 正式作業:Fri Feb 14 15:09:04 2003
|結誤 |
錯誤: Copyright (c) 1982, 2002, Oracle Corporation. All rights reserved.
錯誤:
錯誤:
錯誤:已連線至:Oracle9i Enterprise Edition 版次 9.2.0.1.0 - 正式作業
錯誤:使用 OLAP 與 Oracle 資料採集選項
錯誤:JServer 版次 9.2.0.1.0 - 正式作業
錯誤:匯出使用 WE8MSWIN1252 字集和 UTF8 NCHAR 字集來完成
錯誤:伺服器使用 UTF8 字集(可行的字集轉換)
錯誤: 附註: 表格中的索引將不會匯出
```
. . <span id="page-70-0"></span>錯誤: 錯誤:即將透過「慣用路徑」來匯出指定的表格... G. . bXϕµ ACCOUNT wX 0 C 錯誤:EXP-00091:正在匯出有問題的統計値。 G. . bXϕµ BASEITMDSC wX 0 C 錯誤: EXP-00091: 正在匯出有問題的統計値。 G. . Xϕµ BZRPENTSTG wX 129 C

您可以忽略上述訊息中的「錯誤:」字串。

在您執行資料庫移轉 Script 時,您應查看第 114 頁的『檢查資料庫移轉日誌檔』中所述 的日誌檔。該節提供一些指引,說明如何驗證您是否已順利移轉您的資料庫。

## 還原自訂限制

如果是 DB2 資料庫,在使用移轉 Script 來移轉您的 WebSphere Commerce 5.4 資料 庫之後,您需要還原您在第50頁的『除去或停用自訂限制元』中所除去的任何參照限 制元。

如果是 Oracle 資料庫,在使用移轉 Script 來移轉您的 WebSphere Commerce 5.4 資料 庫之後,您需要還原您在第50頁的『除去或停用自訂限制元』中所停用的任何參照限 制元。

# **DB2 資料庫**

若為 DB2 資料庫,請依下列方式執行 SQL 陳述式:

- 1. 開啓DB2 指令視窗。
- 2. 以具備資料庫管理權限的使用者身份,連接您移轉後的 WebSphere Commerce 5.4 資 料庫:

db2 connect to *db\_name* user *db\_user\_name* using *db\_password*

3. 輸入下列的 SQL 陳述式:

ALTER TABLE *table\_name* ADD CONSTRAINT *constraint\_name* FOREIGN KEY (*column\_name*) REFERENCES *foreign\_table\_name* ON DELETE CASCADE

其中:

- table\_name 為您想還原其限制的自訂表格名稱。
- constraint\_name 為您想還原之參照完整性限制的名稱。
- column\_name 為將套用參照限制的直欄名稱。
- foreign\_table\_name 為將套用參照限制的外來表格。

有關用來新增參照限制元的 SQL 陳述式範例,請參閱 WC55\_installdir\schema\db2 目 錄中的 wcs.referential.sql 檔案。

# **Oracle** 資料庫

若為 Oracle 資料庫,請依下列方式執行 SQL 陳述式:

- 1. 開啓指令視窗。
- 2. 在提示下鍵入:

sqlplus *userid*/*password*@*service name*

- *userid* 為您的 Oracle 使用者 ID
- password 爲 Oracle 使用者 ID 的密碼
- service name 為 Oracle 服務程式名稱

例如:

sqlplus oracle/oracle@o809

3. 輸入下列的 SQL 陳述式:

ALTER TABLE *table\_name* ENABLE CONSTRAINT *constraint\_name*;

其中:

- table\_name 是您需要重新啓用限制元的自訂表格名稱。
- constraint\_name 是您希望重新啓用的參照整數限制元的名稱。

您可以執行下列 SQL(以綱目擁有者的身份登入時)來顯示您的綱目中有哪些限制元已 停用:

SELECT constraint name,table name, status FROM user\_constraints WHERE STATUS='DISABLED';
# 第 7 章 後置實例與資料<mark>庫</mark>移轉

下列各節說明在您將資料和 WebSphere Commerce 實例移轉至 WebSphere Commerce 5.5 層次後,您在移轉 WebSphere Commerce 5.4 實例時必須執行的移轉動作。其中包 括:

• 『移轉商店資產』

### 移轉商店資產

本節說明如何將已公佈的 WebSphere Commerce 5.4 商店移轉至 WebSphere Commerce。

### **更新 WebSphere Commerce 5.4 JSP 檔案**

下列各節說明必須對 WebSphere Commerce 5.4 範例商店(例如「時尙館」或「工具屋」 (只有 Business Edition 才會提供)) 中之各 JSP 檔所做的更新。如果您重複使用 JSP 檔或已公佈的 WebSphere Commerce 5.4 商店,則必須按照說明來進行更新,並將已更 新的 JSP 重新部署到移轉後的商店中。

#### 為不需要核准的使用者更新 LoginForm.jsp

**Business** 

在 WebSphere Commerce 5.4 中,沒有獲得核准的使用者可以更新個人資訊,例如地址 和其他項目。WebSphere Commerce 5.5 並不容許沒有獲得核准的使用者登入商店。因 此,您需要更新 LogonForm.jsp 檔,以避免發生「已核准但無法登入」錯誤訊息。在 WebSphere Commerce 5.4 中,「工具屋」範例商店的 LogonForm.jsp 檔案位於下列路 徑中:

*WAS\_installdir*\installedApps\*cell\_name*\WC\_*instance*.ear\Stores.war\ToolTech\

新增下列程式碼到 LoginForm.jsp 的錯誤檢查區段中。

else if (strArrayAuth[0].equalsIgnoreCase(ECSecurityConstants.ERR\_USER\_IN\_PENDING\_APPROVAL)==true) {

strErrorMessage = tooltechtext.getString("Logon\_Warning2"); }

### CatalogMainDisplay.jsp -- 鏈結到「買方管理主控台」

**Business** 

為了核准 WebSphere Commerce 5.4 中的使用者, 「工具屋」商店的 CatalogMainDisplay.jsp 頁面中有一個鏈結,可以啓動「買方管理主控台」。在 WebSphere Commerce 5.5 中,這個功能已經整合到「組織管理主控台」中。WebSphere Commerce 5.4 的 CatalogMainDisplay.jsp 檔位於下列目錄:

*WAS\_installdir*\installedApps\*cell\_name*\WC\_*instance*.ear\Stores.war\ToolTech\

頁面上之鏈結的程式碼如下:

String IEencodedURL = response.encodeURL("https://" + host + ":8000" + "/webapp/wcs/tools/servlet/MerchantCenterView?XMLFile=utf.utfCSA&storeId=" + storeId); 在 WebSphere Commerce 5.5 中,「組織管理主控台」的預設埠號已經從 8000 改成 8004。(您實際的埠號可能不同,因為您可以從 WebSphere Application Server「管理主 控台」重新配置工具埠號。)如果您是從「工具屋」 StoreCatalogDisplay.jsp 來衍生 您的核准頁面,而您使用預設埠號,您需要為 WebSphere Commerce 5.5 商店更新鏈結 中的網址,方式如下:

```
String IEencodedURL = response.encodeURL("https://" + host + ":8004" +
  "/webapp/wcs/orgadmin/servlet/MerchantCenterView?XMLFile=utf.utfCSA&storeId=" + storeId);
```
#### 更新優待券 JSP

WebSphere Commerce 5.4 優待券功能最早出現在「WebSphere Commerce 5.4 商業加 強套件」的 B2C 商店中。在 WebSphere Commerce 5.5 中,您新增優待券的次數不能 超過一次以上。如果您的錯誤檢查碼中有 catch all 子句,就會收到這個一般錯誤訊 息。如果您要以更完整的方式來處理錯誤訊息,就應該更新下列目錄中的優待券錯誤 檢查碼(例如,在 CouponError.jsp 檔案中):

```
WAS installdir\installedApps\cell name\WC instance name.ear\Stores.war
 \store name\web\ShoppingArea\CatalogSection\CategorySubsection
```
新增下列錯誤檢查至優待券錯誤檢查碼中:

```
else if( error.equals(CouponConstant.PROMO ACCEPTED ERROR) )
    \left\{ \right.22<%=infashiontext.getString("COUPON_ALREADY_ADDED")%>
<\!\!>_o\left\{ \right\}
```
您也需要新增下列內容到內容檔中:

```
COUPON ALREADY ADDED = 您已經新增這張優待券。
或者您之前曾經使用這張優待券,您無法新增同樣的優待券兩次
```
#### 移除 JSP 檔案中的 <jsp:root> 區段

只有當您的 JSP 檔案是 XML 文件時,您的 JSP 檔案中的 <jsp:root> 和 </jsp:root> 區段才會有效。如果您的 JSP 檔案不是 XML 文件(亦即,它們使用 JavaServer Pages 格式),您應該將 <jsp:root>...</jsp:root> 區段從這些 JSP 檔案中移除。

有關 XML 文件的其他資訊,請參閱 Sun Microsystems 所提供之 JavaServer Pages Specification (1.2 版) 中的 JSP.5.2 JSP Documents 一節。

### 匯入 "iava.util.\*" 套件

在 WebSphere Application Server 5.0 中,使用 「Vector」 指引的 JSP 檔案必須明確地 包含 java.util.Vector 套件。

如果您的 JSP 中有下面這一行,則您的 JSP 並不需要任何變更,就可以在 WebSphere Commerce 5.5 中使用。

<%@ page import="java.util.\*" %>

如果您沒有匯入 java.uti1 套件,而且您使用套件中的類別,就需要對您的 JSP 檔案 進行下列變更。WebSphere Commerce 中使用的共同類別包括:

#### **Enumeration**

```
如果要匯入特定的類別,請使用:
<%@ page import="java.util.Enumeration" %>
```
**Vector** 

如果要匯入特定的類別,請使用:

<%@ page import="java.util.Vector" %>

#### **ResourceBundle**

如果要匯入特定的類別,請使用:

<%@ page import="java.util.ResourceBundle" %>

有關 WebSphere Commerce 5.5 所提供的類別的其他資訊,請參閱 WebSphere Commerce 正式作業與開發作業線上說明。

### 其他 JSP 變更

其他的 JSP 變更包括:

• 「JSP 1.2 規格」指出唯一支援的語言是「iava」。因此,您的 JSP 中的下面這一頁 的語言宣告已經無效。

<%@ page language="JAVA" %>

請注意,WCIM 工具會代替您將所有出現的 <%0 page language="JAVA" %> 轉換成 <%@ page language="java" %> .

• 如果您使用 AbstractAccessBean.getInitContext() 來查閱 JSP 中的起始環境定義, 建議您將它變更為 AbstractAccessBean.getInitContext(null,null)。

### 工具 XML 檔案移轉

WebSphere Commerce 5.5 中的 XML 剖析器在執行 XML 1.0 規格上比舊版的剖析器 更嚴格。因此,如果您的 XML 檔案包含下列錯誤,您就需要更新它們:

· <XML> element in resources.xml

XML 1.0 規格並不容許使用「XML」作為元素名稱(不論是否區分大小寫)。比方說, 如果您使用套表 <XML name="xxx" file="xxx"> 的元素來進行 XML 檔案對映,請 將它變更爲 <resourceXML name="xxx" file="xxx">。

• 備註不能包含兩個或兩個以上的虛線 ("--") 。

XML 1.0 規格不容許在備註中使用 「--」。 例如:

```
<!--- commment ---> <--- 不正確
```
- <!-- commment --> <--- 正確
- <!-- commment ----- comment2 --> <--- 不正確
- <!-- commment comment2 --> <--- 正確
- XML 標頭 如果您的 XML 檔案沒有正確的 XML 標頭 (例如 <?xml) 或遺失標頭,請依下列方 式修正它:

<?xml version="1.0" encoding="UTF-8"?>

### 移轉快取原則

WebSphere Commerce 5.5 可透過 WebSphere Application Server 5.0 的動態快取特性 來支援快取。因此,您需要移轉先前的快取原則。依下列方式,從 *WC55\_installdir\*bin 目錄執行 cacheMigration Script:

cacheMigration.bat instance name oldWCPath EARPath

其中:

- *instance\_name* 是要移轉的實例 (例如 demo)
- oldWCPath 為舊有的 WebSphere Commerce 5.4 安裝路徑 (WC54\_installdir)
- *EARPath* 爲 WebSphere Commerce 5.5 EAR 路徑 (*WAS50\_installdir*\installedApps\cell\_name\WC\_instance\_name.ear) °

例如:

```
cacheMigration.bat demo WC54_installdir
  WAS50_installdir\installedApps\myhost\WC_demo.ear
```
快取原則移轉 Script 會在 *WC55\_installdir\*instance\_name\logs 目錄中產生一個 cachePolicyMigration.log 檔。

### **啓用 WebSphere Application Server 動態快取**

在 WebSphere Commerce 5.4 中,WebSphere Commerce 快取頁面是由快取清理工作者 程序來使其失效。 WebSphere Commerce 動態頁面快取使用資料庫觸發指令作為通知機 制,以指出快取物件變成無效的時間。這些資料庫觸發指令會將資料移入 CACHLOG 表格 中,以指出哪些快取項目需要從快取中移除。一旦將列確定到 CACHLOG 表格中,只要啓 用「自動頁面失效」,快取清理工作者程序就會在下次重覆時移除指定的頁面。

WebSphere Commerce 5.5 使用新的 CACHEIVL 表格來執行失效。如果您要繼續使用先 前的快取機制來更新 CACHEIVL 表格(亦即,繼續使用資料庫觸發指令),請參閱 *WC55\_installdir\*samples\dynacache\triggers\*database\_type* 子目錄中所提供的範例 檔案 cacheTriggers.sql。

WebSphere Commerce 5.5 使用 WebSphere Application Server 5.0 的動態快取特性來 作為其快取機制。在 WebSphere Application Server 動態快取中,在下列情況下會移除 快取項目:

- 快取項目的逾時已經過期。
- 快取已滿,而且必須根據指定的優先順序,使用新的項目來更換舊的項目。
- 已經呼叫其中一個快取失效方法:
	- 指令型與 Servlet 路徑資訊型失效
	- 使用快取監視器
	- CACHEIVL 型失效

有關快取失效的其他資訊,請參閱WebSphere Commerce 管理手冊中的「快取」一章。

有關 [WebSphere Application](http://www.ibm.com/software/webservers/appserv/infocenter.html) Server 動態快取的其他資訊,請參閱 WebSphere Application [Server 5.0 InfoCenter](http://www.ibm.com/software/webservers/appserv/infocenter.html) 中的「透過動態快取來增進效能」主題。

**註:** 由於 WebSphere Commerce 5.5 快取機制採用 WebSphere Application Server 動態 快取機能,所以不再支援 CacheCommand。因此,以往有採用 CacheCommand 的任何 JSP 檔都需要更新,才能讓 WebSphere Commerce 5.5 執行 CacheCommand 的功能。 有關如何撰寫 JSP 檔的詳細說明,請參閱 WebSphere Commerce 商店程式開發手  $\mathbb{H}$  .

#### 啓用動態快取服務與 Servlet 快取

如果要啓用快取,就應該啓用動態快取服務以及配置 Servlet 快取。有關執行這些步驟 的資訊,請參閱 WebSphere Application Server 資訊中心 (http://www.ibm.com/software/webservers/appserv/infocenter.html) 中的『啓用廣 域動態快取服務』以及『配置 Servlet 快取』等主題。

#### Web 伺服器外掛程式注意事項

請將下面這一行從 WAS50 installdir\pluqins 目錄中的 pluqin-cfq.xml 檔案內移除 (如果有的話):

<Property name="CacheLibrary" value="WC54 installdir\bin\wccache.dll"/>

由於 WebSphere Commerce 5.5 使用 WebSphere Application Server 動態快取特性,因 此不需要上面這一行。

#### 三層安裝

如果您的系統是使用三層網路拓樸來配置(亦即,您具有遠端資料庫和 Web 伺服器), 請移除下列檔案及目錄:

- WC54 installdir\bin\wccache.dll
- WC54\_installdir\instances\instance\_name\xml
- WC54 installdir\instances\wcs instances

### 組織管理主控台的網址變更

在這個版次中,「組織管理主控台」網址的啓動網址埠及模組已經變更。埠已經從 8000 變更為 8004,而模組已經從 wctools 變更為 wcorgadmin。 在 WebSphere Commerce 5.4 中,「組織管理主控台」的鏈結如下:

https://host\_name/webapp/wcs/wctools/servlet/...

在 WebSphere Commerce 5.5 中,您需要使用下列鏈結 (變更是以粗體字顯示):

https://host name:8004/webapp/wcs/orgadmin/servlet/...

埠和 Web 模組是在 instance name.xml 檔案中設定的。如果您要重新配置它們,您可 以更新 instance name.xml 中的值。在 WebSphere Commerce 5.5 中,工具的鏈結是 根據 instance name.xml,以動態方式來產生的。所以在您的商店中啓動工具時,與移 轉並無關係。

#### 重新啓動 Web 伺服器與 WebSphere Application Server

在完成實例與資料庫移轉後,請依下列方式重新啓動 Web 伺服器與 WebSphere Application Server:

- 1. 停止 Web 伺服器 (若已啓動的話) 。
- 2. 停止 WebSphere Application Server (若已啓動的話)。
- 3. 啓動 Web 伺服器。
- 4. 啓動 WebSphere Application Server
- 5. 在 WebSphere Application Server 主控台中,重新啓動已移轉的 WC\_instance\_name 應用程式伺服器。

### 變更主機名稱(僅適用於遠端移轉)

如果您執行遠端移轉,在您啓動移轉後的 WebSphere Commerce 5.5 網站前,您得修改 移轉後之系統的主機名稱,使其和移轉前之 WebSphere Commerce 5.4 系統的主機名稱 相同。請注意,您必須先讓 WebSphere Commerce 5.4 系統關閉或和您的網路隔離,然 後再啓動已重新命名的 WebSphere Commerce 5.5 主機,以免發生衝突。

在此假設:

- 移轉後之 WebSphere Commerce 5.5 系統的主機名稱為 myhost2。
- 您想將這個主機名稱改為原始的 WebSphere Commerce 5.4 主機名稱 (myhost1),並 確定 WebSphere Commerce 亦使用該主機名稱。

以下是執行此程序的高階步驟。您必須參考您作業系統與網路的文件,以使用所需的 工具。

- 1. 使用適用於您網路的工具,並將 myhost1 主機名稱與 IP 位址新增到網路配置中。
- 2. 在 WebSphere Commerce 5.5 機器上,手動更新 Web 伺服器配置檔 httpd.conf, 使其使用的是 myhost1,而非 myhost2。
- 3. 在 WebSphere Application Server 中,從「管理主控台」:
	- a. 將「虛擬主機」修改為使用 myhost1
	- b. 將端點與 HTTP 傳輸修改為使用 myhost1
- 4. 手動更新 WebSphere Commerce 實例配置檔 instance\_name.xml,使其使用的是 myhost1 而非 myhost2。
- 5. 更新領域名稱伺服器,使其參照的是 myhost1 而非 myhost2。

#### 驗證順利完成的實例與資料庫移轉

在您根據第 25 頁的第 4 章, 『移轉 [Commerce](#page-38-0) 實例配置』中的說明,使用 WCIM 來 移轉您的實例,並完成本章中的資料庫移轉之後,您應該驗證實例的移轉狀態。一旦 順利移轉資料庫,您應該就可以啓動已移轉的 WebSphere Commerce 5.5 實例。移轉後 的實例會使用已移轉資料庫中的新 WebSphere Commerce 5.5 資料庫綱目。

根據前一節中的說明,重新啓動您的 WebSphere Application Server 5.0,並確定您的網 路狀態已經啓用。如果要驗證您的實例與資料庫已經正確移轉,請先驗證先前說明的 所有日誌,然後將您的 Web 瀏覽器指向下列位址來啓動 WebSphere Commerce Accelerator:

https://*your\_hostname*:8000/accelerator

如果顯示 WebSphere Commerce Accelerator 登入頁,而且您可以登入頁面,就表示您 先前的實例與資料庫已經順利移轉至 WebSphere Commerce 5.5。

# 第 8 章 移轉至 Commerce Payments

本章說明將下列舊版 Payment Manager 移轉至 WebSphere Commerce 5.5 所提供的 Commerce Payments 現行版本的程序和實務內容。

- Payment Manager 3.1.2
- Commerce Payments 3.1.3

移轉程序將利用到第 25 頁的第 4 章、『移轉 Commerce 實例配置』中所述的 WebSphere Commerce 5.5 WCIM 移轉工具,以及本章中所述的資料移轉 Script。

只有在您所安裝的是舊版 WebSphere Payment Manager 3.1.2 或 WebSphere Commerce Payments 3.1.3,且有在運作,才需執行本節中的 Payments 移轉指令。

#### Payments 移轉槪觀

移轉 WebSphere Commerce 的 Payments 元件是整個 WebSphere Commerce 5.5 移轉 解決方案的一部分。這個解決方案提供了一個共通的程序,讓您在所有平台上移轉 Commerce。這個移轉解決方案中的 Payments 元件會使用 WebSphere Commerce「實例 移轉程式」(WCIM) 工具。這個工具提供了在 WebSphere Commerce 中移轉元件以及將 實例移轉至 WebSphere Commerce 5.5 層次所需要的基礎架構。在 Payments 中,您可 以使用這個工具,將較早的 Payment Manager 實例移轉至新的 Commerce Payments 實 例。在移轉中所使用的其他工具是資料庫移轉工具,這個工具可提供將資料從舊的 Payments 資料庫移至新的 WebSphere Commerce Payments 資料庫時所使用的方法和基 礎架構。

### 已移轉的元件

您需要移轉的 Payments 元件包括:

- Payments 組織架構
- IBM 卡匣
- 供應商卡匣

供應商卡匣的移轉有兩個種類:向後相容性及移轉。後相容性可讓版本 3.1.x 卡匣能在 WebSphere Commerce 5.5 Payments 中繼續使用。移轉工具會將必要的付款卡匣資產移 至新 EAR 檔案中的適當位置。卡匣移轉與移轉 IBM 卡匣所使用的理念相同;供應商 提供新版的卡匣,並且在其卡匣中遵循新的包裝與部署功能。在部署包裝功能中,同 時提供了一個移轉介面,讓卡匣撰寫者實作內部移轉以及將卡匣更新成新的版本。

### 移轉方法

主要的原則是對所有的 WebSphere Commerce 使用一個方法來進行移轉 (將舊的實例與 舊資料移轉成新實例與新資料)。在這個原則下, Payments 會使用 WebSphere Commerce 5.5 所提供的工具,而不會再像之前的版次一樣提供本身的移轉工具和引擎。這樣可以 有下列好處:

• 使用一組共同的工具和組織架構。

- 使 Payments 與 Commerce 進一步整合。
- Payments Component 提供了額外的公用程式和協助程式來協助整體的組織架構,同時 也提供許多工具來執行 Payments 特定的移轉。

此外,也會遵循用來將舊的 Payments 檔案及內容移轉至 WebSphere Commerce 5.5 的 方法。舊版的 Payments 可利用下列方式來獲得支援:

• 包含 EAR 檔(Payments 3.1.2 以及更高的版本,因為這些版本支援 WebSphere Application Server  $4.0.x$ )  $\circ$ 

#### 協力廠商卡匣注意事項(自訂程式碼)

協力廠商卡匣資料是與 Payments 實例的整體資料庫移轉一起移轉的。Payments 可以處 理未完全移轉的卡匣,亦即,遺失必要檔案且 Payments 並不知情的卡匣。如果卡匣在 執行時期因為遺漏卡匣的重要檔案而無法正常運作, Payments 會將它標示為無法載入。 在此情形下,您需要聯絡適當的卡匣供應商,來協助您啓動及執行卡匣。移轉的用意 就是要移轉 Payments 元件知道需要移轉的卡匣項目。

這份清單包括:

• Java 保存檔

要移轉的典型 java 保存檔是指遵循卡匣撰寫者建議的命名慣例的檔案。Payments 元 件會預期 java 保存檔的外觀與舊版中的 eTillClasses.zip 類似。

• PSPL 檔案

協力廠商卡匣的移轉會在安裝 LDBCard 卡匣之後建立模型,因為大部分的協力廠商卡 匣都已經使用這個 IBM 服務資產來撰寫它們的卡匣。這個安裝就是為協力廠商供應商 所說明的模型,以便讓他們建立本身的目錄結構和卡匣設定。

在每一個移轉中, Payments 會嘗試取得協力廠商卡匣,直到他們可以使用現有的已移轉 Payments 實例。然而,這並不保證卡匣會有 Payments 元件不知道的檔案。

註:

- 1. 雖然本文涵蓋了移轉的部分,但您仍須知道目前已經安裝的卡匣可能可以使用移 轉。不過,當您將全新的 3.1.x 版卡匣安裝到 WebSphere Commerce 5.5 Payments 時,可能無法運作,這是因為這些安裝並非以 WebSphere Commerce 5.5 實作為基 礎。
- 2. 在已移轉的 Payments 實例中,可以辨識舊版的 3.1.x 卡匣。不過,如果您是建立新 Payments 實例,將無法辨識舊版的 3.1. $x$  卡匣,這是因為 Payments 不清楚這些卡 匣的表格佈置。

### 在 3.1.3 版中的產品更名

Payments 3.x 版包含許多不同的 Payments 版次:

- WebSphere Commerce Payments 3.1.2 版是 WebSphere Application Server 4.0.x 中 的 Payment Manager 的多平台版次
- WebSphere Commerce Payments 3.1.3 (或 Payments 3.1.3) 主要是為了產品更名而發 行。

因此,從 3.x 版移轉 Payments 時,必須非常注意原先要移轉的 Payment Manager 版 本。即使 Commerce Suite 5.1 安裝了 2.2.x 版,而 WebSphere Commerce 5.4 安裝了

3.1.2 版,仍需要考量 3.x 版移轉的所有方面,因爲仍可能會升級至您現有的 Payments。 因此,移轉會處理 3.1.2 版或更高的版本。

### Payment Manager 3.1.0 版及 3.1.1 版

WebSphere Commerce 5.5 並不支援從 Payment Manager 3.1.0 版 (僅適用於 Windows 平台)以及 3.1.1 版進行移轉。如果您使用 Payment Manager 3.1.0 或 Payment Manager 3.1.1,您需要先套用最新的 Payments PTF(目前為 3.1.3 版),然後再移轉至 Payments 的 WebSphere Commerce 5.5 層次。如果移轉偵測到 3.1.0 版或 3.1.1 版,就會標示錯 誤,以防止移轉發生。

### 前置移轉的注意事項

在移轉至 WebSphere Commerce Payments 前,請確定您已經解決下列問題:

- 所有必備軟體都已經移轉或更新。
- 已安裝 WebSphere Application Server 5.0,並且是安裝在另一機器上,或安裝在 WebSphere Application Server 4.0.x 所在的機器上。
- WebSphere Application Server 4.0.x 已更新成 WebSphere Application Server 5.0, 且 WebSphere Application Server 已移轉所安裝的產品,但 Payments 除外。
- Payments 3.1. $x$  企業應用程式已匯出並儲存在 previous\_Payments\_installdir\deployable 目錄中.
- 您可以存取先前的 Payment Manager 與 Commerce 資料庫。

### 移轉 Payments 實例與資料庫

Payments 移轉程序共有下列三步驟:

- 使用 WCIM 工具;請參閱『使用 WCIM 移轉您的 Payments 實例』。
- 移除虛擬主機(如果必要的話);請參閱第70頁的『更新虛擬主機之埠』。
- 使用 Payments 資料移轉 Script;請參閱第 71 頁的『移轉您的 Payments 資料庫』。

程序會遵循其他 WebSphere Commerce 元件的一般移轉方法。

註: 3.1.x 的移轉 - 在將 WebSphere Application Server 4.0.x 升級至 WebSphere Application Server 5.0 之前,必須使用 WebSphere Application Server XMLConfig 工具或從 WebSphere Application Server 「管理主控台」, 來匯出 WebSphere Application Server 4.0.x Payments 資訊。所匯出的資訊必須儲存在 previous\_Payments\_installdir\deployable 目錄中。

#### 使用 WCIM 移轉您的 Payments 實例

在第 28 頁的『使用 WCIM 來移轉您的實例配置』中,當您呼叫 WCIM 來移轉 Payments 時,您會先呼叫 WCIM 來進行備份,然後再次呼叫 WCIM 來進行移轉。基 本程序與第 28 頁的『使用 WCIM 來移轉您的實例配置』說明的程序類似,但是 Payments 需要一些額外的變數。主要的步驟如下:

#### 執行 WCIM 以進行備份

在執行 WCIM 以進行移轉之前,您應該執行 WCIM 來為現行實例與實例相關檔案建 立備份:

1. 自訂 wcimenv.bat 以提供必要的移轉資訊,例如您先前的 Payments 實例版本、安 裝路徑、工作目錄名稱等等。

以下您必須對 Payments 的 WCIM Script 進行的變更:

- 在 wcimenv.bat Script 中,新增下列程式行:
	- SET WPM\_PATH=*Payments\_installdir*
- SET INSTANCE 行的實例名稱必須設定成 default,因為在這個平台上的舊 Payments 版本並不支援實例。
- 設定程式行 SET WCIM MIGRATE\_FROM=*PM\_version*, 其中 *PM\_version* 是下列其中 一項 (視您先前的 Payment Manager 版本而定):
	- Payment Manager 3.1.2 -- WPM312
		- 如果您匯出的 .ear 檔案的格式是

*PM\_instance\_name\_*IBM\_PaymentManager.ear,請使用 WPM312。

– WebSphere Commerce Payments 3.1.3 -- WCP313

如果您是以 *PM\_instance\_name\_*IBM\_Payments.ear 格式來匯出 .ear 檔,請使  $H$  WCP313  $\circ$ 

例如:

```
call setenv.bat
```

```
SET WCIM_BACKUP=true
```
- SET WCIM\_INPLACE=true
- SET WCIM\_MIGRATE\_FROM=**WPM312 | WCP313** SET WPM\_PATH=*WPM312\_path* **|** *WCP313\_path*
- SET WAS\_PATH=*WAS40\_installdir* SET WC\_PATH=*WC54\_installdir* SET WEBSERVER\_PATH=*HTTPServer1319\_installdir* SET ANT PATH=WAS50 installdir\lib SET WORK\_DIR=*WC55\_installdir*\PMtemp SET LOG\_FILE=**wcim\_pm\_backup.log** SET INSTANCE=**default** SET DB\_TYPE=*db\_type*
- 2. 只有在遠端 Payments 移轉實務下,才應將下列變數改為遠端 WebSphere Commerce 5.4 機器上的實際路徑。例如

SET WORK\_DIR="*WC54\_installdir*\PMtemp" SET ANT PATH="WORK\_DIR\lib"

3. 執行 WCIM 來備份 Payments 實例,方式如下:

wcim.bat [*wcimenv\_path*] *PM\_database\_password*

其中:

- wcimenv\_path 是 wcimenv.bat 在您的機器中的路徑。如果 wcimenv.bat 路徑和 wcim.bat 路徑相同,請使用 ″.″ 來指定現行目錄。例如: wcim.bat . mypassword
- 4. Script 會將 3.1.x 版 Payments 實例檔 (包括自訂程式碼) 備份到 WebSphere Commerce 5.4 (Payments 元件)機器的 \backupInst 目錄中。

```
WCIM 會將檔案壓縮成一個 .zip 檔,並放置在 wcimenv.bat 所提供之工作目錄的
\ldots\zip 子目錄中。
```
5. 如果您的 Payments 機器位於 WebSphere Commerce 5.5 的遠端,請將.zip 檔複製 到 WebSphere Commerce 5.5 機器上之工作目錄的 ...\zip\ 子目錄中。如果您採 原地備份,請跳過此步驟。

若為遠端備份,您也必須將 instbackupwpm312.xml 或 instbackupwcp313.xml 檔, 從

*WC55\_installdir*\xml\migration 目錄複製到您暫時工作目錄的 ...\xml\migration 子目錄中。

您必須將下列檔案複製到暫時工作目錄的 ...\lib 子目錄下:

- eTillConfig.jar (從 *Payments installdir*\lib)
- j2ee.jar 與 ant.jar (從 *WAS50\_installdir*\lib)
- xerces.jar丶ConfigManager.jar 與 Utilities.jar (從 *WC55\_installdir\*lib)

將下列檔案複製到暫時工作目錄的 ...\bin 子目錄下:

- wcim.bat
- wcimenv.bat

您可在 WC55\_installdir\bin 目錄中找到這些檔案。

### 執行 WCIM 以進行移轉

如果是要遠端移轉 Payments 實例,請在執行 WCIM 以進行移轉前,確定下列事項:

- 確定新 Payments 資料庫已存在。這個資料庫可以是空的 -- 資料可以稍後再移轉。
- 如果 Payment Manager 3.1.2 或 Commerce Payments 3.1.3 機器的 IP 位址或主機名 稱和 WebSphere Commerce 5.5 機器不同,您必須將所有出現 Payment Manager 3.1.2 或 Commerce Payments 3.1.3 機器之 IP 位址、主機名稱、節點名稱與網域之處,全 換成您在執行 WCIM 以進行備份時所建之 .zip 檔中的 WebSphere Commerce 5.5 機器相關資訊。

舉例來說,您可能必須更新的檔案像是 .properties 檔。

在您移轉實例前,請先建立一個空的 PaymentServlet.properties 檔,並將它新增到您 在執行 WCIM 以進行備份時所建的 .zip 檔中。

在執行 WCIM 來備份您的 Payments 實例後,請執行 WCIM 來移轉您的 Payments 實 例與實例相關檔案:

1. 自訂 wcimenv.bat,以提供必要的移轉資訊。例如:

```
call setenv.bat
```

```
SET WCIM_BACKUP=false
SET WCIM_INPLACE=true
SET WCIM_MIGRATE_FROM=WPM312 | WCP313
SET WPM_PATH=WC55_installdir\payments
SET WAS_PATH=WAS50_installdir
SET WC_PATH=WC55_installdir
SET WEBSERVER_PATH=HTTPServer1326_installdir\htdocs\locale
SET ANT PATH=WAS50 installdir\lib
SET WORK_DIR=WC55_installdir\PMtemp
SET LOG_FILE=wcim_pm_migration.log
```
- SET INSTANCE=**default**
- SET DB\_TYPE=*db\_type*
- 2. 確定您在執行 wcim.bat Script 前已使用 Payments 資料庫使用者登入。此外,請確 定 Payments 資料庫使用者 ID 對於下列目錄具有寫入權限:
- <span id="page-83-0"></span>v *WC55\_installdir*
- v *WC55\_installdir*\payments
- *your\_work\_dir*
- *WAS50\_installdir*\config
- 3. 在執行 WCIM 來移轉 Payments 實例時,請依下列方式執行 wcim.bat Script: wcim.bat *wcimenv\_path PM\_database\_password*

其中,下列項目為 Payments 移轉的必要參數:

- wcimenv\_path 是 wcimenv.bat 在您的機器中的路徑。如果 wcimenv.bat 路徑和 wcim.bat 路徑相同,請使用 ″.″ 來指定現行目錄。例如: wcim.bat . mypassword
- *PM\_database\_password* 是 WebSphere Commerce Payments 資料庫密碼, 在移轉 WebSphere Commerce Payments 實例時會使用它。
- 4. 當您執行 WCIM 以進行移轉時,它會執行下列步驟:
	- 將 WebSphere Commerce 5.5 實例基礎檔案複製到現行工作目錄的 ...\migrate 子目錄中。(這是要為 Payments = cassettes 相關檔案新增 WebSphere Commerce 5.5 之前的 EAR 資訊的新 EAR 範本。)
	- 將複製的 jar 檔解壓縮到工作目錄的 ...\migrate 子目錄中。
	- 執行實例移轉(這是針對 Payments 實例而定):
		- 更新 WebSphere Commerce 5.5 部署描述子。亦即,它會將不明的 .jar 檔案 從已移轉的實例新增至 Payments Manifest.MF 檔。
		- 開始從現有的 Payments 實例 (instance.xml) 收集配置資訊,以便在稍後 Payments 移轉作業於建立已移轉的實例時使用。移轉程序會讀取現行的 Payments 資訊,並使用它來建立新實例和 WebSphere Application Server 資訊。 此時並不會建立任何表格,也不會部署任何 EAR 檔案。
		- 移轉實例檔。
		- 移轉 Web 伺服器配置檔。
		- 顯示在執行 WCIM 之後還需要執行的其餘移轉步驟(若有的話)。

### 更新虛擬主機之埠

在您使用 WCIM 來移轉 Payments 實例後,請視需要在 WebSphere Application Server 管理主控台中,修改虛擬主機之埠。舉例來說,如果虛擬主機 "VH\_PYM\_migrated\_payments\_instance" 與 "VH\_commerce\_instance" 皆採用埠 80,則 會出現埠衝突現象。

為了解除衝突現象,您應移除 "VH\_PYM\_migrated\_payments\_instance" 中的埠 80(這 是因為 Payments 不再使用埠 80), 並將 "*migrated\_payments\_instance\_*Commerce\_Payments\_App"的 Web 模組對映至 ″VH\_*commerce\_instance*″C

在商業 WebSphere Commerce 5.4 中,埠 80 與 443 只定義在預設主機下,但 Commerce 與 Payment Manager 皆會使用預設主機來存取這兩埠。

在 WebSphere Commerce 5.5 中, 埠 80 與 443 隸屬於 VH commerce instance 下, 而 Payments 是使用採用埠 5432 與 5433 的另一個虛擬主機。在移轉後的 WebSphere <span id="page-84-0"></span>Commerce 5.5 環境中,移轉後的 Payments 實例所用的雖然仍是埠 80,但所對映的是 新的虛擬主機,而此虛擬主機是在移轉 Payments 實例期間自動建立的。如果您希望移 轉後的 Payments 實例仍繼續使用埠 80,則必須將之對映至 VH\_c*ommerce\_instance*(例 如 VH\_demo)。否則,您必須變更 "VH\_PYM\_*migrated\_payments\_instance*" 的埠號。

在移轉 Payments 後,您必須自行檢查與更新可能會發生埠衝突的虛擬主機。

### 移轉您的 Payments 資料庫

在對您先前的 Payments 資料庫執行 Payments 資料移轉 Script (migratepaymentsdb) 之 前,建議您先根據第8頁的『備份資料庫』中的說明將它備份起來。

在您針對舊有 Payments 資料庫執行 Payments 資料庫移轉 Script (migratepaymentsdb) 時, Script 將:

- 1. 收集資料庫資訊來決定版本、版次和資料庫類型。
- 2. 根據版本、版次和類型來執行前置移轉步驟。
- 3. 將 Payments 綱目更新為 WebSphere Commerce 5.5 層次。
- 4. 根據版本和版次來執行 Payments 資料移轉指令。 Payments 組織架構和 IBM 卡匣 會執行這個步驟,另外,在執行移轉 Script 之前已安裝的任何協力廠商卡匣也會執 行這個步驟。

### **DB2 資料庫**

下列步驟說明如何執行 DB2 資料庫的移轉 Script:

- 1. 開啓一個DB2 指令視窗。
- \_\_ 2. 切換至 bin 子目錄 (WebSphere Commerce 5.5 安裝所在) 。例如 *WC55\_installdir*\bin °
- $\_\,\,$ 3. 按如下所示執行資料庫移轉 Script:

migratepaymentsdb.bat db2 *db\_name db\_userID password schema\_owner*

其中:

- db2 指出您要移轉 DB2 資料庫。
- *db\_name* 是您要移轉的 Payment Manager 資料庫。
- *db\_userID* 是用來連接您要移轉的 Payment Manager 資料庫的使用者 ID。
- password 是用來連接您要移轉的 Payment Manager 資料庫的使用者 ID 的密 碼。
- schema\_owner 是 DB2 資料庫的資料庫綱目擁有者使用者 ID。您必須以大寫 字元輸入 schema\_owner。

在完成 Payments 資料庫移轉後,為了能順利啓動 Payments 伺服器,您應按如下 所示更新資料庫配置,以增加資料庫日誌檔大小:

db2 update db cfg for *your\_payments\_db* using logfilsiz 10000

在您更新完後,請重新啓動 DB2。

### **Oracle** 資料庫

下列步驟說明如何為 Oracle 資料庫執行 Payments 資料庫移轉 Script:

- \_\_1. 切換至 bin 子目錄 (WebSphere Commerce 5.5 安裝所在) 。例如 *WC55\_installdir*\bin °
- $\_\,\,\,$ 2. 按如下所示執行資料庫移轉 Script:

migratepaymentsdb.bat oracle *db\_name db\_userID password schema\_owner host\_name port\_number*

其中:

- oracle 指出您要移轉 Oracle 資料庫。
- *db\_name* 是您要移轉的 Payment Manager 資料庫。對於 Oracle 資料庫而言, 這是 Oracle SID(系統 ID)。
- *db\_userID* 是用來連接您要移轉的 Payment Manager 資料庫的使用者 ID。
- password 是用來連接您要移轉的 Payment Manager 資料庫的使用者 ID 的密 碼。
- schema\_owner 是資料庫的資料庫綱目擁有者使用者 ID。您必須以大寫字元輸 入 schema\_owner。對於 Oracle 資料庫而言,這個 ID 與綱目名稱對應。
- *host\_name* 是您的機器的完整主機名稱(例如 myhost.montreal.ca)。
- port\_number 是 Oracle 接收埠號。通常在預設的情況下,這個埠是 1521。

### 檢查 JDBC 提供程式

在啓動 Payments 伺服器之前,請先檢查 WebSphere Application Server「管理主控台」 中的 JDBC 提供程式,驗證現行環境的資料來源是否配置正確。如果資料來源是空值, 在您啓動前,您必須先按如下所示手動新增資料來源:

- 1. 再次登入 WebSphere Application Server 管理主控台。從管理主控台,展開**資源**,並 按一下 JDBC 提供程式。若未出現 WebSphere Commerce Payments 資料來源,請 繼續淮行下列步驟。
- 2. 從「JDBC 提供程式」畫面中,按一下<mark>新建</mark>,並從下拉清單中選取適當的 JDBC 提 供程式(例如,若爲 DB2 資料庫,請選取 DB2 JDBC 提供程式)。
- 3. 配置「JDBC 提供程式名稱」與「JDBC 類別路徑」欄位。按一下**套用**,然後按一下 確定,以儲存您所做的變更。
- 4. 在「配置」畫面的「其他內容」區段下,按一下**資料來源(第 4 版) --> 新建**
- 5. 為 DB2 資料庫配置「名稱」、「JNDI 名稱」 (例如 jdbc/migrated\_default Commerce Payments Datasource);為資料庫配置「資料庫名稱」、「預設使用者 ID」與「預設密碼」欄位。
- 6. 若為 Oracle 資料庫,您應檢查「自訂內容」畫面中的 URL 參數。如果 URL 為空 値,您應在伺服器上為 Oracle 新增適當的 URL。
- 7. 按一下**套用**,然後按一下**確定**。
- 8. 儲存變更。

### Payments 移轉用法實務内容

下列實務內容反映出在轉移至 WebSphere Commerce 5.5 期間所發生的 Payments 流程。

### 原地移轉舊有的 Payment Manager

- 說明 在原地移轉的情況下,將 Payment Manager 3.1.x 移轉至 WebSphere Commerce Payments ·
- 執行者 網站管理者

#### 前置條件

- 您已經安裝 WebSphere Application Server 5.0。
- 您已儲存舊有的 WebSphere Application Server 配置。
- 您已匯出企業應用程式,且必要時亦已匯出應用程式伺服器。
- 您已經將 WebSphere Commerce Payments 從先前的 Payment Manager 或 Commerce Payments 產品安裝到個別的目錄中。
- 機器上已有 WCIM。
- 您已經啓動所有必要的服務。
- 您可以存取先前的 Payment Manager 與 Commerce 資料庫。

#### 主要流程

- 1. 將 wcimenv.sh 複製到另一目錄中,以便進行編輯。
- 2. 編輯 wcimenv.bat 以提供備份舊的 Payments 實例所需要的資訊。指定 [WCIM](#page-47-0)\_BACKUP=true。請參閱第 34 頁的『執行 WCIM 以進行原地備份』,以 取得備份成功之必要資訊的詳述。
- 3. 從指令行執行 wcim.bat 來備份先前的實例。
- 4. 如果 WCIM 在實例移轉程序期間顯示錯誤,請採取必要的更正動作,然後 重新啓動 WCIM。
- 5. 編輯 WebSphere Commerce 5.5 機器中的 wcimenv.bat。指定 [WCIM](#page-48-0)\_BACKUP=false 和 WCIM\_INPLACE=true。請參閱第 35 頁的『執行 WCIM 以原地移轉』,以取得移轉成功之必要資訊的詳述。
- 6. 確定您在執行 wcim.bat Script 前已使用 Payments 資料庫使用者登入。
- 7. 從指令行執行 WCIM Script,並傳送 Payments 資料庫密碼:

wcim.bat *wcimenv\_path payments\_db\_password*

8. 呼叫 Payments 資料移轉 Script,以便將舊有 Payments 資料庫移轉至現行 層次。有關用以呼叫 Script 的語法,請參閱第 71 頁的『移轉您的 [Payments](#page-84-0) 資料庫』。

#### 後置條件

舊有的 Payment Manager 3.1.x 已順利移轉至 WebSphere Commerce Payments。

### 移轉位於遠端機器的舊有 Payment Manager

- 說明 在 WebSphere Commerce 5.5 與舊有 Payment Manager 分別安裝在不同機器 上的情況下,將 Payment Manager 3.1.x 移轉至 WebSphere Commerce Payments ·
- 執行者 網站管理者

#### 前置條件

- 您已經安裝 WebSphere Application Server 5.0。
- 您已儲存舊有的 WebSphere Application Server 配置。
- 您已匯出企業應用程式,且必要時亦已匯出應用程式伺服器。
- 在先前的 Payment Manager 和 WebSphere Commerce 5.5 機器上都可以取 得 WCIM。
- 您已經啓動所有必要的服務。
- 您可以存取先前的 Payment Manager 與 Commerce 資料庫。

#### 主要流程

從先前的 Payment Manager 機器(遠端系統):

- 1. 將 wcimenv.bat 與 wcim.bat 從 WebSphere Commerce 5.5 機器上的 *WC55\_installdir\*bin 目錄,複製到 WebSphere Commerce 5.4 機器上的暫 時工作目錄中。
- 2. 若為遠端備份,您必須將 instbackupwpm312.xml 或 instbackupwcp313.xml 檔,從

WC55\_installdir\xml\migration 目錄複製到您暫時工作目錄的 ...\xml\migration 子目錄中。

您也必須將下列檔案複製到暫時工作目錄的 ...\lib 子目錄下:

- eTillConfig.jar (從 *Payments installdir*\lib)
- xerces.jar丶j2ee.jar 與 ant.jar(從 *WAS50\_installdir*\lib)
- ConfigManager.jar 與 Utilities.jar (從 *WC55\_installdir\*lib)
- 3. 編輯 wcimenv.bat 以提供備份舊的 Payments 實例所需要的資訊。指定 [WCIM](#page-44-0)\_BACKUP=true 和 WCIM\_INPLACE=false。請參閱第31 頁的『執行 WCIM 以進行遠端備份』,以取得備份成功之必要資訊的詳述。
- 4. 執行 wcim.bat 指令,以備份實例。
- 5. 將 backup.zip 檔複製到 WebSphere Commerce 5.5 機器的工作目錄的 zip 子目錄中。
- 從 WebSphere Commerce 5.5 機器:
- 1. 編輯 WebSphere Commerce 5.5 機器上的 wcimenv.bat。指定 "WCIM\_BACKUP=false" 與 "WCIM\_INPLACE=true"。請參閱第 [33](#page-46-0) 頁的『執行 [WCIM](#page-46-0) 以進行遠端移轉』,以取得移轉成功之必要資訊的詳述。
- 2. 確定您是以 Payments 資料庫使用者的身份登入,以執行 WCIM。
- 3. 從指令行執行 WCIM Script,並傳送 Payments 資料庫密碼: wcim.bat *wcimenv\_path payments\_db\_password*
- 4. 當 WCIM 顯示移轉日誌檔時,您應該檢查日誌以驗證移轉。
- 5. WCIM 會顯示 Payments 方面還需要哪些移轉步驟。
- 6. 呼叫 Payments 資料移轉 Script,以便將舊有 Payments 資料庫移轉至現行 層次。有關用以呼叫 Script 的語法,請參閱第 71 頁的『移轉您的 [Payments](#page-84-0) 資料庫』。

#### **後置條件**

舊有的 Payment Manager 3.1.x 已順利移轉至 WebSphere Commerce Payments。

### 指向一個 Payments 實例的多個 WebSphere Commerce 實例

- 說明 在有多個 WebSphere Commerce 實例指向同一 Payments 實例的情況下,將 Payment Manager 3.1.2 或 Commerce Payments 3.1.3 移轉至 WebSphere Commerce Payments °
- 執行者 網站管理者

#### 前置條件

- 您已經安裝 WebSphere Application Server 5.0。
- 您已儲存舊有的 WebSphere Application Server 配置。
- 您已匯出應用程式伺服器與企業應用程式。
- 您已經在 WebSphere Commerce 5.5 安裝時安裝 WebSphere Commerce Payments o
- 在先前的 Payment Manager 和 WebSphere Commerce 5.5 機器上都可以取 得 WCIM (附註:它們可能是安裝在同一部機器上)。
- 您已經啓動所有必要的服務。
- 您可以存取先前的 Payment Manager 與 Commerce 資料庫。

#### 主要流程

- 1. 移轉 Payments -- 請根據實務內容,參閱上述的相關使用案例。
- 2. 在所有的 WebSphere Commerce 實例中,指向新移轉的 Payments 實例。
- 3. 選擇要移轉的 WebSphere Commerce 實例。

#### 後置條件

舊有 Payment Manager 3.1.x 或 Commerce Payments 3.1.3 已順利移轉至 WebSphere Commerce Payments .

#### **Payments 子系統移轉注意事項**

WebSphere Commerce 5.5 已經採用與 WebSphere Commerce 5.4 相關的下列變更:

• WebSphere Commerce 5.5 現在已提供 CustomOffline\_COD 與 CustomOffline\_BillMe 設定檔名稱的原則 ID。在 WebSphere Commerce 5.4 中並沒有提供它們,因此您需 要自行建立。

表 4. CustomOffline 設定檔名稱

| 原則 ID | 原則名稱                 | 設定檔名稱                     |
|-------|----------------------|---------------------------|
| -9991 | CustomOffline COD    | WC51 CustomOffline COD    |
| -9990 | CustomOffline BillMe | WC51 CustomOffline BillMe |

• 所有的 SET 設定檔(WCS51\_SET\_MIA 與 WCS51\_SET\_Wallet)都會在 WebSphere Commerce 5.5 資料庫表格中,但是對執行時期是停用的。如果要啓用這些設定檔, 請聯絡 IBM。

• WebSphere Commerce 5.5 已不再支援 Cybercash,並且會將它停用。若要取得其他 資訊,請聯絡 IBM。

<span id="page-89-0"></span>• 另外這個版本也提供了一個新的原則 Paymentech:

表 5. Paymentech 設定檔

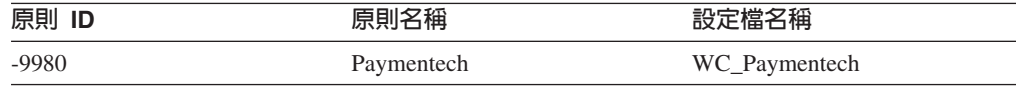

請注意,先前提供的所有 Payments 卡匣設定檔,在 WebSphere Commerce 5.5 中仍有 支援的部分都已經作了更新:

- 所有對 『Payment Manager』 的參照都已經移除。
- 設定檔中的 DTD 路徑現在會參照現行目錄中的 DTD,而不是 *WC55\_installdir*\xml\PaymentManager\profile.dtd 中的 DTD,以保持在各個平台 中的一致性。

如果您已經修改 WebSphere Commerce 5.4 中提供的設定檔,而您仍然需要已移轉 Payments 實例的變更,就應該將變更重新套用到已更新的同名 WebSphere Commerce 5.5 設定檔。

### 資料移轉的作用

當您對先前的資料庫執行資料移轉 Script 時,它會執行下列步驟:

- 1. 資料移轉會將所有的標準設定檔 (外加 profile.dtd 檔) 從 *WC55 installdir*\instances\default\xml\payment 目錄複製到 *WC55* installdir\instances\instance\_name\xml\payment 目錄中。在 WebSphere Commerce 5.5 的 ...\default\xml\payment 目錄中的設定檔名稱包括:
	- WC\_Paymentech (WebSphere Commerce 5.5 的新增項目)
	- WC51\_BankServACH.profile
	- v WC51\_CustomOffline\_BillMe.profile
	- v WC51\_CustomOffline\_COD.profile
	- WC51\_OfflineCard.profile
	- WC51 VisaNet.profile
	- WC51\_VisaNet\_PCard.profile
	- WCS51 CustomOffline.profile
	- WCS51\_OfflineCard.profile
- 2. 將所有的檔案從原始的 WebSphere Commerce 5.4

...\instances\instance\_name\xml\payment 目錄複製到 WebSphere Commerce 5.5 安裝的同一個目錄中,但下列檔案除外:

- WC51\_BankServACH.profile
- WC51 CustomOffline BillMe.profile
- v WC51\_CustomOffline\_COD.profile
- WC51\_CyberCash.profile
- WC51\_OfflineCard.profile
- v WC51\_SET\_MIA.profile
- WC51 SET MIA PCard.profile
- WC51\_SET\_Wallet.profile
- WC51\_VisaNet.profile
- WC51\_VisaNet\_PCard.profile
- WCS51\_CustomOffline.profile
- WCS51\_CyberCash.profile
- WCS51\_OfflineCard.profile
- WCS51\_SET\_MIA.profile
- v WCS51\_SET\_Wallet.profile
- 3. 如果在上面的步驟 [2](#page-89-0) 中已經複製任何檔案,則將 profile.dtd 從 WebSphere Commerce 5.4 ...\xml\PaymentManager 目錄複製到 WebSphere Commerce 5.5 安 裝樹狀結構的同一個目錄中。

這是因為 WebSphere Commerce 5.4 版的設定檔會預期 profile.dtd 是常駐在 ...\xml\PaymentManager 之中。 已更新的 WebSphere Commerce 5.5 設定檔會預 期 profile.dtd 檔是常駐在與設定檔相同的目錄中。

4. 在移轉 POLICY 表格中的 Payment 商業原則 (PolicyType\_Id = 'Payment') 時, Script 會針對其 PROPERTIES 直欄中包含字串 "cassetteName=SET" 或 "cassetteName=CyberCash" 的付款原則項目,將 ENDTIME 直欄設定成 CURRENT TIME。(這樣可以有效地將原則標示為非作用中。)

```
UPDATE POLICY SET ENDTIME = CURRENT TIME
  WHERE PolicyType_Id = 'Payment'
  AND ( Properties LIKE '%cassetteName=SET%' OR
       Properties LIKE '%cassetteName=CyberCash%' )
```
5. 在移轉 PAYMTHDSUP 表格時,Script 會遺漏設定中有 PayMthd\_Id 的項目。

SELECT PayMthd\_Id FROM PAYMTHD where PAYMTHD.ProfileName like '%SET%' or PAYMTHD.ProfileName like '%CyberCash%')

移轉 Script 應會記載這個步驟所遺漏的 PAYMTHDSUP 項目。

移轉至 WebSphere Commerce 5.5 時,並不會複製下列設定檔,因為 WebSphere Commerce 5.5 已不再支援 Cassette for SET 以及 Cassette for CyberCash。如果仍然 需要這些卡匣及設定檔,請聯絡 IBM 服務中心以取得支援:

- WC51\_CyberCash.profile
- v WC51\_SET\_MIA.profile
- v WC51\_SET\_MIA\_PCard.profile
- WC51 SET Wallet.profile
- WCS51\_CyberCash.profile
- WCS51 SET MIA.profile
- WCS51\_SET\_Wallet.profile

# 第 2 篇 其他的移轉步驟

「移轉手冊」之本篇中的章節說明其他的移轉注意事項與實務(但不見得適用於所有 WebSphere Commerce 5.4 客戶)。在大部份情況下,這些實務應視為選用步驟。這些 包括:

- 第 81 頁的第 9 章, 『報價要求 [\(RFQ\)](#page-94-0) 移轉』
- 第 91 頁的第 10 章,『共同工作區移轉』
- 第 93 頁的第 11 章,『客戶關懷移轉』
- 第 97 頁的第 12 章, 『移轉其他 [WebSphere Commerce](#page-110-0) 元件』

# <span id="page-94-0"></span>第 9 章 報價要求 (RFQ) 移轉

#### **Business**

「報價要求」(RFQ) 是指買方組織徵求來自賣方組織的優惠,以便為給定產品或產品集 取得適合售價的程序。買方組織中的買方在賣方組織的型錄中可能找不到他們想要的 產品。

在 WebSphere Commerce 5.5 中,RFQ 要求工具已經變更,以容許買方對「訂製」項 目建立 RFQ。為了完整指定「訂製」項目的屬性,您可以使用在任何其他 RFQ 項目使 用的個人化屬性。

如果賣方在型錄中找不到現有的產品來替代 RFQ 要求中指定的訂製項目,賣方會在回 應中為訂製項目產生一個新的 SKU,並且為訂製項目建立一個新的型錄項目。賣方會使 用 Accelerator 中現有的「產品管理工具」(PMT) 來產生新的 SKU。屬於產品的型錄項 目無法作為回應中的替代項目。要被替代的型錄項目應該是一個項目,所以如果您使 用 PMT 來建立產品,您也需要建立項目。如果新的項目不要販售給大眾,而只是要作 為「訂製」項目,則它們應該符合下列條件:

- 沒有優惠價格
- 應該將「公佈」旗標設定成 『No』
- 應該放置在特定種類下,例如建議使用的 『MadeToOrder』。這樣就能輕易地清理型 錄項目。賣方必須建立特殊種類。它可以使用任何名稱。

爲了清理在回應「訂製」項目所建立的任何型錄項目(且 RFQ 回應已被拒絕時), WebSphere Commerce 5.5 已經新增一個 DBCLEAN SOL 方法。一旦使用 PMT 來建 立新的型錄項目之後,賣方就可以在其 RFQ 回應中參照這個新的型錄項目,方法與其 他型錄項目相同。

在市場中,主要型錄是在市場的型錄設定檔商店中建立與管理。市場的型錄設定檔商 店是定義成賣方商店的替代商店。市場管理者會在市場的型錄設定檔商店中建立種類 和產品。賣方會登入賣方所代管的商店,來回應訂製項目中所含的 RFQ。賣方會提供關 於訂製項目的資訊(例如產品代碼、產品名稱、主要型錄中的母項種類、產品屬性與 屬性値),來產生型錄項目。為訂製項目產生的型錄項目會保存在賣方的商店中,而 不是市場的商店中。

### 新增或變更的資產

建立及修改 RFQ 要求的指令已經依照下列方式變更:

- 在新增產品到 RFQ 時,它們會從 KEYS 表格取得 RFQPROD\_ID 的新值。
- 它們可容許在不使用 catentry\_id 的情況下,新增產品(「訂製」項目)到 RFQ 中。
- 將個人屬性新增至 RFQ 中的產品時,它們會將 RFQPROD\_ID 儲存在 PATTRVALUE 表 格中,而不會建立 OrderTCOrderItemPAttribute 條款。

下列指令已修改:CreateRFQCatentryRel。

#### 以下是新的控制程式指令:

- RFOItemAdd
- RFQItemUpdate
- RFQItemSpecificationAdd
- RFQItemSpecificationRemove
- RFQItemSpecificationUpdate
- RFQItemCommentAdd
- RFQItemCommentRemove
- RFQItemCommentUpdate

#### 以下是新的作業指令:

- $-$  CreatePAttributeValue
- DeletePAttributeValue

有關這些指令的資訊,請參閱 WebSphere Commerce 正式作業與開發作業線上說明。

建立及修改 RFQ 回應的指令已經依照下列方式變更:

- 在回應 RFQ 中的產品時,它們會從 KEYS 表格取得 RFQRSPPROD ID 的新值,並將 RFQPROD ID 保存在 RFQRSPPROD 表格中。
- 它們可容許在不使用 catentry\_id 的情況下,回應 RFQ 中的產品(「訂製項 目」)。
- 對指定給 RFQ 中的產品的個人屬性進行回應時,它們會將 RFQRSPPROD ID 儲存在 PATTRVALUE 表格中,而不會建立 OrderTCOrderItemPAttribute 條款。
- 已定義的產品屬性和屬性值是針對新建立的「訂製」產品所建立。下列指令已經修 改:
	- RespondProductPQ
	- RFQResponseCreate
	- RFQResponseModify

以下是新的作業指令:

- RespondPAttribute
- ModifyResponsePAttribute

有關這些指令的資訊,請參閱 WebSphere Commerce 正式作業與開發作業線上說明。

· RFO 回應變更狀態指令已經依照下列方式變更:

當目標狀態是 "ACTIVE" 時,如果您想變更狀態,您必須針對所有的「訂製」項目, 建立非零數量值的特殊型錄項目。而回應中至少必須有一項產品的數量值非零。下 列指令已經修改:

- RFQResponseChangeState  $\sim$
- RFQ 指令已經依照下列方式變更:
	- 若指令正在將中意的回應轉換成訂單:
		- 它會將剩餘的個人屬性的 ORDERITEMS ID 儲存在 PATTRVALUE 表格中。
		- 如果有「訂製」項目的 pattribute 値,則應該設定 ORDERITEMS.PREPAREFLAG, 以指出有 pattribute 值存在。
- 如果要將中意的回應轉換成合約,則為剩餘的個人屬性建立一個 OrderTCOrderItemPAttribute 條款。
- 下列是新指令:
	- RFQToOrderCreate
	- RFOToContractCreate

### RFQ 中的多個型錄項目

為了讓某個型錄項目在一個 RFQ 中出現多次,下列項目已經變更:

- RFQPROD.CATENTRY ID 可以是空值,並且使用一個名稱直欄來參照「訂製」項目。
- RFQRSPPROD.CATENTRY ID 可為空値。
- PATTRVALUE 表格已經加入三個新直欄,而 TERMCOND\_ID 可為空值:
	- ORDERITEMS ID
	- RFQPROD ID
	- RFORSPPROD ID

請注意,過去 PATTRVALUE 表格是藉由條款附加到型錄項目中。而在 WebSphere Commerce 5.5 中,它是直接連接的。在 WebSphere Commerce 5.5 中,合約仍然使 用 TERMCOND\_ID,而訂單使用 ORDERITEMS\_ID。有關上述表格與直欄的其他資訊,請 參閱 WebSphere Commerce 正式作業與開發作業線上說明中的資料庫綱目說明。

ORDERITEMS 表格在 PREPAREFLAGS 直欄中有一個新的旗標。這個新值的描述是: "256 - 個人化 - OrderItem 具有相關的個人化屬性值。這些個人化屬性值可以在 PATTRVALUE 表格中找到。"

由於 OrderTCOrderItemPAttribute 條款項目是在將 RFO 轉換乘合約之後才會建立,因 此已經建立一個新的 RFQRSPPARL 表格來追蹤關係。

### 移轉 RFQ 要求工具

如果您已經在 WebSphere Commerce 5.4 中使用 RFQ,以下是將 RFQ 要求工具移轉 至現行層次的步驟:

- 1. 備份您的現行商店資產。
- 2. 在您的商店目錄下建立 RFOArea 子資料夾,然後將 WC55 installdir\migration\RFQ\ToolTech\RFQArea 目錄中的所有檔案複製到您建 立的子資料夾中。
- 3. 針對以「工具屋」範例商店所建立的任何商店:
	- a. 將 WC55\_installdir\migration\RFQ\ToolTech\include 中的下列檔案複製到 store directory\include 目錄中:
		- EnvironmentSetup.jsp
		- HeaderDisplay.jsp
		- · SidebarDisplay.jsp
		- CachedHeaderDisplay.jsp
		- CachedSidebarDisplay.jsp
		- CacheParametersSetup.jsp

所有的 RFQ JSP 檔案中都包含這些檔案。

- b. 將 *WC55\_installdir\*migration\RFQ\ToolTech\images 中的下列檔案複製到 *store directory*\images 目錄中:
	- button divider.gif
	- header back.gif
	- strip.gif
- 4. 在文字編輯器中開啓 ToolTech.css,進行下列變更,然後將變更儲存在 ToolTech.css 中。新增下列(請注意,下列原本應以單行顯示,在此為方便閱讀, 而分割成兩行):

```
TD.header { FONT-WEIGHT: bold; FONT-SIZE: 10pt; COLOR: #4C6178;
            FONT-FAMILY: Verdana; padding-left: 3px;}
```
WC55 installdir\migration\RFQ\ToolTech 目錄中含有一個已修改的 CatalogItemDisplay.jsp 版本範例,可供您參考。

- 5. 在文字編輯器中開啓 CatalogItemDisplay.jsp,進行下列變更,然後將變更儲存在 CatalogItemDisplay.jsp 中。WC55\_installdir\migration\RFQ\ToolTech 目錄中 含有一個已修改的 CatalogItemDisplay.jsp 版本範例,可供您參考。
	- a. 刪除下列 Add2InterestList() 函數,以移除喜好項目清單函數:

```
function Add2InterestList(form)
   {
         if (!busy)
         \left\{ \right.busy = true;form.submit();
         }
   }
b. 新增下列 Add2RFQ() 函數來新增 RFQ 鏈結:
   function Add2RFQ(form)
   {
         if (!busy) {
            if (form.Type[0].checked) {
                   form.action="RFQCreateDisplay";
   } else {
                  form.action="AddToExistRFQListDisplay";
            }
            form.submit();
         }
   }
c. 變更下列 include JSP 檔:
   incfile = includeDir + "NavSideBar.jsp";
   而改為
   incfile = includeDir + "SidebarDisplay.jsp";
d. 刪除下列程式碼來移除喜好項目清單函數:
   <!-- Code for Add to Interest List -->
      ...
   <input type="hidden" name="fromIntList" value="">
      ...
       <!-- Display Interest List Subtitle -->
       <%
        if (fromIntList != null)
           {
           if (fromIntList.equals("1"))
             {
             \sim
```

```
<TR><TD COLSPAN="2">
                     <FONT color="#E7B610" style="font-family : Verdana;" size="2">
                     <STRONG><%=tooltechtext.getString("Item_interestitem_add_OK")%></STRONG>
-BR</FONT>
      \le/TD\ge</TR><TR><TD><BR></TD></TR>
             <^{\circ}_{\diamond}}
           }
\frac{\rho}{\sigma}<P><BR>
```
e. 取代下列 "add to interest list" 程式碼:

```
\ll^{\circ}_{\sigma}// Code for Add to Interest List begins. Show show to a Buyer (Buy-side) User.
if ((userState.equals("1") || userState.equals("")) && bnRegUser.findUser()
      && bBuyer)
  {
 \approx<BR><BR><B><%=tooltechtext.getString("Sidebar_RFQ")%></B>
<RR><%=tooltechtext.getString("ItemDisp_Text_RFQ")%>
  <BR><BR><form name="InterestItemAddForm" action="InterestItemAdd" method="post">
  <input type="hidden" name="storeId" value="<%= storeId %>">
   <input type="hidden" name="catalogId" value="<%= catalogId %>">
   <input type="hidden" name="langId" value="<%= languageId %>">
<input type="hidden" name="catEntryId" value="<%= itemId %>">
<input type="hidden" name="URL" value="InterestItemDisplay">
<table cellpadding="0" cellspacing="0" border="0">
<tr>
      <td bgcolor="#ff2d2d" class="pixel"><img src="<%=fileDir%>images/lb.gif" border="0"/></td>
      <td bgcolor="#ff2d2d" class="pixel"><img src="<%=fileDir%>images/lb.gif" border="0"/></td>
      <td class="pixel"><img src="<%=fileDir%>images/r_top.gif" border="0"/></td>
\frac{2}{\pi}<tr>
      <td bgcolor="#ff2d2d"><img alt="" src="<%=fileDir%>images/lb.gif" border="0"/></td>
      <td bgcolor="#ea2b2b">
          <table cellpadding="2" cellspacing="0" border="0">
<tr>
       <td class="buttontext">
       <font color="#ffffff"><b>
       <a class="catalog" href="#" onClick="Add2InterestList(document.InterestItemAddForm);
          return false;" style="color:#ffffff; text-decoration : none;">
       <%=tooltechtext.getString("ItemDisp_AddtoIntList")%></a>
       </b></font>
\lt/td\langletr>
</table>
</td>
  <td bgcolor="#7a1616"><img alt="" src="<%=fileDir%>images/db.gif" border="0"/></td>
  \langletr>
<tr>
   <td class="pixel"><img src="<%=fileDir%>images/l_bot.gif"/></td>
   <td bgcolor="#7a1616" class="pixel" valign="top"><img src="<%=fileDir%>images/db.gif" border="0"/></td>
   <td bgcolor="#7a1616" class="pixel" valign="top"><img src="<%=fileDir%>images/db.gif" border="0"/></td>
\langletr>
</table>
</form>
<!-- Code for Add to Interest List ends-->
<\!\!>_o}
\gg
```
換成下列 "add to RFO" 程式碼:

```
6. 在文字編輯器中開啓 NavSidebar.jsp,並且執行下列變更:將變更儲存在
                               NavSidebar.jsp 中。WC55_installdirmigration\RFQ\ToolTech\include 目錄中包
                               含一個已修改的 NavSidebar.jsp 版本範例,以供您參考使用。
<%
// Code for Add to RFQ begins. Show to a Buyer (Buy-side) User.
if ((userState.equals("1") || userState.equals("")) && bnRegUser.findUser() && bBuyer)
{
   %>
   <BR><BR><B><%=tooltechtext.getString("Sidebar_RFQ")%></B>
<RR><%=tooltechtext.getString("RFQExtra_Desc")%>
   <BR><BR><form name="RFQAddForm" action="" method="post">
   <input type="hidden" name="storeId" value="<%= storeId %>">
   <input type="hidden" name="catalogId" value="<%= catalogId %>">
   <input type="hidden" name="langId" value="<%= languageId %>">
  <input type="hidden" name="<%= com.ibm.commerce.rfq.utils.RFQConstants.EC_OFFERING_CATENTRYID %>" value="<%= itemId %>">
<TABLE>
   <TR><TD><INPUT TYPE="radio" NAME="Type" VALUE="NEW" checked></TD>
   <TD><B><%=tooltechtext.getString("ItemDisp_Radio1")%></B></TD>
   </TR><TR><TD><INPUT TYPE="radio" NAME="Type" VALUE="EXISTING"></TD>
  <TD><B><%=tooltechtext.getString("ItemDisp_Radio2")%></B></TD>
  </TR></TABLE>
<table>
<tr>

<table cellpadding="0" cellspacing="0" border="0">
<tr>
      <td bgcolor="#ff2d2d" class="pixel"><img src="<%=fileDir%>images/lb.gif" border="0"/></td>
     <td bgcolor="#ff2d2d" class="pixel"><img src="<%=fileDir%>images/lb.gif" border="0"/></td>
     <td class="pixel"><img src="<%=fileDir%>images/r_top.gif" border="0"/></td>
\frac{2}{\pi}<tr>
     <td bgcolor="#ff2d2d"><img alt="" src="<%=fileDir%>images/lb.gif" border="0"/></td>
     <td bgcolor="#ea2b2b">
         <table cellpadding="2" cellspacing="0" border="0">
<tr>
         <td class="buttontext"><font color="#ffffff"><b>
         <a class="catalog" href="#" onClick="Add2RFQ(document.RFQAddForm);" style="color:#ffffff; text-decoration : none;">
         <%=tooltechtext.getString("RFQModifyAddProductDisplay_Add")%></a></b></font>
\lt/td\frac{2}{\pi}</table>
\lt/td<td bgcolor="#7a1616"><img alt="" src="<%=fileDir%>images/db.gif" border="0"/></td>
  \frac{2}{\pi}<tr>
  <td class="pixel"><img src="<%=fileDir%>images/l_bot.gif"/></td>
   <td bgcolor="#7a1616" class="pixel" valign="top"><img src="<%=fileDir%>images/db.gif" border="0"/></td>
  <td bgcolor="#7a1616" class="pixel" valign="top"><img src="<%=fileDir%>images/db.gif" border="0"/></td>
\frac{2}{\pi}</table>
</td>
</tr></table>
</form>
  <!-- Code for Add to RFQ ends-->
<\!\!>_o}
%>
```
a. 藉由取代下列程式碼,在 launchRFQTool() 函數中變更 RFQ 鏈結:

```
if (bRightBrowser && !<%=isInterestListEmpty%>)
                                       {
                                       RFQwindow=window.open('<%=IEencodedURL%>');
                                        }
                                  else if (!bRightBrowser)
                                        {
                                       window.location.href=('<%=BrowserVerErrorURL%>');
                                        }
                                  else if (<%=isInterestListEmpty%>)
                                        {
                                       alert("<%=tooltechtext.getString("Sidebar_Alert_InterestListEmpty")%>");
                                       window.location.href=("InterestItemDisplay?langId=" + <%=languageId%> +
                                           "&storeId=" + <%=storeId%> + "&catalogId=" +
                                           <%=catalogId%>);
                                       }
                                 換成:
                                 window.location.href=("RFQListDisplay?langId=" + <%=languageId%> + "&storeId="
                                      + <sup>2</sup> = storeId%> + "&catalogId=" + <sup>2</sup> = catalogId%>);</sup>
                              b. 藉由刪除下列程式碼來移除喜好項目清單的鏈結:
                              c. 取代下列程式碼來變更 RFQ 鏈結:
                                    <TR>
                                    <TD COLSPAN="2">
                                    <A HREF="javascript: launchRFQTool();">
                                         <FONT COLOR="#ffffff">
                                    <%=tooltechtext.getString("Sidebar_Link5")%></FONT>
                                      </A>
                                 -BR<%
                                       if (locale.toString().equals("ja_JP")||locale.toString().equals("ko_KR")||
                                           locale.toString().equals("zh_CN")||locale.toString().equals("zh_TW"))
                                         {
                                          %> <FONT COLOR="#ffffff"><%
                                         }
                                 else
                                         {
                                         %> <FONT SIZE="-2" COLOR="#ffffff"><%
                                         }
                                         %>
                                       <%=tooltechtext.getString("RFQList_Disclaimer_IE55")%>
                                       </FONT>
                                       </TD><TD WIDTH="6"><BR></TD>
                                 </TR>換成:
                                     <TR><TD COLSPAN="2">
                                     <A HREF="javascript: launchRFQTool();">
                                          <FONT COLOR="#ffffff">
                                          <%=tooltechtext.getString("RFQ_List")%>
                                           </FONT></A><TR><TD COLSPAN="2">
  <A HREF="InterestItemDisplay?langId=<%=languageId%>&storeId=<%=storeId%>&catalogId=<%=catalogId%>">
        <FONT COLOR="#ffffff">
  <%=tooltechtext.getString("Sidebar_Link4")%>
        </FONT>
     </A></TD><TD WIDTH="6"><BR></TD>
</TR>
```

```
<RR></TD><TD WIDTH="6"><BR></TD>
</TR>
```
- 7. 選用步驟:在商店目錄下的所有 JSP 檔案中搜尋下列字串,使用文字編輯器來開啓 這些檔案,然後依下列方式取代字串(若更名的話,可幫助您減少未來執行移轉 或修正套件的效果)
	- a. 將:

<%@ include file="include/GetResource.jsp"%>

變更為:

<%@ include file="../../../include/EnvironmentSetup.jsp"%>

**b. 將** 

NavHeader.jsp

```
變更為
```
HeaderDisplay.jsp

```
c. 將
```
NavSidebar.jsp

```
變更為
```
SidebarDisplay.jsp

- 8. 在 tooltechtext\_en\_US.properties 檔案或商店所用的內容檔中加入新的 RFQ 金 鑰。您可能需要將翻譯過的金鑰插入不同語言環境的內容檔中。您可以在 WC55\_installdir\migration\RFQ\WEB-INF\classes\ToolTech 目錄中找到不同語言 的新 RFQ 金鑰和翻譯過的金鑰。
- 9. 刪除已作廢的 RFQ JSP 檔案,亦即下列目錄中的所有 JSP:
	- *store dir*\ tools\order
	- *store dir*\ tools\rfq
	- *store\_dir\* tools\utf
- 10. 為您已移轉的商店新增 RFQ 檢視畫面。

WC55 *installdir*\migration\RFQ\ToolTech\data 目錄中的 command.xml 檔包含登 錄資訊。您必須將所有出現的 TOOLTECH\_STORE\_ID 字串換成已移轉之商店的商店 ID,然後才大量載入 RFQ 檢視畫面。有關大量載入檢視畫面的資訊,請參閱 WebSphere Commerce 商店程式開發手冊。

11. 為您已移轉的商店加入新 RFQ 檢視畫面的存取控制。

*WC55\_installdir*\migration\RFQ\ToolTech\data ²ñ- accesscontrol.xml - 含有存取控制資訊。您必須執行 ID Resolve 指令,以便為合格 XML 元素的唯一 或主要關鍵屬性,產生唯一識別碼。有關新增存取控制的資訊,請參閱 WebSphere *Commerce* 商店程式開發手冊。

### **RFQ 工具**

在 WebSphere Commerce 5.4 中,NavSideBar.jsp 頁面(從「工具屋」商店)含有一 個可用來啓動 RFQ 工具的鏈結。

String IEencodedURL = response.encodeURL("https://" + host +

"/webapp/wcs/stores/servlet/MerchantCenterView?XMLFile=utf.utfCSA&storeid=" + storeId);

WebSphere Commerce 5.5 已不再有 RFQ 工具,所以您應該將這個鏈結從任何已移轉 的商店中移除(如果有的話)。

請注意,RFQ 實際上已經建置到 WebSphere Commerce 5.5 的「工具屋」中。所以如 果您在 WebSphere Commerce 5.5 中公佈新的「工具屋」商店,則已經有 RFQ 整合在 其中。

# <span id="page-104-0"></span>第 10 章 共同工作區移轉

#### **Business**

如果您已經在 WebSphere Commerce 5.4 中設定及使用「共同工作區」, 就需要執行下 列步驟來移轉至 WebSphere Commerce 5.5 層次。這些步驟會假設您已經建立工作區, 並已新增成員至 WebSphere Commerce 5.4 中的管理者、作者和讀者群組。

- 1. 對您的 LDAP 伺服器執行第53頁的『移轉資料庫』中所說明的資料庫移轉 Script。
- 2. 將 LDAP 架構的內容和已移轉資料庫的 COLLABWS 和 CWMEMBER 表格相比對。在每 一個工作區中,內容的對映狀況應該如下:

表 6. 共同工作區內容對映

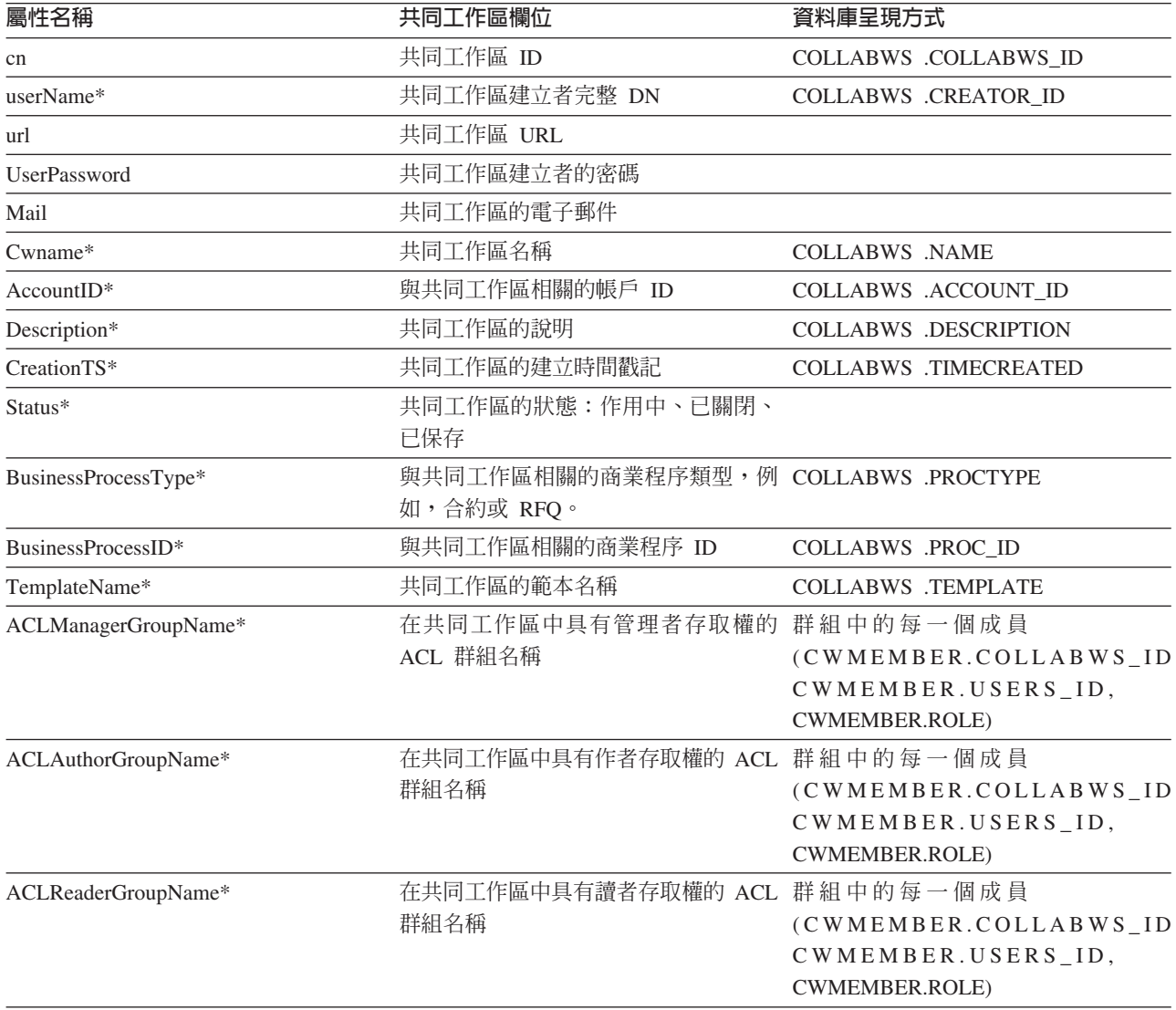

在下列 LDAP 結構中,cn=CW\_2002-03-02\_671685027 是工作區。工作區下面的群組包 含管理者、作者和讀者。

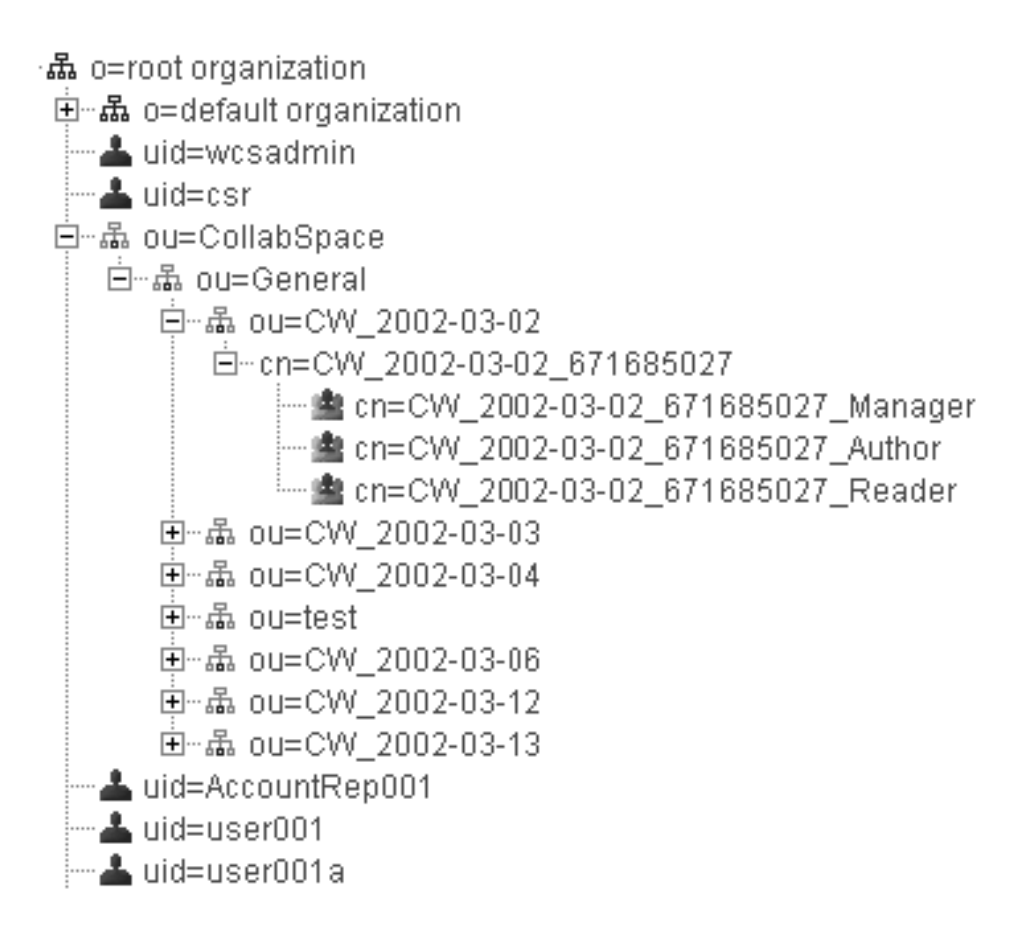

### **Lotus QuickPlace 移轉**

QuickPlace 的移轉分成兩部份:

- 在 WebSphere Commerce 端,當您執行第53頁的『移轉資料庫』中所說明的資料庫 移轉 Script 時,會為您移轉所有必要的資料。
- 在 QuickPlace 伺服器方面,您需要將伺服器升級為 3.0 版,以符合 QuickPlace 3.0 之 QuickPlace 安裝與升級手冊中所說明的移轉指示。您可以從 [Lotus Developer](http://www-10.lotus.com/ldd/doc) [Domain Documentation Library](http://www-10.lotus.com/ldd/doc) 網站 (http://www.lotus.com/ldd/doc) 存取這份文 件的 PDF 版本。請在這個網站中搜尋 『QuickPlace 3.0』 來存取文件。

### <span id="page-106-0"></span>第 11 章 客戶關懷移轉

本節說明 WebSphere Commerce 「客戶關懷」元件的移轉注意事項。

請注意 WebSphere Commerce 5.5 的下列項目:

- 1. 在 WebSphere Commerce 5.5 中, Lotus Sametime 3.0 伺服器是「客戶關懷」的必 要層次。
- 2. WebSphere Commerce 5.4 的 「客戶關懷」整合程式碼(Applet 程式碼)與 WebSphere Commerce 5.5 版次並不相容。您需要解除安裝 WebSphere Commerce 5.4 版本,然 後安裝 WebSphere Commerce 5.5 版的 「客戶關懷」 整合程式碼。

完整的移轉作業如下:

- 1. WebSphere Commerce 資料庫移轉(您已經在第 53 頁的第 6 章,『移轉您的 WebSphere Commerce 5.4 資料庫』中執行這個步驟) 。有關移轉 Script 在客戶關 懷移轉時所執行的作業的資訊,請參閱第 115 頁的『客戶關懷移轉』。
- 2. 商店 Web 資產移轉,當您使用 WCIM 在第 25 頁的第 4 章. 『移轉 Commerce 實 例配置』中移轉您的 WebSphere Commerce 實例時,就已經為「客戶關懷」資產完 成其中的一部分。
- 3. 您需要為「客戶關懷」資產執行的其他商店 Web 資產移轉作業,這在『商店 Web 資產移轉』中有說明。
- 4. Sametime 整合程式碼移轉,這在第96頁的『Sametime 整合程式碼移轉』中有說明。

#### 商店 Web 資產移轉

當您使用 WCIM 在第 25 頁的第 4 章、『移轉 Commerce 實例配置』中移轉您的 WebSphere Commerce 實例時,就已經為您完成大部分的商店 Web 資產移轉。請依下 列方式移轉剩餘的商店 Web 資產:

- 1. 如果您還沒有這麼做,請先備份您現行的商店資產。
- 2. 執行 migrateCustomerCare.bat Script (位於

WC55 installdir\migration\CustomerCare 目錄中)。此 Script 會在您的商店目錄 下建立一個子資料夾,並根據第 115 頁的『客戶關懷移轉』中的說明,從「工具 屋」範例商店 .sar 檔中複製及取代下列檔案:

migrateCustomerCare.bat store path name

例如:

migrateCustomerCare.bat WAS installdir\installedApps\host name\ EAR file name\Store.war\store name

./migrateCustomerCare.sh WAS installdir/installedApps/host name/ EAR\_file\_name/Store.war/store\_name

其中 WAS\_installdir 爲 WebSphere Application Server 安裝路徑, host\_name 爲您 Commerce 主機或機器名稱, EAR\_file\_name 為 Commerce 應用程式的 WebSphere Application Server .ear 檔, store name 為 WebSphere Commerce 商店名稱。您必 須以您環境的實際值,來更新這些變數。

3. 在 WebSphere Commerce 5.4 商店方面:

• 以「工具屋」或「新時尚館」範例商店為基礎的商店。

請建立一個 EnvironmentSetup.jsp 檔;方法是製作 GetResource.jsp 檔(位於 store\_root\include 目錄中) 的副本,然後將新的副本更名為 EnvironmentSetup.jsp。您也必須編輯 EnvironmentSetup.jsp,以新增一個 ccResBundle 物件,並指向您商店的 resourceBundle 物件。

ResourceBundle ccResBundle = *store\_resource\_bundle*;

這個檔案會包含在所有的 WebSphere Commerce 5.5 「客戶關懷」 JSP 中。

• 以「流行館」範例商店為基礎的商店。

請更新 EnvironmentSetup.jsp 檔;方法是使用文字編輯器,在檔案結尾新增下面 這一行:

ResourceBundle ccResBundle = *store\_resource\_bundle*;

註: store\_resource\_bundle 是商店中定義的 ResourceBundle 物件,例如:

ResourceBundle ccResBundle = tooltechtext;

請確定它位在 JSP 檔的 <% %> 區塊中。

4. 選用步驟 -- 搜尋商店目錄下的所有 JSP 檔案,找到字串 『StHeader1.jsp』。使用 文字編輯器來開啓這些檔案,並且將 『StHeader1.jsp』 變更為

『CustomerCareHeaderSetup.jsp』(雖然這兩個檔案幾乎完全相同,但是將檔案更 名後,可以減少未來移轉或修正套件應用程式的影響。)

- 5. 修改 *store\_root* 目錄中的 index.jsp 和 StoreFramesetPage.jsp 檔案,方式如下:
	- a. 在文字編輯器中開啓 StoreFramesetPage.jsp。
	- b. 在文字編輯器中開啓 index.jsp。
	- c. 搜尋 index.jsp 中與下面類似的一行:

FRAME NAME="main" SRC="/webapp/wcs/stores/servlet/xxxx?storeId=<%=storeId%> &catalogId=<%=catalogId%>&langId=<%=langId%>" MARGINWIDTH=0 SCROLLING="Auto" FRAMEBORDER="no" noresize>

請注意,為了方便顯示,上面這一行才分成三行。

d. 搜尋 StoreFramesetPage.jsp 中與下面類似的一行:

var MainPageURL="<%=sWebAppPath%>Logoff?storeId=<%=storeId%> &URL=LogonForm?storeId=<%=storeId%>&catalogId=<%=catalogId%>";

請注意,為了方便顯示,故將上面這一行分成兩行。

e. 根據 index.jsp 中的「主頁框」來源,修改 StoreFramesetPage.jsp 中的 MainPageURL 的 URL 指令。在這個範例中,在修改之後,會與 StoreFramesetPage.jsp 中下面內容類似:

var MainPageURL="<%=sWebAppPath%>Logoff?storeId=<%=storeId%> &URL=LogonForm?storeId=<%=storeId%>&catalogId=<%=catalogId%>";

請注意,為了方便顯示,故將上面這一行分成兩行。另外要注意的是,這只是 一個範例,不見得和商店中所用的 URL 完全相同。

- f. 儲存 StoreFramesetPage.jsp。
- g. 新增下面這幾行到 index.jsp 中的下面這一行之前: <%@ include file="include/parameters.jsp"%>
```
<%@ page import="java.io.*" %>
   <%@ page import="java.util.*" %>
   <%@ page import="com.ibm.commerce.server.*" %>
  <%@ page import="com.ibm.commerce.command.*" %>
  <%@ page import="com.ibm.commerce.common.beans.*" %>
  <%@ page import="com.ibm.commerce.common.objects.*" %>
  <%@ page import="com.ibm.commerce.tools.util.UIUtil" %>
h. 新增下面這幾行到 index.jsp 中的下面這一行之後:
   request.setAttribute("storeId", storeId);
  String sWebPath=UIUtil.getWebPrefix(request);
  String sWebAppPath=UIUtil.getWebappPath(request);
i. 將 index.jsp 中的下列區段:
  <flow:ifEnabled feature="customerCare">
         ...
  </flow:ifEnabled>
  換成:
  <flow:ifEnabled feature="customerCare">
   <HTML>
    HFAD<META HTTP-EQUIV=Refresh CONTENT="0;URL=<%=sWebAppPath%>StoreFramesetView?storeId=
             <%=storeId%>&amp;catalogId=<%=catalogId%>&langId=<%=langId%>">
    </HFAD></HTML></flow:ifEnabled>
```
請注意,為了方便顯示,故將上面的範例中的長句分成兩行。您應該新增或移除 URL 字串中的參數,並且在 StoreFramesetPage.jsp 檔案中擷取它們,以便與 MainPageURL 一起使用。

- j. 儲存 index.jsp。
- 註: 這些手動步驟是用來示範如何將「客戶關懷」的啓用邏輯移轉至 WebSphere Commerce 5.5。如果您在原始的 index.jsp 中有額外的自訂程式碼(例如,商 店的額外頁框),您可能需要將這些程式碼重新放置到 StoreFramesetPage.jsp 中。
- 6. 將這些新的「客戶關懷」金鑰新增至 tooltechtext*\_locale*.properties 檔案中(其 語言環境就是您的國家和語言的語言環境,例如, en\_US 代表美式英文),或新增 至您的商店所用的內容檔中。在預設的情況下,您可在 *WAS50\_installdir*\installedApps\*host\_name*\*EAR\_file\_name*\Store.war\WEB-INF\ classes\store\_name 目錄下找到內容檔。您可能需要將翻譯過的金鑰插入不同語言 環境的內容檔中。您可以在「工具屋」SAR 檔案中找到翻譯過的各種語言的金鑰。
	- customerCarePageTitleShopperReady=客戶關懷配置(備妥)
	- customerCarePageTitleShopperBlank=客戶關懷配置(空白)
	- customerCarePageTitleShopperApplet=客戶關懷 (Applet)
	- customerCarePageTitleShopperInformation=客戶關懷配置(購物者資訊)
	- customerCarePageTitleHome=首頁
	- customerCarePageTitleContent=內容
	- customerCareShopperAppletTitle=客戶關懷購物者 Applet
	- customerCareTitle=客戶關懷

7. 如果需要,您可以刪除下表中所列出的已作廢的「客戶關懷」JSP:

表 7. 已作廢的客戶關懷 JSP

| 已作廢的 JSP              | 新版的 JSP                                                                        |
|-----------------------|--------------------------------------------------------------------------------|
| StBlank.jsp           | CustomerServiceArea\ CollaborationSection\<br>CustomerCareBlankSetup.jsp       |
| StFrame.jsp           | CustomerServiceArea\ CollaborationSection\<br>CustomerCareFrameSetup.jsp       |
| StReadyJS.jsp         | CustomerServiceArea\ CollaborationSection\<br>CustomerCareAppletReadySetup.jsp |
| StUpdate.jsp          | CustomerServiceArea\ CollaborationSection\<br>CustomerCareInformationSetup.jsp |
| include\StHeader1.jsp | include\ CustomerCareHeaderSetup.jsp<br>註: 只有在執行步驟 4 後,才刪除這個檔案                 |

8. 移除購物者資訊更新的所有已作廢程式碼。在您的商店目錄下,搜尋所有 JSP 檔案 中的字串 『updateStInfo』,然後移除與下面類似的程式碼區段:

```
<script language="javascript">
if (typeof top.updateStInfo == "function")
top.updateStInfo()
</script>
```
- 9. 在下列 JSP 檔案中:
	- 使用「工具屋」所公佈的商店:NavSideBar.jsp 和 UserRegistrationNew.jsp
	- 使用「新時尙館」所公佈的商店:sidebar.jsp
	- 使用「流行館」所公佈的商店:SidebarDisplay.jsp

搜尋與下面這一行類似的程式行:

```
A HREF="javascript:if((parent.sametime != null) &&
   (typeof parent.sametime.interact == 'function'))parent.sametime.interact();"
```
請注意,為了方便顯示,才將範例上面的程式行成兩行。

按如下所示,更新上述字行:

A HREF="javascript:if(parent.sametime != null) top.interact();"

### **Sametime 整合程式碼移轉**

依下列方式來移轉 Lotus Sametime 整合程式碼:

- 1. Sametime 3.0 是 WebSphere Commerce 5.5「客戶關懷」特性的必要項目。若要升 級 Sametime 現行版本,請遵循 *Sametime 3.0 for Windows 安裝手冊* 文件中之『升 級至 Sametime 3.0』 一章中的指示進行。您可以從 [Lotus Developer Domain](http://www-10.lotus.com/ldd/doc) [Documentation Library](http://www-10.lotus.com/ldd/doc) 網站 (http://www.lotus.com/ldd/doc) 存取這份文件的 PDF 版本。請在這個網站中搜尋 『Sametime 3.0』 來存取文件。
- 2. WebSphere Commerce 5.4 的「客戶關懷」整合程式碼無法移轉到 WebSphere Commerce 5.5。您需要先將它解除安裝,然後根據 WebSphere Commerce 附加軟體 手冊的「客戶關懷」安裝區段中的說明,來安裝新的整合程式碼。
- 3. 如果您已經修改 WebSphere Commerce 5.4 客戶關懷特性的訊息,您可能需要為 WebSphere Commerce 5.5 重作一次。請參閱 WebSphere Commerce 商店程式開發 手冊中的「可自訂的商店訊息」一節。

# 第 12 章 移轉其他 WebSphere Commerce 元件

下節說明在您將資料移轉至 WebSphere Commerce 5.5 層次後,您可能會視本身的需求 而想採取的移轉動作。其中包括:

- 『配置使用者職務』
- 『移轉暫置作業伺服器』
- 第98頁的『重新配置資料庫清理公用程式』
- 第 99 頁的『存取控制原則定期抄寫』

### 配置使用者職務

WebSphere Commerce 5.4 使用網站層次的登錄。也就是說,每當使用者登錄網站中的 任何商店時,就會隱含地登錄到網站中的所有其他商店。WebSphere Commerce 5.5 使 用職務來判斷使用者是否已登錄到特定的商店中。客戶可以設定自己的職務指定原 則,以便在個別的商店中指定職務,或者為階層中的給定組織下面的所有商店指定職 務。

如果要在 WebSphere Commerce 5.5 中取得相等的網站層次登錄規則,只需要在根組織 中為所有的使用者指定 Registered Customer 職務即可。移轉程序會明確地為資料庫中 的所有客戶指定這個職務。因此,當現有的客戶嘗試在已移轉的網站中的商店購物 時,就會容許他們存取商店。如果是新的客戶,則職務的指定將是依循 MemberRegistrationAttributes.xml 檔(位於

*WC55\_installdir\*instances\*instance\_name\x*ml\member 目錄中)內所定義的配置而來。

為了移轉,WebSphere Commerce 5.5 會在 *WC55 installdir*\migration\member 目錄 中提供這個檔案的特殊版本。這個版本會在任何使用者登錄的根組織中,為新客戶指 定「已登録客戶」的職務。必要時,您可以修改這個檔案,來變更職務指定原則。有 關如何設定這個檔案的其他明細,請參閱 WebSphere Commerce 正式作業與開發作業線 上說明中的「MemberRegistrationAttributes XML 與 DTD 檔案」 主題。

為了讓 WebSphere Commerce 5.5 的運作無誤,您必須將 MemberRegistrationAttributes.xml 的版本,從 *WC55\_installdir*\migration\member 目錄複製到 *WC55 installdir*\instances\*instance name\*xml\member 目錄中。

## 移轉暫置作業伺服器

如果要將暫置作業伺服器移轉至 WebSphere Commerce 5.5,您應該已經完成下列步驟:

- 1. 當您還在 WebSphere Co[m](#page-17-0)merce 5.4 層次時,您應已執行第4頁的『準備暫置作業 伺服器以進行移轉』中所述的「暫置延伸」或「暫置複製」公用程式,讓您的暫置 作業伺服器與正式作業伺服器同步。
- 2. 您應該已經根據第 53 頁的第 6 章, 『移轉您的 [WebSphere Commerce 5.4](#page-66-0) 資料庫』 中的說明,順利移轉您的 WebSphere Commerce 5.4 正式作業資料庫。
- 3. 此外,您應已按照第 53 頁的第 6 章, 『移轉您的 [WebSphere Commerce 5.4](#page-66-0) 資料 庫』中的步驟,順利移轉 WebSphere Commerce 5.4 暫置作業伺服器資料庫。

<span id="page-111-0"></span>完成暫置作業伺服器的移轉:

- 1. 在移轉暫置作業伺服器前,先重新套用任何被您除去的自訂觸發指令。
- 2. 在完成資料移轉後,您必須重新配置暫置作業伺服器。移轉程序不會移轉舊有的 WebSphere Commerce 5.4  $m$ <sup>e</sup>

請注意,在移轉程序中, WebSphere Commerce 5.4 暫置作業伺服器表格會更名 - 在 原始名稱後面附加 54。因此, WebSphere Commerce 5.4 暫置作業伺服器表格將 保留成:

- STGSITETAB 54
- STGMERTAB 54
- STGMRSTTAB 54
- STAGLOG 54

您可以檢視這些已更名表格的內容,以做爲參考。

如果要重新配置您的暫置作業伺服器,請參閱 WebSphere Commerce 管理手册中的 「為自訂表格配置暫置作業伺服器」一節。

3. 如果要將資料從正式作業資料庫複製回暫置作業伺服器資料庫,請執行「暫置複 製」公用程式 (stagingcopy) 並使用 -scope \_all\_ 選項。有關如何執行「暫置複製」 公用程式的明細,請參閱 WebSphere Commerce 管理手册中的「暫置作業伺服器指 令」一節中的資訊。

### 重新配置資料庫清理公用程式

資料庫移轉會將 WebSphere Commerce 5.4 資料庫清理公用程式表格更名 - 在原始名 稱後面加上 54。這樣,WebSphere Commerce 5.4 資料庫清理公用程式表格就會保留 成 CLEANCONF\_54。您可以檢視這個已更名表格的內容,以做為參考。

如果要為自訂資料庫表格重新配置資料庫清理公用程式,請參閱 WebSphere Commerce 管理手冊中的「新增配置到資料庫清理公用程式中」一節。

### 商業帳戶及合約

StoreGroup1 的擁有者已經從使用者 wcsadmin 變更為 Root Organization 組織。在 您要匯入的任何帳戶或合約 XML 檔案中,如果 PolicyReference 參照 StoreGroup1, 則 Member 元素必須變更:

```
<Member>
```

```
<User distinguishName ="uid=wcsadmin,o=Root Organization"/>
</Member>
```
並改為:

<Member>

<Organization distinguishName ="o=Root Organization"/> </Member>

### <span id="page-112-0"></span>存取控制原則定期抄寫

WebSphere Commerce 5.4 中有已經設定好的存取控制,因此訪客使用者可以在 B2B 商 店中購物。WebSphere Commerce 5.5 已經採用原則群組,可讓您防止購物訪客在 B2B 商店中購物。在 WebSphere Commerce 5.5,如果要容許訪客使用者在 B2B 商店中購 物,則 B2B 組織只需要定期抄寫具有訪客購物原則的原則群組。在移轉期間,您現有 的原則將會妥善保存。因此,如果現有的客戶具有可讓購物訪客在 B2B 商店中購物的 原則,在移轉後仍然可以使用。

在移轉 WebSphere Commerce 5.4 時,移轉程序會維持現有的組織結構和原則規則。移 轉程序會將類型 0(標準)的原則或空的原則轉換成類型 2(標準定期抄寫)。它也會 將類型 1(範本)的原則轉換成類型 3(範本定期抄寫)。此外,移轉程序會將這些轉 換的原則關聯到適當的原則群組,並且將這些群組定期抄寫到適當的組織,以維持商 店先前的規則。

由於 WebSphere Commerce 5.4 中的商店有權存取所有可用的功能,除了移轉程序所建 之內含自訂原則的原則群組外,在預設的情況下,移轉 Script 還會將擁有商店的組織定 期抄寫至資訊構成的原則群組中:

- ManagementAndAdminstrationPolicyGroup
- CommonShoppingPolicyGroup
- B2CPolicyGroup
- B2BPolicyGroup

這樣會保留商店原先的規則。

在移轉後,如果您要將商店作為 B2C 商店,請移除對 B2BPolicyGroup 的定期抄寫。 如果您要將商店作為 B2B 商店,請移除對 B2CPolicyGroup 的定期抄寫。有關使用組 織管理主控台,來定期抄寫與取消定期抄寫至存取控制原則群組的資訊,請參閱 *WebSphere Commerce* 管理手冊。

如果您使用任何一種新的 WebSphere Commerce 5.5 商店類型來建立其他商店,您的商 店可能需要定期抄寫到不同的原則群組集。有關要定期抄寫到之原則群組的資訊,請 參閱 WebSphere Commerce 安全手册的「存取控制」部分。

移轉程序亦會自動更新存取控制群組,以利用 WebSphere Commerce 5.5 中的新原則群 組特性。為了保留舊行為, WebSphere Commerce 5.5 亦提供了一種新型的「組織職務」 限定元,稱為 "OrgAndAncestorOrgs"。在此種新限定元下,存取群組的評估是從擁有資 源的組織開始,並延續到其所有的上層組織。這和舊有範本原則的行為相同。移轉程 序會自動將舊有的「組織職務」限定元換成這種新限定元。

為了移除存取群組之職務評估中的語言相依項, WebSphere Commerce 5.5 在其存取群 組定義中,所採用的是職務的內部名稱(ROLE 表格中的),而非 ROLEDESC 表格中的翻 譯名稱(從本版次中開始納入)。移轉程序亦會自動執行此項更新。

WebSphere Commerce 5.5 會從擁有資源的組織開始搜尋舊型和新型的原則。一旦 WebSphere Commerce 5.5 找到一個會定期抄寫至一或多個原則群組的組織,就會停止 搜尋。不過,它仍會繼續搜尋舊類型的原則,直到找到階層中的最高組織為止。這不 受原則定期抄寫模式的影響,且其行為和 WebSphere Commerce 5.4 一模一樣。

註: 如果您曾在 WebSphere Commerce 5.4 中撰寫一個自訂原則 XML 檔,建議您按照 上述的程序,來移轉這些原則,並在轉換後,為它們指定適當的原則群組。此 外,上述程序要補充說明的是,在 WebSphere Commerce 5.5 中,已將存取群組定 義 XML 檔的 DTD,從 "ACUserGroups\_en\_US.dtd" 改為 "ACUserGroups.dtd"。 因此,請更新您的自訂原則。有關 WebSphere Commerce 5.5 中所支援之新 XML 格式的進一步資訊,請參閱 WebSphere Commerce 安全手册中的「存取控制」章 節。

## 移轉 ACORGPOL 表格中的 WebSphere Commerce 5.4 改寫原則

由於 WebSphere Commerce 5.5 中引進了原則群組概念,因此不再支援原則的改寫。為 了能改寫原則,WebSphere Commerce 5.5 會建立一些內含已移除之改寫原則的新原則 群組,並將組織定期抄寫至這些新原則群組中。

下列步驟簡要說明如何改寫原則:

- 1. 指出內含 ACORGPOL 表格中之原則的原則群組名稱。
- 2. 為這些原則群組分別建立一份副本。
- 3. 從每一份原則群組副本中,移除不需要的原則。
- 4. 必要時,將組織定期抄寫至新原則群組中。

有關如何建立原則群組,並為原則指定原則群組的詳細說明,請參閱 WebSphere  $\emph{Commerce}$  安全手冊中的「存取控制」章節。

## **已在 WebSphere Commerce 5.5 中移除的職務**

WebSphere Commerce 5.5 中不再使用「商店程式開發人員」與「採購經理」職務。因 此, WebSphere Commerce 5.5 Bootstrap 存取控制原則不會參照這些職務。不過,系統 中仍保留這些職務以及任何會參照這些職務的存取控制原則。它們會被視為自訂原 則,並且是放在 Bootstrap 原則群組以外的原則群組中。

## WebSphere Commerce 5.4 設定 (前置移轉)

下圖說明現有 WebSphere Commerce 5.4 網站的假設設定。請注意下列項目與存取控制 原則設定的關係:

- 1. 在 WebSphere Commerce 5.4 中, 所有自訂的範本原則都是隸屬與套用在根組織下。
- 2. 任何組織都可以擁有標準原則。擁有原則的組織就是套用原則的組織。
- 3. 如果存取資源,從擁有資源的組織開始一直到根組織的樹狀結構分支的所有原則, 都可以授與對資源的存取權。

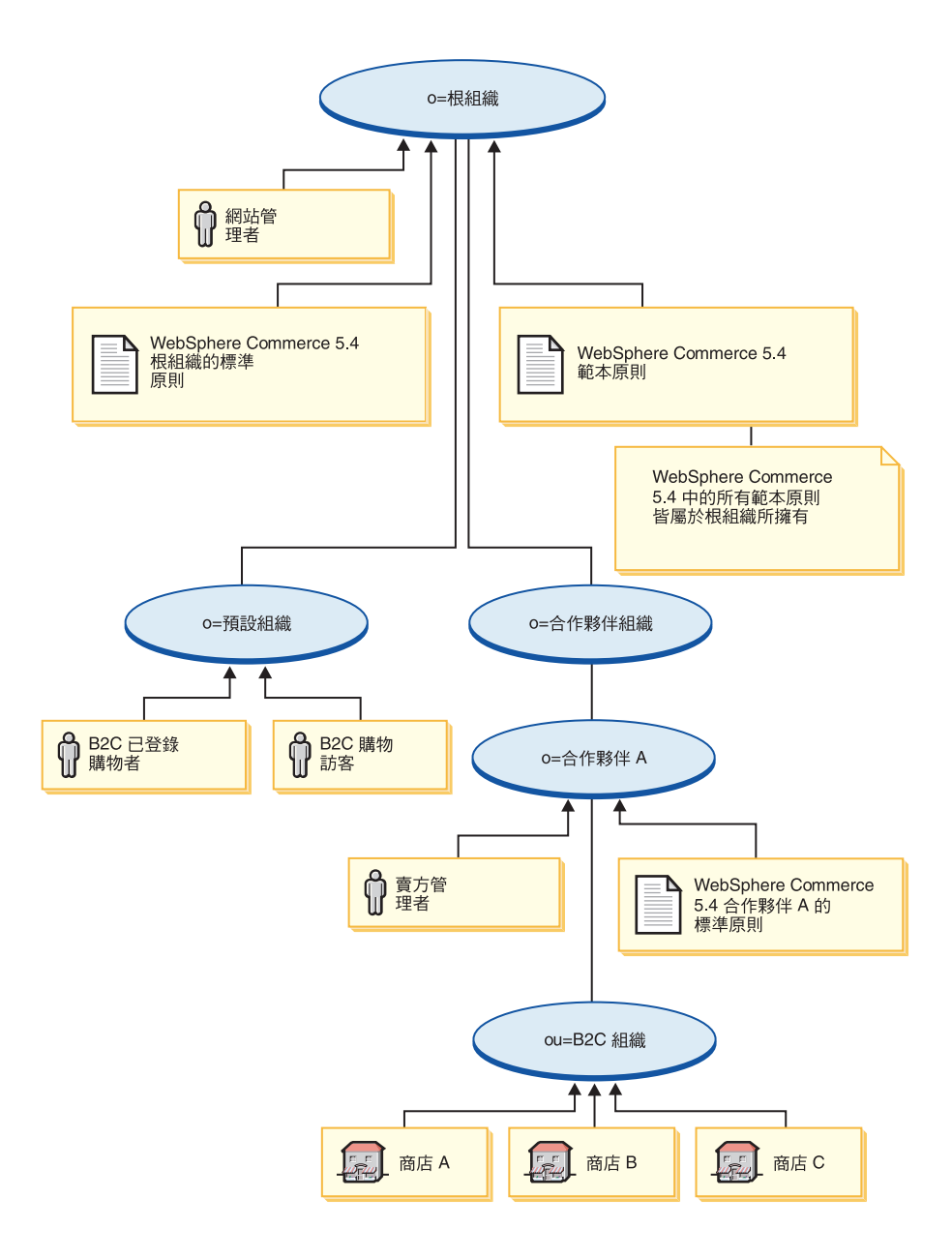

## WebSphere Commerce 5.5 轉換 ( 後置移轉 )

下圖說明已移轉的 WebSphere Commerce 5.5 網站。請注意下列項目與存取控制原則設 定的關係:

- 1. WebSphere Commerce 5.5 中的所有 Bootstrap 原則是載入與放在根組織下。
- 2. 而 WebSphere Commerce 5.4 中的所有自訂範本原則(以往全部隸屬於根組織下), 如今則改放在一個新原則群組中。如今的根組織擁有新原則群組,且根組織會定期 抄寫至這個群組中。標準原則從類型 0 轉換成類型 2,範本原則從類型 1 轉換成類 型 3。
- 3. 「根組織」以外的組織所擁有的標準原則會放置到新的原則群組中。
- 4. 在移轉後,B2C 已登錄的購物者會在根組織中具備「已登錄客戶」職務。

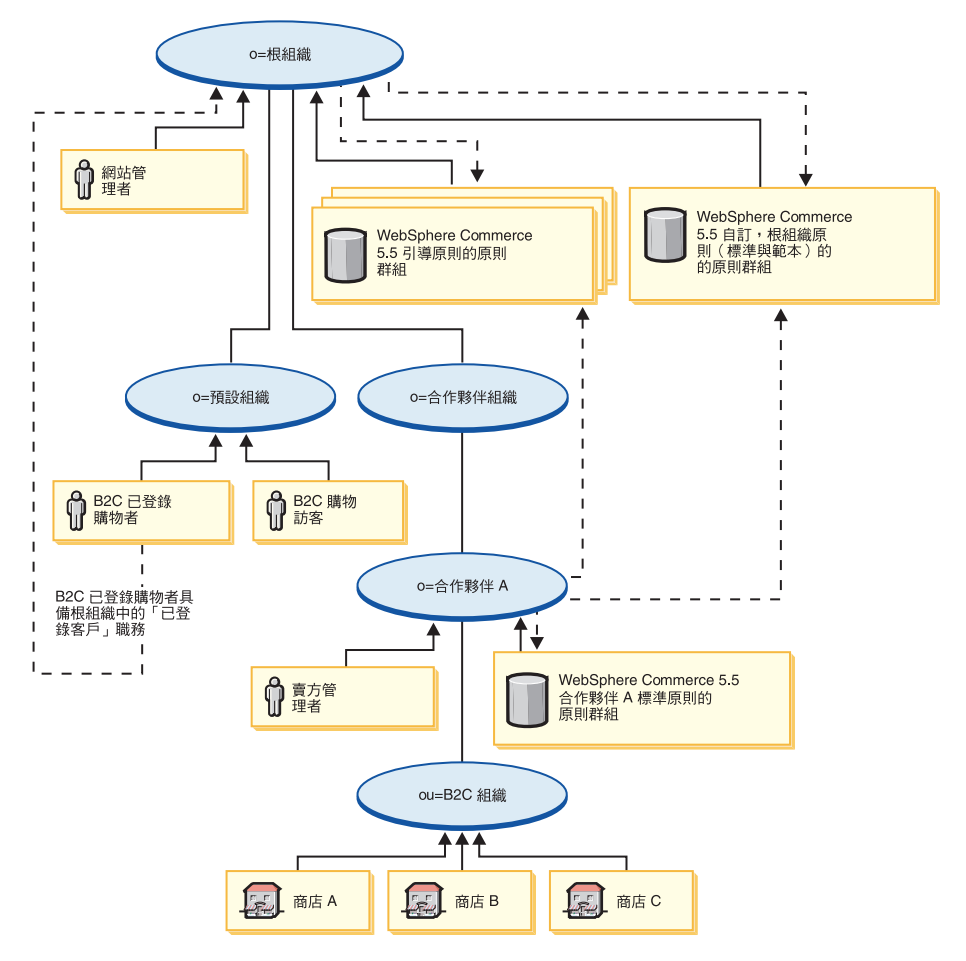

有關原則群組與定期抄寫的其他資訊,請參閱 WebSphere Commerce 安全手冊的「存取 控制」部分。

# 第 3 篇 附録與後記

# 附錄 A. 其他相關資訊的位置

您可以從多個來源取得不同格式的 WebSphere Commerce 系統和其元件的其他相關資 訊。下列章節指出有哪些可用的資訊以及存取方式。

### WebSphere Commerce 資訊

以下是 WebSphere Commerce 資訊的來源:

- WebSphere Commerce 線上說明
- v WebSphere Commerce Technical Library

### **WebSphere Commerce 線上說明**

WebSphere Commerce 線上資訊是您在自訂、管理和重新配置 WebSphere Commerce 時 的主要資訊來源。在您安裝 WebSphere Commerce 後,您可以造訪下列 URL,以存取 線上資訊中的各項主題:

https://*host\_name*:8000/wchelp/

其中 host\_name 為 WebSphere Commerce 安裝機器的完整 TCP/IP 主機名稱。

### **WebSphere Commerce Technical Library**

WebSphere Commerce Technical Library 可以從下列 URL 取得:

<http://www.ibm.com/software/genservers/commerce/library/>

此外,有關本書複本與任何更新的版本,您可以在 WebSphere Commerce 網站的 Library 區段中找到 (PDF 檔案格式) 。此外,您也可以從 WebSphere Commerce Technical Library 網站中取得新文件與更新文件。

### WebSphere Commerce Payments 資訊

如果要取得 WebSphere Commerce Payments 的相關說明,請按一下下列的說明圖示:

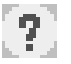

此說明圖示出現在 WebSphere Commerce 管理主控台與 WebSphere Commerce Accelerator 中的 WebSphere Commerce Payments 使用者介面上,此外,您也可以在下列的 URL 中 取得獨立的 WebSphere Commerce Payments 使用者介面:

http://*host\_name*:*http\_port*/webapp/PaymentManager

或

https://*host\_name*:*ssl\_port*/webapp/PaymentManager

其中的變數定義如下:

#### *host\_name*

與 WebSphere Commerce Payments 相關的 Web 伺服器的完整 TCP/IP 主機 名稱。

http\_port

WebSphere Commerce Payments 所用的 HTTP 埠。預設 HTTP 埠為 5432。

ssl\_port

WebSphere Commerce Payments 所用的 SSL 埠。預設 SSL 埠為 5433。

如果 WebSphere Commerce Payments 有啓用 SSL,您可使用 URL。如果 WebSphere Commerce Payments 未啓用 SSL,則只能使用非安全 URL (http)。

您可以從下列 URL 取得說明:

http://host name:http port/webapp/PaymentManager/language/docenter.html

或

https://host\_name:ssl\_port/webapp/PaymentManager/language/docenter.html

其中的變數定義如下:

#### host\_name

與 WebSphere Commerce Payments 相關的 Web 伺服器的完整 TCP/IP 主機 名稱。

http\_port

WebSphere Commerce Payments 所用的 HTTP 埠。預設 HTTP 埠為 5432。

ssl\_port

WebSphere Commerce Payments 所用的 SSL 埠。預設 SSL 埠為 5433。

#### language

顯示說明頁面時所用語言的語言碼。大部份語言皆為兩個字母。語言碼如下:

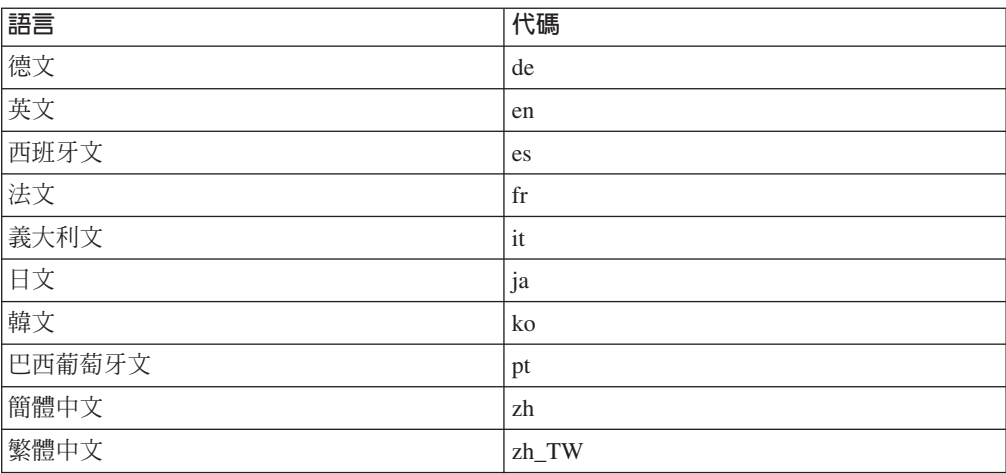

有關 WebSphere Commerce Payments 與 Payments 卡匣的進一步資訊,請參閱 WebSphere Commerce Technical Library:

http://www.ibm.com/software/genservers/commerce/library/

## **IBM HTTP Server 資訊**

IBM HTTP Server 資訊可從 IBM HTTP Server 網站中取得:

<http://www.ibm.com/software/webservers/httpservers/>

文件格式為 HTML 格式、PDF 檔或兩者。

### **WebSphere Application Server 資訊**

WebSphere Application Server 資訊可從 WebSphere Application Server InfoCenter 中取 得:

<http://www.ibm.com/software/webservers/appserv/infocenter.html>

### **DB2 Universal Database 資訊**

安裝好 DB2 之後,您可在您系統上找到 DB2 的資訊。如果要存取 DB2 資訊中心, 請選取開始 → 程式集 → IBM DB2 → 資訊 → 資訊中心。

如果想取得可用 DB2 說明文件的完整清單以及如何檢視或列印的相關資訊,請參閱 *DB2* 快速入門(Windows版) 書籍。其它 DB2 資訊可在 DB2 Technical Library 中取 得:

<http://www.ibm.com/software/data/db2/library/>

# **其他 IBM 出版品**

大部份的 IBM 出版品都可以透過當地的 IBM 授權經銷商或 IBM 業務代表訂購。

# **附錄 B. 延伸資料移轉 Script**

如果您已延伸了標準 WebSphere Commerce 5.4 資料庫綱目,您需要更新所提供的資料 移轉 Script。例如,假設您新增一個 FRIEND 直欄到 USERREG 表格中,而 INTEGER DEFAULT 0 和 FRIEND 內含 MBRGRP 表格的外來鍵。

在您使用所提供的移轉 Script 開始移轉資料前請:

- 1. 檢查所提供的移轉 Script 是否有重建 USERREG 表格。您可以移至 *WC55 installdir*\schema\migration\swim 目錄,並在 Script 中搜尋 "create table userreg″ 字串。
- 2. 如果您發現所提供的其中一個 Script 試著重建 USERREG 表格,您必須修改 Script, 以併入您的修改。如果所提供的 Script 中不會參照您所修改的表格,亦即,Script 不 會變更或更新表格,則可跳過本節中的其餘部份。
- 3.
- a. 前往 *WC55 installdir*\schema\*your platform* 目錄。在相同目錄中建立 wcs.referential.sql 檔的複本,並重新命名為 wcs.referential*\_instance*.sql, 然後修改檔案,以新增一項參照限制:

ALTER TABLE USERREG ADD CONSTRAINT F FRIEND FOREIGN KEY (FRIEND) REFERENCES MBRGRP ON DELETE CASCADE;

儲存檔案。

b. 在相同目錄中建立

*WC\_installdir*/schema/migration/config/DataMigrationPlan\_iSeries.xml - 的複本,並重新命名為 DataMigrationPlan\_iSeries\_instance.xml。開啓這個新 檔案,並將字串

<command>\$MigrationRoot/../os400/wcs.referential.sql</command>

換成

<command>\$MigrationRoot/../os400/wcs.referential\_*instance*.sql</command>

儲存檔案。

c. 建立 WC\_installdir/bin/migratedb54.sh 檔的複本,並重新命名為 migratedb54\_*instance*.sh。開啓這個新檔案,並將字串

DataMigrationPlan\_iSeries.xml

換成

DataMigrationPlan\_iSeries\_*instance*.xml

儲存檔案。

# **Ni録 C. WCIM 工具與資料移轉 Script 槪觀**

本附錄說明 WCIM (WebSphere Commerce 實例移轉) 工具以及資料庫移轉 Script, 以 供您參考使用。您並不需要針對這項資訊來採取任何動作。

## 使用 WCIM 來進行實例移轉

WCIM 工具會執行下列實例移轉步驟(假設 wcimenv 中的 WORK\_DIR 變數是設定成 *WC55\_installdir\*temp;請注意,WORK\_DIR 是由使用者定義的):

- 1. 將 WebSphere Commerce 5.5 實例範本檔複製到 WC55\_installdir\temp 目錄中。
- 2. 將複製的 ZIP 檔案解壓縮到 WC55\_installdir\temp 目錄中。
- 3. 依下列方式執行實例移轉:
	- 移轉實例配置檔 instance\_name.xml
	- 以實例資訊更新 wcs instances 檔。
	- 移轉每一個實例的 Web 伺服器配置檔
	- 移轉任何自訂的商店內容檔
	- 進行必要的修改,以便將 JavaServer Pages 層次移轉到 1.3 版。(您也需要執行 某些額外的手動修改。)
	- 將解壓縮的 WebSphere Commerce 5.4 實例檔複製到 WebSphere Commerce 5.5 EAR 檔案中的適當位置
	- 更新 WebSphere Commerce 5.5 部署描述子
- 4. 產生一個 JACL Script 檔,以有助於配置 WebSphere Application Server,例如:虛 擬主機、類別路徑、JVM 內容等。
- 5. 在 WORK\_DIR 目錄中產生由 wcimenv 中的 LOG\_FILE 變數所指定的日誌檔。例如: 比方說,如果您已經將 WORK DIR 設定成 WC55 installdir\temp,就會在 *WC55\_installdir\*temp\logs 目錄中產生日誌檔。

### **資料移轉 Script**

如果要將 WebSphere Commerce 5.4 資料庫綱目移轉至 WebSphere Commerce 5.5 層 次,您可以執行 WebSphere Commerce 5.5 所提供的資料庫移轉工具。資料庫移轉工具 是一個原生的平台指令,可呼叫同名的 Java 程式;它會取用資料庫名稱、資料庫管理 者 ID 和密碼、資料庫基礎類型以及選用的日誌檔名稱來作為其輸入參數。它也能使用 配置內容檔或資料移轉計畫來作為其輸入。如果在呼叫工具時沒有傳送任何參數到工 具中,則工具會提示使用者在執行時提供必要的資訊。

建議您在執行資料庫移轉工具前,先根據第 8 頁的『備份資料庫』中的說明來備份舊 的資料庫。

有關 WebSphere Commerce 5.4 與 WebSphere Commerce 5.5 間之資料庫 綱目差異的詳細說明,請參閱 WebSphere Commerce 正式作業與開發作業線上說明。一 旦您啓動線上說明後,請選取 WebSphere Commerce 開發資訊 > 參照 > 資料 > 資

料**庫綱目**。在這裡,如果您想檢視所有的資料庫綱目資訊(按字母順序列出),請選 取**資料庫表格**。如果要檢視 5.5 版的綱目變更,請選取<mark>本版次中的資料庫變更</mark>。線上說 明亦會提供資料模型資訊。請務必造訪 [WebSphere Commerce Technical Library](http://www.ibm.com/software/genservers/commerce/library/) (http://www.ibm.com/software/commerce/library/),以取得 WebSphere Commerce 文件的 最新版本(其中含有線上說明中之資料庫綱目資訊的任何更新)。

資料庫移轉工具會執行下列步驟:

- 1. 收集開始移轉時所需的資訊:
	- 您指定的移轉選項(例如:資料庫類型,或是您希望如何處理主要型錄、預設合 約、快取觸發指令、商店組織等項目)。
	- 您 WebSphere Commerce 5.4 系統中的資訊(例如,備份目錄、WebSphere Commerce 實例目錄、移轉日誌目錄等等。)

工具顯示前置移轉條件以及資料庫的狀態。工具會提示您確認前置移轉狀態。

- 2. 工具會針對每一個 WebSphere Commerce 元件,根據資料庫版本、版次和資料庫類 型來執行該元件的前置移轉指令。例如,它會檢查 CPPMN 表格中的 CPPMNAME 直欄的獨特性,因為 WebSphere Commerce 5.5 新增了一個唯一索引 CPPMNAME+STOREENT\_ID。工具會修正不符合前置移轉條件的任何項目,或者 會在必要時提示您提供更多的資訊。
- 3. 工具會除去所有的 WebSphere Commerce 5.4 限制元和觸發指令。
- 4. 工具會將 WebSphere Commerce 5.4 綱目更新至 WebSphere Commerce 5.5 層次。
- 5. 工具會將 WebSphere Commerce 5.5 新增及變更後的 Bootstrap 資料載入資料庫(僅 適用於 DELTA)。
- 6. 工具會針對每一個元件,根據資料庫版本和版次來執行該元件的資料移轉指令。
- 7. 工具會針對每一個元件,對移轉後的資料庫執行後置移轉檢查,並且為每一個 WebSphere Commerce 元件執行資料庫清理指令。
- 8. 工具會建立新的 WebSphere Commerce 5.5 限制元和觸發指令。
- 9. 工具會加入 WebSphere Commerce 5.5 需要的新增或已變更的儲存程序。

移轉 Script 亦會將擁有商店的組織定期抄寫至必要的原則群組中,以保留先前的行為。 有關進一步資訊,請參閱第 99 頁的『存取控制原則定期抄寫』。

### 資料移轉的補充資訊

下列各節提供資料庫移轉工具的其他參考資訊,以及在資料移轉程序中各步驟的其他 注意事項。

### 確定未超出直欄長度

在 WebSphere Commerce 5.5 中,下列直欄中的長度已經改變。為了確保在移轉程序期 間不會遺失這些直欄中的任何資料,在移轉資料前,請確定這些直欄中的資料沒有超 出直欄的新長度。舉例來說,請確定 MBRGRP.DESCRIPTION 未超過 512 個字元。如果直 欄中的現有資料超過新長度,資料庫準備 Script 會標上旗號。

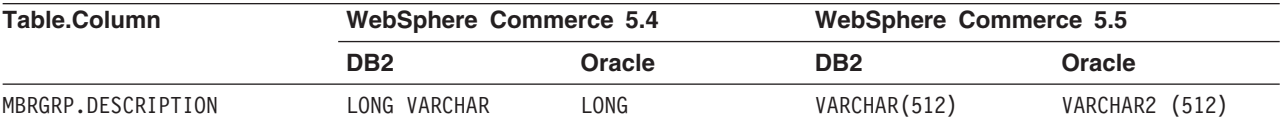

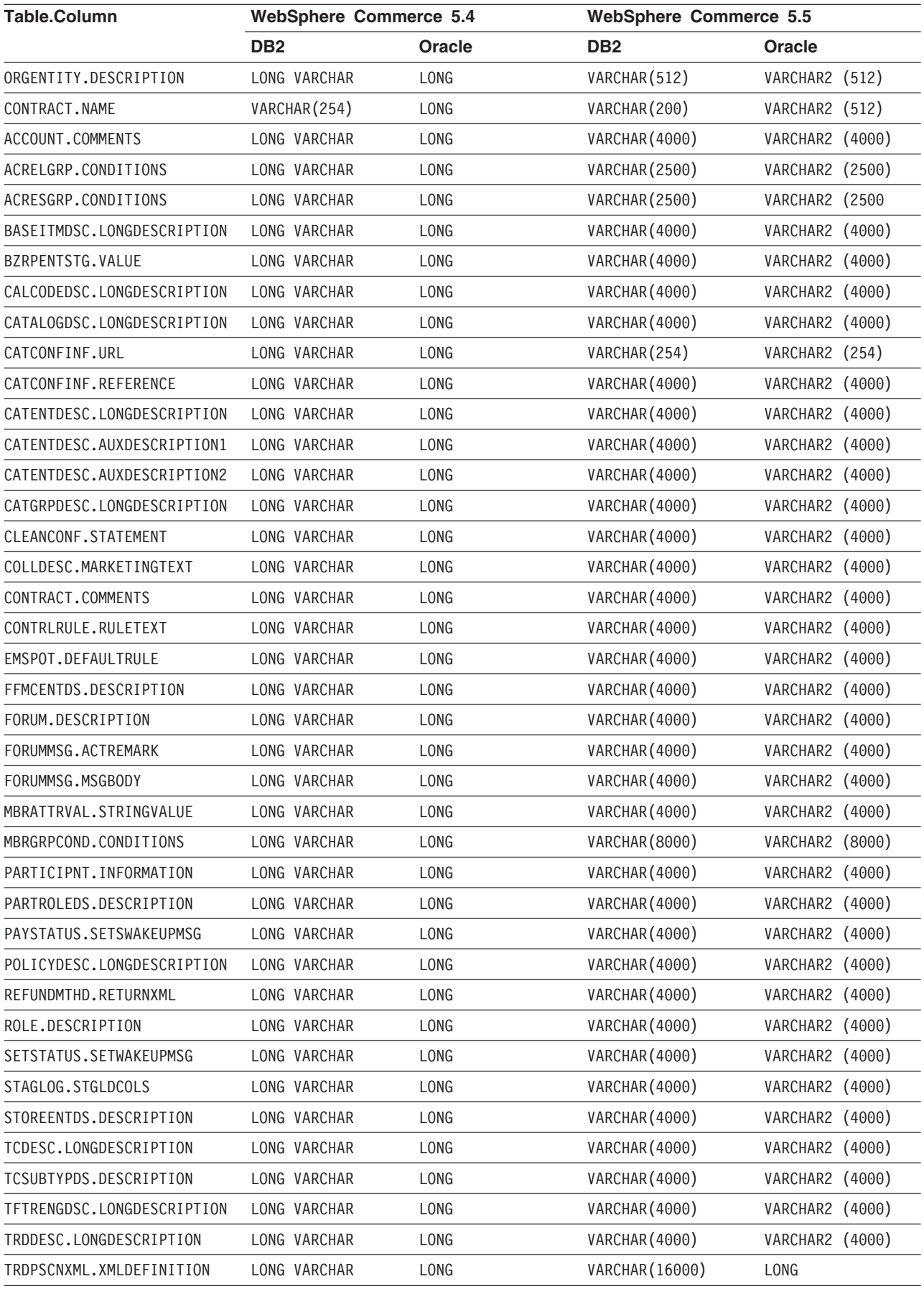

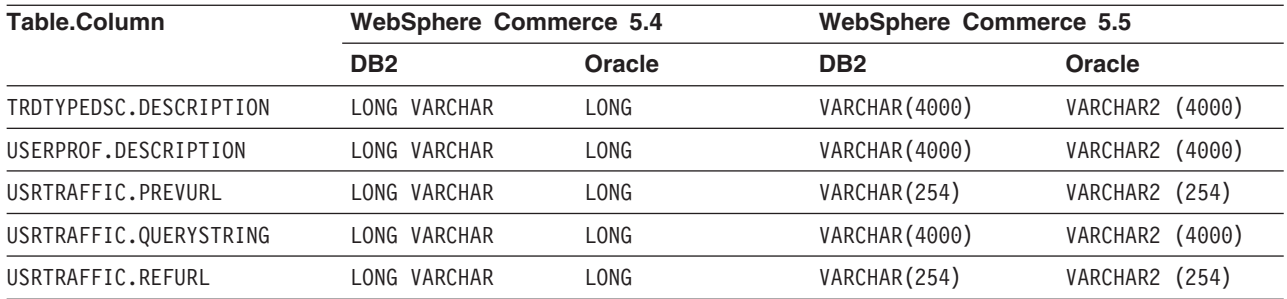

## 檢查資料庫移轉日誌檔

在執行移轉 Script 之後,請依下列方式檢查移轉日誌檔:

1. 檢查 migratedb*\_database\_name*.log 檔。

這個日誌檔會產生在 WC55\_installdir\logs\migration\instance\_name 目錄中。

在繼續進行前請確定您在執行 Script 時沒有錯誤發生。請搜尋日誌檔中的 error 或 fail 字串。此外,在您搜尋日誌檔時,您應檢查 SQLSTATE 如果您使用的是 DB2, 或檢查 ORA,如果您使用的是 Oracle。如果有這些字串的其中任何一個存在,就必須 分析訊息,並且在必要時修正資料,然後重新試著進行資料移轉。

您可以忽略日誌檔中的下列訊息類型:

- 與除去索引相關的下面這類訊息。這些索引是在 iSeries 平台上,它們可能不在您 的平台上,因此您會收到下面的訊息:
	-
	- 事件:正在執行指令:apply.wcs.index.delta.54.db2<br>資訊:正在執行 SQL:DROP INDEX 1922157 ;<br>錯誤:[IBM][CLI Driver][DB2/NT] SQL0204N "DB2ADMIN.I922157" 是未定義的名稱。SQLSTATE=42704
	- 資訊:正在執行 SQL: DROP INDEX I194157 ;<br>錯誤:[IBM][CLI Driver][DB2/NT] SQL0204N "DB2ADMIN.I194157" 是末定義的名稱。SQLSTATE=42704
	-
	- 資訊:正在執行 SQL: DROP INDEX 10000032 ;<br>錯誤:[IBM][CLI Driver][DB2/NT] SQL0204N "DB2ADMIN.I0000032" 是未定義的名稱。SQLSTATE=42704

## 資料庫移轉日誌與追蹤檔

. . .

資料移轉 Script 會在 WC55 installdir\logs\migration\instance\_name 目錄中產生不 同的日誌檔 (使用 .log 副檔名)。

為 WebSphere Commerce 5.4 資料庫產生的日誌檔包括:

### **premigrate\_***dbname***.log**

這個日誌檔包含對 WebSphere Commerce 5.4 資料庫執行前置移轉 Script 時產 生的所有訊息。您應該確定這個日誌中沒有以旗號標記任何錯誤或警告。

#### **migratedb\_***dbname***.log**

整體資料移轉(包括:移入 Bootstrap 資料)的日誌檔。它包含已執行的實際綱 目變更的日誌,例如,除去限制元、更名表格、更改表格、建立新綱目表格, 以及將資料從暫存表格複製到新表格。它也會以旗號標記對商業邏輯相關資料 的任何操作。這個檔名沒有附加的時間戳記。

#### **messages.txt**

內含大量載入器訊息。

#### **trace.txt**

內含大量載入器與 ID 解析程式的追蹤檔。請注意,此檔案通常很大。

## **檢視 migratedb 日誌檔**

在執行移轉 Script 之後,您應該檢視產生於 *WC55\_installdir\*logs\migration\*instance\_name* 中之資料庫移轉日誌檔的內容:

• migratedb\_*dbname*.log -- WebSphere Commerce 5.4 主要的移轉日誌 (建立 bootstrap 資料、建立新綱目表格、限制元、操作與商業邏輯相關的資料)

搜尋 Migration has terminated successfully 這個字串。您的 migratedb.log 檔案 內容應該與下面類似:

[2003.02.04 17:27:01] 資訊:開始以詳細模式記載。 [2003.02.04 17:27:01] 事件: 正在執行指令: preChecking [2003.02.04 17:27:02] 資訊:表格有 0 列超出長度限制備註。 ...<br>[2003.02.04 17:27:03] 事件:前置移轉結束。 [2003.02.04 17:27:03] 事件: 資料移轉開始... [2003.02.04 17:27:03] 事件:正在執行指令: ...<br>[2003.02.04 17:31:52] 事件:資料移轉結束 [2003.02.04 17:31:52] 事件:後置移轉開始... ...<br>[2003.02.04 17:31:52] 資訊:正在執行 SQL: [2003.02.04 17:33:57] 事件:後置移轉結束。 [2003.02.04 17:33:57] 事件:移轉已順利終止。

如果您因故而對資料庫移轉不滿意,而您需要重新執行資料庫移轉,就必須執行下列 步驟:

- 1. 除去部分已移轉的資料庫綱目。
- 2. 從您的備份裝置還原原始的 WebSphere Commerce 5.4 綱目。
- 3. 修正移轉期間遇到的任何問題。
- 4. 重新開始移轉程序,從前置資料移轉作業開始。

### 客戶關懷移轉

資料移轉 Script 會視需要更新下表中所列之新「客戶關懷」指令的相關存取控制。有關 這些指令的其他資訊,請參閱 WebSphere Commerce 正式作業與開發作業線上說明。

表 8. 新的 WebSphere Commerce 5.5 「客戶關懷」 指令名稱

| 指令名稱                      | 指令類型 | 容許存取者                                                                                           | 使用的 JavaServer Pages                                                                      |
|---------------------------|------|-------------------------------------------------------------------------------------------------|-------------------------------------------------------------------------------------------|
| <b>CCStoreURLListView</b> | 檢視   | • 賣方或商家<br>• 客戶服務代表<br>• 客戶服務主管<br>業務經理<br>$\bullet$<br>營運經理<br>$\bullet$<br>網站管理者<br>$\bullet$ | $\ldots$ Customer Service Area \<br>Collaboration Section<br>CustomerCareStoreURLList.jsp |
| CCMonitorListView         | 檢視   | • 賣方或商家<br>• 客戶服務代表<br>• 客戶服務主管<br>業務經理<br>營運經理<br>網站管理者                                        | $\ldots$ Customer Service Area \<br>Collaboration Section<br>CustomerCareMonitorList.jsp  |

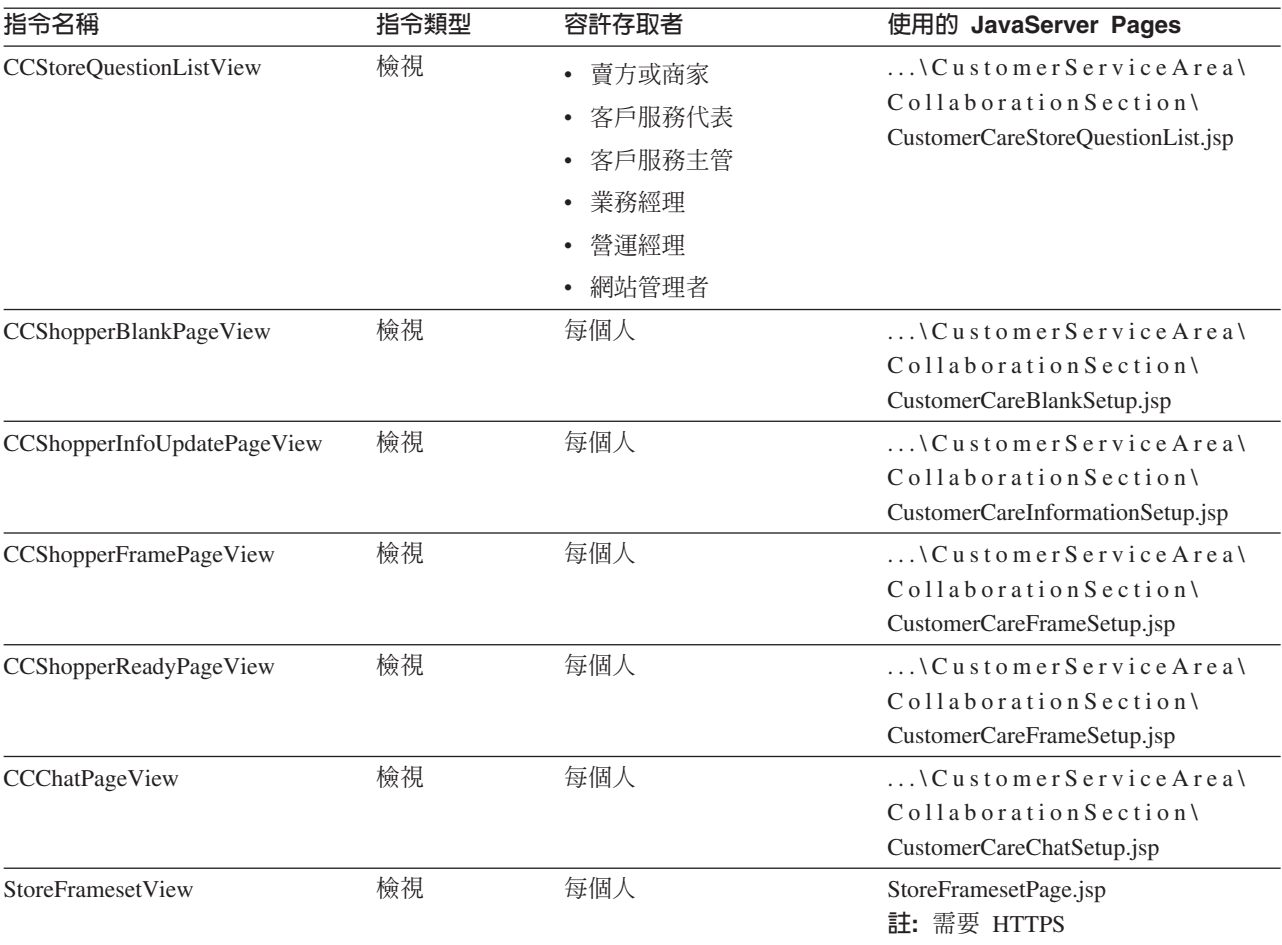

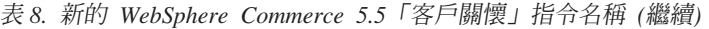

migrateCustomerCare Script 會為 「客戶關懷」資產執行下列商店 Web 資產移轉步驟:

- 1. 備份您目前所有的商店資產,包括「客戶關懷」資產。
- 2. 在您的商店目錄下建立一個子資料夾,然後從範例商店 SAR 檔中複製並取代下列檔 案。(此處使用「工具屋」範例商店 SAR 檔作為範例):

表 9. 從「工具屋」範例商店取得的檔案 --「客戶關懷」的必要檔案

| 子資料夾名稱                                                       | 檔名                               | 附註                                                                           |
|--------------------------------------------------------------|----------------------------------|------------------------------------------------------------------------------|
| $\ldots$ CustomerServiceArea<br><b>Collaboration</b> Section | CustomerCareAppletReadySetup.jsp | (新增)由 CCShopperReadyPageView<br>指令呼叫, 指出購物者 Applet 已經準備<br>好執行 Javascript 函數 |
| \ CustomerServiceArea\<br><b>Collaboration</b> Section       | CustomerCareBlankSetup.jsp       | (新增) 由 CCShopperBlankPageView 指<br>令呼叫,用來作為頁框的預留位置                           |
| $\ldots$ CustomerServiceArea<br><b>Collaboration</b> Section | CustomerCareChatSetup.jsp        | (新增)由 CCChatPageView 指令呼<br>叫,使用無頁框組的配置來啓動購物者<br>Applet                      |
| \ CustomerServiceArea\<br><b>Collaboration</b> Section       | CustomerCareFrameSetup.jsp       | (新增)由 CCShopperFramePageView<br>呼叫,使用頁框組配置來載入購物者<br>Applet                   |

表 9. 從「工具屋」範例商店取得的檔案 --「客戶關懷」的必要檔案 (繼續)

| 子資料夾名稱                       | 檔名                                | 附註                                             |
|------------------------------|-----------------------------------|------------------------------------------------|
| \ CustomerServiceArea\       | CustomerCareInformationSetup.jsp  | (新增)<br>由                                      |
| CollaborationSection         |                                   | CCShopperInfoUpdatePageView 指令呼<br>叫,用來更新購物者資訊 |
| \ CustomerServiceArea\       | CustomerCareMonitorList.jsp       | (新增)由 CSR 呼叫,用來載入監視清                           |
| <b>Collaboration</b> Section |                                   | 單                                              |
| \ CustomerServiceArea\       | CustomerCareStoreQuestionList.jsp | 由 CSR 呼叫,用來載入商店主<br>(新增)                       |
| CollaborationSection         |                                   | 題清單                                            |
| \ CustomerServiceArea\       | CustomerCareStoreURLList.jsp      | (新增)由 CSR 呼叫,用來載入商店網                           |
| CollaborationSection         |                                   | 址 (URL) 清單                                     |
| $\ldots$                     | Sametime.jsp                      | (取代)在頁框組配置中提供「客戶關                              |
|                              |                                   | 懷」 javascript 函數的 javascript lib 檔             |
|                              | StoreFramesetPage.jsp             | (新增)由 StoreFramesetView 指令呼                    |
|                              |                                   | 叫,用來為「客戶關懷」特性建構頁框                              |
|                              |                                   | 組                                              |
| \include                     | CustomerCareHeaderSetup.jsp       | (新增)必須併入到每一個頁面中,用                              |
|                              |                                   | 來更新購物者頁面網址 (URL)                               |

# <span id="page-132-0"></span>附録 D. 減少 ACRELGRP.CONDITIONS 和 ACRESGRP.CONDITIONS 的大小

如果 ACRELGRP.CONDITIONS 和 ACRESGRP.CONDITIONS 直欄超出 2500 個字元,前置移 轉檢查程式會將這些直欄以旗號標記為需要注意。由於這些直欄的長度在 WebSphere Commerce 5.5 已經縮減,在執行資料移轉 Script 之前,您應該調整這些長度。下列各 節將會提供詳細的範例。

如果 ACRESGRP 表格中的記錄超出長度,請執行下列步驟:

1. 根據 WebSphere Commerce 安全手册的「存取控制」部分的說明,執行 acpextract.cmd Script,將存取控制表格的內容擷取到 XML 檔案中。例如,從 WC55 installdir\bin 目錄中,執行:

acpextract.cmd database name database user database\_user\_password ACPoliciesfilter.xml [schema name]

執行 Script 後所產生的檔案之一是:

<value data="9"/>

*WC55\_installdir\x*ml\policies\xml\AccessControlPolicies.xml。此檔案內含和 語言無關的存取控制原則資訊;其中包括儲存在 ACRESGRP.CONDITIONS 直欄中的資 料。

2. 開啓 AccessControlPolicies.xml 檔案,並將代表已由前置移轉 Script 以旗號標記 之記錄的 『<ResourceGroup>』 的元素予以隔離。例如,假設您有一個 acresgrp\_conditions\_too\_big.xml 檔案,其中只包含一個資源定義: RFOResponseDataBeansViewabletoRFOOwnerResourceGroup(如下所示)。假設這 個定義太大。請注意, ACRESGRP.CONDITIONS 資料是 『<ResourceCondition>』 元 素內的資訊。

<?xml version="1.0" encoding="ISO-8859-1" standalone="no" ?>

```
<! DOCTYPE Policies SYSTEM "../dtd/accesscontrolpolicies.dtd">
<Policies>
  <ResourceGroup Name="RFQResponseDataBeansViewabletoRFQOwnerResourceGroup"
         OwnerID="RootOrganization">
 <ResourceCondition>
     \leq! [CDATA]<profile>
     <andListCondition>
    <orListCondition>
           <simpleCondition>
         <variable name="state"/>
         <operator name="="/>
         <value data="2"/>
        </simpleCondition>
           \lesimpleCondition>
         <variable name="state"/>
         <operator name="="/>
         <value data="4"/>
        </simpleCondition>
           <simpleCondition>
         <variable name="state"/>
         <operator name="="/>
         <value data="8"/>
        </simpleCondition>
           <simpleCondition>
         <variable name="state"/>
         <operator name="="/>
```

```
</simpleCondition>
           <simpleCondition>
         <variable name="state"/>
         <operator name="="/>
         <value data="10"/>
        </simpleCondition>
           <simpleCondition>
         <variable name="state"/>
         <operator name="="/>
         <value data="11"/>
        </simpleCondition>
      </orListCondition>
           <simpleCondition>
         <variable name="classname"/>
         <operator name="="/>
         <value data="com.ibm.commerce.rfq.beans.RFQResponseDataBean"/>
        </simpleCondition>
         </andListCondition>
      </profile>
   ]]>
 </ResourceCondition>
   </ResourceGroup>
  <Policy Name="RFQBuyersDisplayRFQResponseDataBeansViewabletoRFQOwnerResourceGroup"
  OwnerID="RootOrganization"
   UserGroup="RFQBuyers"
   ActionGroupName="DisplayDatabeanActionGroup"
        ResourceGroupName="RFQResponseDataBeansViewabletoRFQOwnerResourceGroup"
   RelationName="owner of RFQ"
   PolicyType="groupableStandard">
</Policy>
  <PolicyGroup Name="B2BPolicyGroup" OwnerID="RootOrganization">
       <PolicyGroupPolicy
      Name="RFQBuyersDisplayRFQResponseDataBeansViewabletoRFQOwnerResourceGroup"
          PolicyOwnerId="RootOrganization" />
     </PolicyGroup>
</Policies>
```
3. 縮減大小最簡單的選擇是刪除在 『<ResourceCondition>』 元素中所定義的任何外 來資料。

然而,如果需要 『<ResourceCondition>』 元素中的每一個項目,您就需要將它分 割成兩個或更多的個別條件,而這些條件必須能產生與布林 OR 條件相同的布林結 果。在下列範例檔中, acresgrp\_conditions\_fixed.xml 這個從上述步驟所得到的 資源群組會分割成兩個資源群組:

RFQResponseDataBeansViewabletoRFQOwnerResourceGroup 1 與 RFQResponseDataBeansViewabletoRFQOwnerResourceGroup 2。請注意, WebSphere Commerce「存取控制」模型是負責授與的模型;亦即,如果 WebSphere Commerce 找到至少一個可授與存取權的原則,它就會提供授權給資源。

<?xml version="1.0" encoding="ISO-8859-1" standalone="no" ?>

```
<!DOCTYPE Policies SYSTEM "../dtd/accesscontrolpolicies.dtd">
<Policies>
  <ResourceGroup Name="RFQResponseDataBeansViewabletoRFQOwnerResourceGroup_1"
         OwnerID="RootOrganization">
  <ResourceCondition>
     \leq! [CDATA]<profile>
     <andListCondition>
    <orListCondition>
           <simpleCondition>
         <variable name="state"/>
         <operator name="="/>
         <value data="2"/>
        </simpleCondition>
           <simpleCondition>
         <variable name="state"/>
         <operator name="="/>
         <value data="4"/>
```

```
</simpleCondition>
           <simpleCondition>
         <variable name="state"/>
         <operator name="="/>
         <value data="8"/>
        </simpleCondition>
           <simpleCondition>
         <variable name="classname"/>
         <operator name="="/>
         <value data="com.ibm.commerce.rfq.beans.RFQResponseDataBean"/>
        </simpleCondition>
         </andListCondition>
      </profile>
      ]] >
  </ResourceCondition>
</ResourceGroup>
  <ResourceGroup Name="RFQResponseDataBeansViewabletoRFQOwnerResourceGroup_2"
         OwnerID="RootOrganization">
  <ResourceCondition>
     <![CDATA[
  <sub>orofi</sub>le></sub>
     <andListCondition>
    <orListCondition>
          <simpleCondition>
         <variable name="state"/>
         <operator name="="/>
         <value data="9"/>
        </simpleCondition>
           <simpleCondition>
         <variable name="state"/>
         <operator name="="/>
         <value data="10"/>
        </simpleCondition>
           <simpleCondition>
         <variable name="state"/>
         <operator name="="/>
         <value data="11"/>
        </simpleCondition>
      </orListCondition>
           <simpleCondition>
         <variable name="classname"/>
         <operator name="="/>
         <value data="com.ibm.commerce.rfq.beans.RFQResponseDataBean"/>
        </simpleCondition>
         </andListCondition>
      </profile>
     |]</ResourceCondition>
</ResourceGroup>
  <Policy Name="RFQBuyersDisplayRFQResponseDataBeansViewabletoRFQOwnerResourceGroup"
   OwnerID="RootOrganization"
   UserGroup="RFQBuyers"
   ActionGroupName="DisplayDatabeanActionGroup"
   ResourceGroupName="RFQResponseDataBeansViewabletoRFQOwnerResourceGroup_1"
   RelationName="owner of RFQ"
   PolicyType="groupableStandard">
</Policy>
    <Policy Name="RFQBuyersDisplayRFQResponseDataBeansViewabletoRFQOwnerResourceGroup_2"
   OwnerID="RootOrganization"
   UserGroup="RFQBuyers"
   ActionGroupName="DisplayDatabeanActionGroup"
   ResourceGroupName="RFQResponseDataBeansViewabletoRFQOwnerResourceGroup_2"
   RelationName="owner of RFQ"
   PolicyType="groupableStandard">
</Policy>
  <PolicyGroup Name="B2BPolicyGroup" OwnerID="RootOrganization">
      <PolicyGroupPolicy
      Name="RFQBuyersDisplayRFQResponseDataBeansViewabletoRFQOwnerResourceGroup"
          PolicyOwnerId="RootOrganization" />
      <PolicyGroupPolicy
```
Name="**RFQBuyersDisplayRFQResponseDataBeansViewabletoRFQOwnerResourceGroup\_2**" PolicyOwnerId="RootOrganization" /> </PolicyGroup>

</Policies>

4. 您現在必須將參照原始資源群組的原則分割成類似的原則,使每一個原則參照其中 一個新建的資源群組。原始的原則可以保有其名稱,但現在會參照至其中一個新的 已分割資源群組。您現在應該建立一個與第一個原則類似的新原則,但是必須使用 不同的名稱,而且應該參照另一個新建立的資源群組。接著,您必須將這個新原則 指定至和原來原則相同的原則群組中,如此新原則才能生效。您可以重覆這個程 序,直到每一個新建的資源群組都有一個原則為止。在範例中,原始的原則 RFQBuyersDisplayRFQResponseDataBeansViewabletoRFQOwnerResourceGroup 會保持 相同的名稱,但是參照新的資源群組:

RFQResponseDataBeansViewabletoRFQOwnerResourceGroup  $1\,^{\circ}$  並且建立一個名爲 RFQBuyersDisplayRFQResponseDataBeansViewabletoRFQOwnerResourceGroup\_2 的新 原則,這個新原則參照其他新的資源群組:

RFQResponseDataBeansViewabletoRFQOwnerResourceGroup 2 °

5. 一旦您分割資源群組,讓群組連結不同的原則,並為新原則指定適當的原則群組, 則必須將此資料載入回資料庫中。您可以使用 acpload.cmd Script 來載入新的存取 控制資料定義檔(在本範例中為 acresgrp\_conditions\_fixed.xml),以完成這個步 驟。例如,從 *WC55 installdir*\bin 目錄中,執行:

acpload.cmd *database\_name database\_user database\_user\_password* acresgrp\_conditions\_fixed.xml [*schema\_name*]

6. 您應該對其 ACRESGRP.CONDITIONS 值已經以旗號標記為太大的其他記錄,重覆步驟  $2$  到 5。

如果前置移轉 Script 將 ACRELGRP.CONDITIONS 旗號設得太大,您可以針對 ACRELGRP.CONDITIONS 重複步驟 [2](#page-132-0) 到 6。這時候,您可以使用 『<RelationGroup>』 元素。在下面的範例檔案 relationship\_group\_too\_big.xml 中,

CustomerOrderManagers->RegisteredOrganizationalEntity 會分隔成 relationship\_group\_fixed.xml 中的

CustomerOrderManagers->RegisteredOrganizationalEntity 1 和

```
CustomerOrderManagers->RegisteredOrganizationalEntity_2。原始的
```
CustomerOrderManagersExecuteCustomerWriteCommandsOnUserResource 原則會被修改, 以參照關係群組 CustomerOrderManagers->RegisteredOrganizationalEntity 1,而新 的原則 CustomerOrderManagersExecuteCustomerWriteCommandsOnUserResource 會參照 其他關係群組:CustomerOrderManagers->RegisteredOrganizationalEntity 2。在您 建立新原則後,請將這個新原則指定至和原來原則相同的原則群組中。

relationship\_group\_too\_big.xml 的內容:

```
<?xml version="1.0" encoding="ISO-8859-1" standalone="no" ?>
<!DOCTYPE Policies SYSTEM "../dtd/accesscontrolpolicies.dtd">
<Policies>
    <RelationGroup Name="CustomerOrderManagers->RegisteredOrganizationalEntity"
         OwnerID="RootOrganization">
  <RelationCondition><![CDATA[
  <profile>
    <orListCondition>
    <openCondition name="RELATIONSHIP_CHAIN">
      <parameter name="ROLE" value="Customer Service Representative"/>
      <parameter name="RELATIONSHIP" value="RegisteredOrganizationalEntity"/>
     </openCondition>
     <openCondition name="RELATIONSHIP_CHAIN">
      <parameter name="ROLE" value="Seller"/>
      <parameter name="RELATIONSHIP" value="RegisteredOrganizationalEntity"/>
```

```
</openCondition>
     <openCondition name="RELATIONSHIP_CHAIN">
      <parameter name="ROLE" value="Operations Manager"/>
      <parameter name="RELATIONSHIP" value="RegisteredOrganizationalEntity"/>
     </openCondition>
     <openCondition name="RELATIONSHIP_CHAIN">
      <parameter name="ROLE" value="Customer Service Supervisor"/>
      <parameter name="RELATIONSHIP" value="RegisteredOrganizationalEntity"/>
     </openCondition>
     <openCondition name="RELATIONSHIP_CHAIN">
      <parameter name="ROLE" value="Sales Manager"/>
      <parameter name="RELATIONSHIP" value="RegisteredOrganizationalEntity"/>
     </openCondition>
      </orListCondition>
      </profile>
      ]]>
      </RelationCondition>
 </RelationGroup>
 <Policy Name="CustomerOrderManagersExecuteCustomerWriteCommandsOnUserResource"
   OwnerID="RootOrganization"
   UserGroup="CustomerOrderManagers"
   ActionGroupName="CustomerServiceCustomerWrite"
   ResourceGroupName="UserDataResourceGroup"
         RelationGroupName="CustomerOrderManagers->RegisteredOrganizationalEntity"
   PolicyType="groupableStandard">
</Policy>
     <PolicyGroup Name="ManagementAndAdministrationPolicyGroup" OwnerID="RootOrganization">
      <PolicyGroupPolicy
          Name="CustomerOrderManagersExecuteCustomerWriteCommandsOnUserResource"
          PolicyOwnerId="RootOrganization" />
     </PolicyGroup>
</Policies>
relationship_group_fixed.xml 的內容:
<?xml version="1.0" encoding="ISO-8859-1" standalone="no" ?>
<!DOCTYPE Policies SYSTEM "../dtd/accesscontrolpolicies.dtd">
<Policies>
   <RelationGroup Name="CustomerOrderManagers->RegisteredOrganizationalEntity_1"
         OwnerID="RootOrganization">
  <RelationCondition><![CDATA[
  <profile>
    <orListCondition>
     <openCondition name="RELATIONSHIP_CHAIN">
      <parameter name="ROLE" value="Customer Service Representative"/>
      <parameter name="RELATIONSHIP" value="RegisteredOrganizationalEntity"/>
     </openCondition>
     <openCondition name="RELATIONSHIP_CHAIN">
      <parameter name="ROLE" value="Seller"/>
      <parameter name="RELATIONSHIP" value="RegisteredOrganizationalEntity"/>
     </openCondition>
     <openCondition name="RELATIONSHIP_CHAIN">
      <parameter name="ROLE" value="Operations Manager"/>
      <parameter name="RELATIONSHIP" value="RegisteredOrganizationalEntity"/>
     </openCondition>
      </orListCondition>
      </profile>
      ]]>
       </RelationCondition>
 </RelationGroup>
 <RelationGroup Name="CustomerOrderManagers->RegisteredOrganizationalEntity_2"
         OwnerID="RootOrganization">
  <RelationCondition><![CDATA[
  <profile>
    <orListCondition>
     <openCondition name="RELATIONSHIP_CHAIN">
      <parameter name="ROLE" value="Customer Service Supervisor"/>
      <parameter name="RELATIONSHIP" value="RegisteredOrganizationalEntity"/>
```

```
</openCondition>
```

```
<openCondition name="RELATIONSHIP_CHAIN">
```

```
<parameter name="ROLE" value="Sales Manager"/>
```

```
<parameter name="RELATIONSHIP" value="RegisteredOrganizationalEntity"/>
```

```
</openCondition>
```

```
</orListCondition>
```

```
</profile>
      |j\rangle</RelationCondition>
 </RelationGroup>
<Policy Name="CustomerOrderManagersExecuteCustomerWriteCommandsOnUserResource"
  OwnerID="RootOrganization"
  UserGroup="CustomerOrderManagers"
  ActionGroupName="CustomerServiceCustomerWrite"
   ResourceGroupName="UserDataResourceGroup"
  RelationGroupName="CustomerOrderManagers->RegisteredOrganizationalEntity_1"
  PolicyType="groupableStandard">
</Policy>
        <Policy Name="CustomerOrderManagersExecuteCustomerWriteCommandsOnUserResource_2"
  OwnerID="RootOrganization"
  UserGroup="CustomerOrderManagers"
  ActionGroupName="CustomerServiceCustomerWrite"
  ResourceGroupName="UserDataResourceGroup"
  RelationGroupName="CustomerOrderManagers->RegisteredOrganizationalEntity_2"
  PolicyType="groupableStandard">
</Policy>
    <PolicyGroup Name="ManagementAndAdministrationPolicyGroup" OwnerID="RootOrganization">
       <PolicyGroupPolicy
         Name="CustomerOrderManagersExecuteCustomerWriteCommandsOnUserResource"
         PolicyOwnerId="RootOrganization" />
       <PolicyGroupPolicy
         Name="CustomerOrderManagersExecuteCustomerWriteCommandsOnUserResource_2"
         PolicyOwnerId="RootOrganization" />
    </PolicyGroup>
</Policies>
```
有關以手動方式載入存取控制原則的其他資訊,請參閱 WebSphere Commerce 正式作業 與開發作業線上說明中的『管理存取控制原則』主題。

## 附録 E. 疑難排解

本附錄列出您在移轉期間可能會遇到的問題,以及解決這些問題時該採取哪些動作。

1. 問題:若為 DB2 資料庫,在您試著從 WebSphere Commerce 組織管理主控台刪除 存取群組時,您在 SystemOut.log 檔中收到類似如下的錯誤:

[7/21/03 13:39:28:892 CST] 289b7b86 ExceptionUtil E CNTR0020E 在處理 Bean "BeanId(WC demo#Member-MemberManagementData.jar#MemberGroup, com.ibm.commerce.user.objects.MemberKey@5425b554)" 上的 "remove" 方法時, 遇到非應用程式的異常狀況。 異常狀況資料:com.ibm.websphere.cpi.CPIException: ; 巢狀異常狀況為:com.ibm.ejs.cm.portability.ResourceAllocationException: [IBM][CLI Driver][DB2/LINUX390] SQL0973N "PCKCACHESZ" 資料堆中的儲存體不足, 尸而無法處理陳述式。SQLSTATE=57011

**解決辦法**:您得使用下列 SOL 陳述式,將套件快取大小增加到 4096(以 4 KB 分 頁計)甚至更高:

db2 update database configuration for database name using pckcachesz 4096

2. 問題:若為 DB2 資料庫,在您試著從 WebSphere Commerce 組織管理主控台刪除 存取群組時,您在 SystemOut.log 檔中收到類似如下的錯誤:

[8/21/03 0:31:41:413 PDT] 12264319 ExceptionUtil E CNTR0020E: 在處理 Bean "BeanId(WC demo#Member-MemberManagementData.jar#MemberGroup, com.ibm.commerce.user.objects.MemberKey@5425b5ab)"上的 "remove" 方法時, 遇到非應用程式的異常狀況。 異常狀況資料: com.ibm.websphere.cpi.CPIException: ; 巢狀異常狀況為:

COM.ibm.db2.jdbc.DB2Exception: [IBM] [CLI Driver] [DB2/LINUX] SQL0101N 陳述式太長或過於複雜。SQLSTATE=54001

COM.ibm.db2.jdbc.DB2Exception: [IBM][CLI Driver][DB2/LINUX] SQL0101N 陳述式太長或過於複雜。SQLSTATE=54001

**解決辦法**:您得使用下列 SQL 陳述式,將 SQL 陳述式資料堆增加到 60000(以 4 KB 頁區計) 甚至更高:

db2 update database configuration for database name using stmtheap 60000

3. 問題:在執行資料庫移轉 Script 時,您收到下列錯誤:

輸入行太長

**解決辦法**:在 Windows 2000 指令行中執行的指令不能超出 2023 個字元。如果您 的機器的 PATH 變數太大,當您執行資料庫移轉 Script 時,就可能發生與長度限制 有關的問題。您可能也需要縮短 WebSphere Commerce 5.5 元件的安裝路徑。相關 資訊請參閱第23頁的『檢查 PATH 變數的長度』。

4. 問題:您要將 Windows NT 4.0 作業系統升級至 Windows 2000,而您在移轉至 WebSphere Commerce 5.5 時套用 Service Pack 3。在套用 Service Pack 3 之後, 在重新啓動機器時,您收到下列藍色螢幕錯誤訊息:

Stop 0x00000050 or PAGE FAULT IN NONPAGED AREA

解決辦法:這個錯誤可能是因為將舊的 Windows NT 系統驅動程式複製到 Windows 2000 環境中。這個核心驅動程式(位於 %systemroot%/system32/driver 目錄中的 windrvr.sys)可能與 Service Pack 3 並不相容,因為這個問題在套用 Service Pack 2 時並沒有出現。windrvr.sys 驅動程式是 Windows NT 4.0 使用的舊核心驅動程 式,在純 Windows 2000 的環境中並沒有這類驅動程式存在。如果要解決這個問題, 您必須刪除 windrvr.sys 檔案,並且以手動方式清除 Windows 2000 Service Pack 3 的登錄中的記錄。

其他資訊請參閱您的 Windows NT 4.0 及 Windows 2000 產品文件以取得問題判定 資訊,或造訪 Microsoft Corporation 的支援網站:

http://support.microsoft.com/

5. 問題:在 DB2 資料庫中,當您執行資料庫移轉 Script 時,收到下列錯誤: SQL0964C 資料庫的異動日誌已滿 SQLSTATE=57011

解決辦法:您需要為資料庫增加 DB2 日誌檔大小。您至少應使用下列 SQL 陳述式 將 DB2 日誌檔大小設定成 1000 個區塊,不過,如果您的資料庫頗大,您可能需要 將日誌檔大小變更為 10000 個區塊或甚至更多:

db2 update database configuration for *data\_base\_name* using logfilsiz 10000

(您也可以在 DB2 控制中心內變更日誌檔大小。)

6. 問題:您的商店使用 CatalogDataBean 存取 Bean,或您的商店是以「網路時尙館」 範例商店為基礎,而您已經沒有在首頁中顯示如產品這類的型錄群組。

解決辦法: 在 WebSphere Commerce 5.4 中, CatalogDataBean 會顯示不屬於現行 商店的型錄群組。也就是說,它會顯示不應該顯示的型錄群組。在 WebSphere Commerce 5.5 中,這項規則已經被修改,不會再顯示不屬於現行商店的型錄群組。

在移轉後,如果您想在首頁中顯示型錄群組,可執行下列步驟:

a. 執行下列的 SQL:

select \* from cattogrp where CATALOG\_ID= *your\_store\_id*

- b. 您可在結果中找到型錄在首頁中所遺漏的 catgroup\_id 值,例如 11111。
- c. 執行下列的 SQL:

insert into storecgrp (catgroup\_id,storeent\_id) values (11111,*your\_store\_id*) d. 啓動您的商店。此時您應可在首頁中找到該產品。

7. 問題:在原地移轉期間升級軟體之後,您無法重新啓動 IBM HTTP Server。

解決辦法:請檢查 httpd.conf 配置檔中的 plug-in-cfg.xml 檔案路徑。如果外掛 程式路徑指向先前的 IBM HTTP Server 的舊位置,在安裝 WebSphere Commerce 5.5 期間, WebSphere Application Server 臨時修正程式可能無法正確套用到您的系 統上。(這可能是因為您的 Web 伺服器在 WebSphere Commerce 5.5 安裝期間並 未關閉。)

WebSphere Application Server 臨時修正程式 PQ72596 會將外掛程式位置變更為正 確的路徑 WAS50\_installdir\plugins\plugin-cfg.xml。請確定您已正確地套用這個 修正。

### 啓用日誌記載及追蹤

在 WebSphere Commerce 5.5 中,日誌記載子系統使用 WebSphere Application Server 日誌記載基礎架構。這樣可以使整個系統的日誌一致,以簡化管理,並充分利用 WebSphere Application Server 提供的工具來改善問題判定功能。由於 WebSphere Commerce 應用程式基礎架構與 WebSphere Application Server 會共用日誌檔,兩者之 間的日誌記錄關聯將是自動的。

如果您所建立的工具會直接使用 WebSphere Commerce 5.4 日誌,您需要修改使用 WebSphere Application Server 日誌記載基礎架構的工具。在 WebSphere Commerce 獨 立式應用程式 (例如「配置管理程式」和 dbclean 公用程式) 中,日誌和追蹤會使用先 前的日誌記載格式,而不是新的 WebSphere Application Server JRas 格式。

如需其他資訊,請參閱 [WebSphere Application Server 5.0](http://www.ibm.com/software/webservers/appserv/infocenter.html) 版資訊中心 (http://www.ibm.com/software/webservers/appserv/infocenter.html) 中,關於利用 可用的日誌記載基礎架構來診斷及修正問題的章節。

### 日誌記載

下列各節說明日誌記載:

• 日誌記載嚴重性

在 WebSphere Commerce 5.4 中,有五種嚴重性類型:ERROR、 INFORMATION、DEBUG、STATUS、WARNING。然而,在 WebSphere Application Server 日誌記載機能中,只有三種日誌記載類型 - ERROR、INFORMATION 和 WARNING。下表顯示 WebSphere Application Server 日誌類型的對映。

表 10. 日誌嚴重性類型的對映

| 性類型                       | WebSphere Commerce 5.5 日誌記載中的嚴<br>WebSphere Commerce 5.4 日誌記載的嚴重 重性類型 ( 使用 WebSphere Application<br>Server JRas 延伸項目) |
|---------------------------|----------------------------------------------------------------------------------------------------|
| ERROR 或 ERR               | TYPE ERROR 或 TYPE ERR                                                                                                 |
| <b>INFORMATION 或 INFO</b> | TYPE_INFORMATION 或 TYPE_INFO                                                                                          |
| <b>DEBUG</b>              | TYPE INFORMATION 或 TYPE INFO                                                                                          |
| WARNING 或 WARN            | TYPE WARNING 或 TYPE WARN                                                                                              |
| <b>STATUS</b>             | TYPE INFORMATION 或 TYPE INFO                                                                                          |
|                           |                                                                                                    |

請注意,ERROR、INFORMATION 和 WARNING 這些類型並沒有改變,而且會對映到 WebSphere Application Server JRas 延伸中的對應類型。STATUS 和 DEBUG 是記載成 INFORMATION 類型。

• 輸出檔位置

在預設的情況下,輸出日誌檔為 activity.log,其位於下列目錄中

: WAS50\_installdir\logs。由於 activity.log 檔使用二進位格式,因此您需要使用 WebSphere Application Server 日誌分析程式才能讀取這個檔案。使用「日誌分析程 式」的指示:

如果啓用任何追蹤元件,WebSphere Application Server JRas 就會使用純文字格式將 日誌項目與追蹤項目一併寫入到追蹤輸出檔中。

• 配置日誌記載

您可以配置日誌記載,例如,啓用及停用日誌記載嚴重性,以及變更檔名。從 WebSphere Application Server「管理主控台」配置日誌記載:

- 1. 按一下疑難排解 --> 日誌及追蹤 --> WC\_instance\_name --> IBM 服務日誌。
- 2. 按一下 IBM 服務日誌。在「配置」畫面中, 按一下訊息過濾來啓用日誌記載嚴重 性。您可以在啓動伺服器前,在「檔名」欄位中變更預設的日誌記載輸出檔。

**註:** 如果要以動態方式從 WebSphere Application Server 管理主控台來配置 WC instance name 伺服器,就必須安裝 WebSphere Application Server 網路部署。 否則,您在配置伺服器 WC\_instance\_name 之後,您需要重新啓動伺服器。

### 使用日誌分析程式

在預設的情況下,當您安裝 WebSphere Application Server 5.0 時,就會安裝「日誌分 析程式」。啓動及使用「日誌分析程式」:

- 按一下開始 --> 程式集 --> IBM WebSphere --> 應用程式伺服器 v5.0 --> 日誌分 析程式。
- 使用「日誌分析程式」對執行時期日誌進行疑難排解:
	- 1. 開啓您要分析的日誌檔:

從「日誌分析程式」視窗中,選取檔案 --> 開啓來開啓要分析的日誌檔。 WebSphere Commerce 與 WebSphere Application Server 日誌位於 *WAS50* installdir\logs 中

2. (選用)選取左畫面中的訊息順序:

從「日誌分析程式」視窗中,選取**檔案 --> 喜好設定**,然後從左畫面中標示日<mark>誌</mark>, 然後在右畫面中的「排序順序」表格中,選取您要在左畫面中顯示訊息的順序。

- 3. 分析訊息:
	- a. 展開時間戳記來顯示要分析的訊息
	- b. 標示並用滑鼠右鍵按一下訊息,然後選擇「分析」。結果會顯示在右畫面中 的表格內。

### 追蹤

下列各節說明追蹤:

• 配置追蹤

追蹤項目是儲存在記憶體內的循環緩衝區中,稱為環式緩衝區。環式緩衝區必須傾 出到檔案,才能檢視追蹤。在 WebSphere Application Server 管理主控台 GUI 中, 您可以設定環式緩衝區的大小、傾出環式緩衝區,以及藉由指定輸出檔名,將追蹤 項目導入到檔案中。在預設的情況下,追蹤輸出檔 trace.log 位於 *WAS50\_installdir*\logs\WC\_*instance\_name*\ ñ

- 從 WebSphere Application Server 管理主控台配置追蹤:
- 1. 按一下疑難排解 --> 日誌和追蹤 --> WC\_instance\_name --> 診斷追蹤
- 2. 按一下 IBM 服務日誌。在啓動伺服器前使用「配置」畫面。您可以直接輸入追蹤 規格。例如:

com.ibm.websphere.commerce.WC\_SERVER=all= enabled:com.ibm.websphere.commerce.WC\_RAS=all=enabled

(請注意,為了方便顯示,故將上面的範例分成兩行;實際上應該是在同一行  $\uparrow$   $\circ$  )

同時,您可以指定追蹤輸出格式和輸出檔名。

3. 如果沒有安裝 WebSphere Application Server 網路部署,請用手動方式輸入上一步 中所顯示的追蹤字串。如果已經安裝 WebSphere Application Server 網路部署,您 可以使用 WebSphere Application Server GUI,依下列方式在「配置及執行時期」 標籤中配置追蹤:

- a. 按一下**修改**按鈕,使用圖形式追蹤介面來啓用追蹤元件。
- b. 展開, 直到看見 com.ibm.websphere.commerce 為止。
- c. 用滑鼠右鍵按一下您要啓用的追蹤元件,然後選取**全部**。

請注意,您可以按一下**套用**按鈕而不必重新啓動伺服器,以動態方式來啓動追蹤 元件。

- 追蹤元件
- 表 *11*. *追蹤元件的對映*

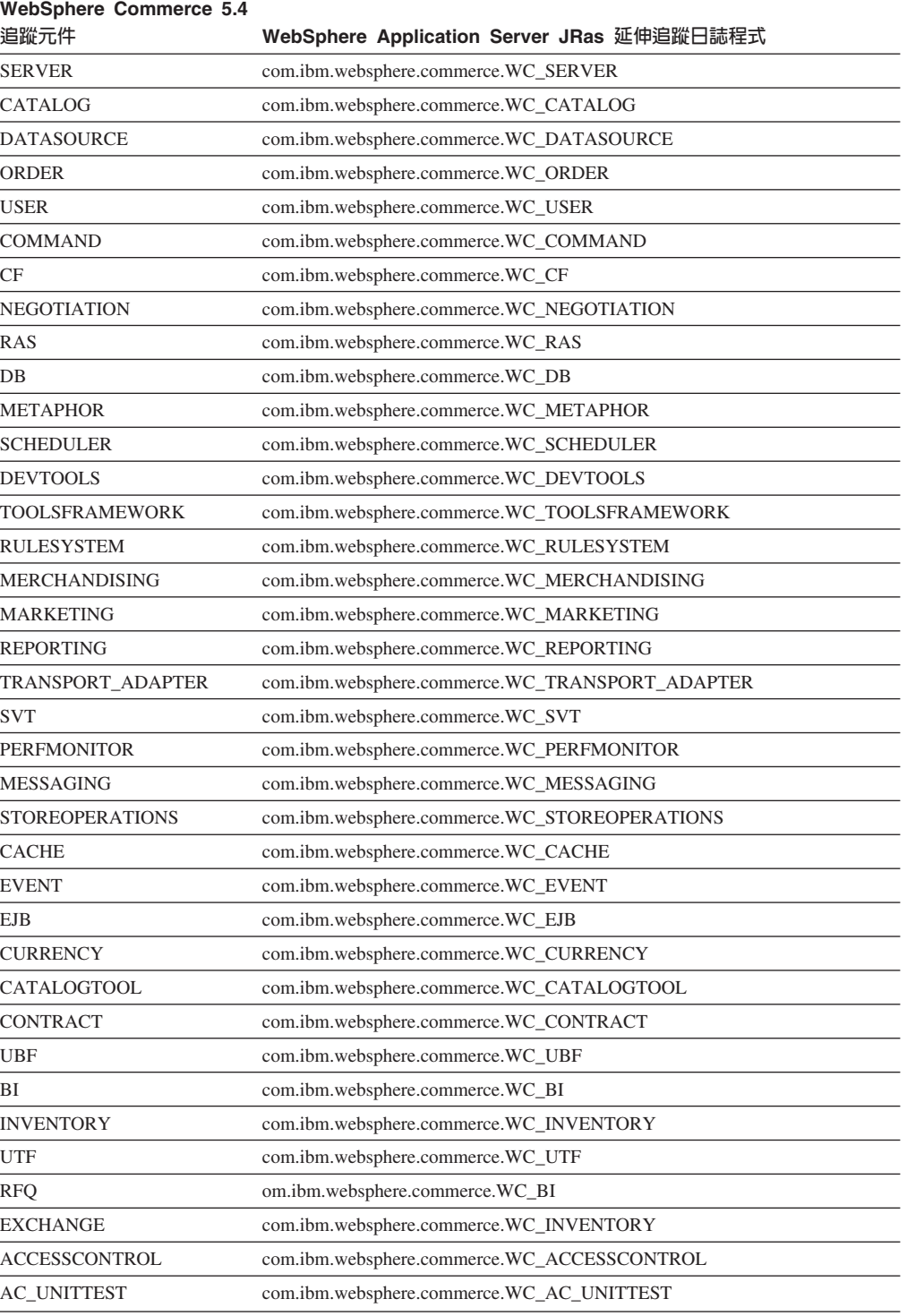

表 11. 追蹤元件的對映 (繼續)

| <b>WebSphere Commerce 5.4</b> |                                             |
|-------------------------------|---------------------------------------------|
| 追蹤元件                          | WebSphere Application Server JRas 延伸追蹤日誌程式  |
| <b>APPROVAL</b>               | com.ibm.websphere.commerce.WC_APPROVAL      |
| <b>COLLABORATION</b>          | com.ibm.websphere.commerce.WC_COLLABORATION |
| THREAD                        | com.ibm.websphere.commerce.WC_THREAD        |
## 注意事項

本資訊是針對 IBM 在美國所提供之產品與服務開發出來的。

而在其他國家中,IBM 不見得有提供本書中所提的各項產品、服務、或功能。要知道在 您所在之區是否可用到這些產品與服務時,請向當地的 IBM 服務代表查詢。凡提及 IBM 產品、程式或服務項目時,亦不表示只可用 IBM 的產品、程式或服務項目。只要 未侵犯 IBM 的智慧財產權,任何功能相當的產品、程式或服務都可以取代 IBM 的產 品、程式或服務。 不過,其他非 IBM 產品、程式、或服務在運作上的評價與驗證,其 責任屬於使用者。

本書在提及任何 IBM 授權程式時,不表示或暗示只可以使用 IBM 授權程式。只要未 侵犯 IBM 的智慧財產權,任何功能相等的產品、程式或服務,都可以取代 IBM 的產 品、程式或服務。其他產品、程式或服務在運作上的評價與驗證,除非 IBM 特別指示, 其青任屬於使用者。

IBM 可能已經申請與本書有關(包括本書的主題內容)的各項專利權,或者具有正在審 理中的專利權申請書。本書使用者並不享有前述專利之任何授權。您可以用書面方式 來查詢授權, 來函請寄到:

IBM Director of Licensing IBM Corporation North Castle Drive Armonk, NY 10504-1785 U.S.A.

如果要查詢有關二位元組(DBCS)資訊的授權事宜,請聯絡您國家的 IBM 智慧財產部 門, 或者用書面方式寄到:

IBM World Trade Asia Corporation Licensing 2-31 Roppongi 3-chome, Minato-ku Tokyo 106, Japan

下列段落若與該國之法律條款抵觸,即視為不適用:

IBM 就本書僅提供「交付時之現況」保證,而並不提供任何明示或默示之保證,如默示 保證書籍之適售性或符合客戶之特殊使用目的;若有些地區在某些交易上並不允許排 除上述保證,則該排除無效。

本資訊中可能會有技術上或排版印刷上的訛誤。因此,IBM 會定期修訂;並將修訂後的 內容納入新版中。同時,IBM 得隨時改進並 (或) 變動本出版品中所提及的產品及 (或) 程式。

本資訊中任何對非 IBM 網站的敘述僅供參考,IBM 對該網站並不提供保證。該 Web 站上的資料,並非本 IBM 產品所用資料的一部分,因使用該 Web 站造成之損害,由 貴客戶自行負責。

IBM 對您以任何方式提供的資訊隨時享有使用或公開權,且不須負法律責任。

本程式之獲授權者若希望取得相關資料,以便使用下列資訊者可洽詢 IBM。其下列資訊 指的是:(1)獨立建立的程式與其他程式(包括此程式)之間更換資訊的方式(2)相互 使用已交換之資訊方法。若有任何問題請聯絡:

IBM Canada Ltd. Office of the Lab Director 8200 Warden Avenue Markham, Ontario L6G 1C7 Canada

上述資料之取得有其特殊要件,在某些情況下必須付費方得使用。

IBM 基於雙方之「IBM 客戶合約」、 「IBM 國際程式授權合約」(或任何同等合約) 條款,提供本資訊中所述的授權程式與其所有適用的授權資料。

任何此處涵蓋的執行效能資料都是在一個受控制的環境下決定出來的。因此,若在其 他作業環境下,所得的結果可能會大大不同。有些測定已在開發階段系統上做過,不 過這並不保證在一般系統上會出現相同結果。再者,有些測定可能已透過推測方式評 估過。但實際結果可能並非如此。 本書的使用者應依自己的特定環境,查證適用的資 料。

本書所提及之非 IBM 產品資訊,係一由產品的供應商,或其出版的聲明或其他公開管 道取得。IBM 並未測試過這些產品,也無法確認這些非 IBM 產品的執行效能、相容 性、或任何對產品的其他主張是否完全無誤。如果您對非 IBM 產品的性能有任何的疑 問,請逕向該產品的供應商查詢。

有關 IBM 未來動向的任何陳述,僅代表 IBM 的目標而已,並可能於未事先聲明的情 況下有所變動或撤回。

此資訊僅供規劃用。因此在產品尙未上市前此資訊仍有變更的可能。

本書中的範例包含了用於日常商業活動的資料及報告。為了盡可能詳細,範例中涵蓋 了個人、公司、品牌及產品的名稱。所有名稱純屬虛構,如有雷同純屬巧合。

本產品中提到的信用卡影像、商標和商品名稱只限於已取得信用卡商標的擁有者授權 可以接受以該信用卡付款的商家使用。

## 商標

IBM 標誌與下列詞彙為 International Business Machines Corporation 在美國及 (或) 其 他國家或地區的商標或註冊商標:

- $\bullet$  AIX
- CrossWorlds
- $\cdot$  DR<sub>2</sub>
- $\cdot$  IBM
- iSeries
- Lotus
- Net.Commerce
- QuickPlace
- Sametime
- SecureWay
- WebSphere

Microsoft、Windows、Windows NT 與 Windows 標誌為 Microsoft Corporation 在美國 與(或)其他國家或地區中的商標或註冊商標。

Pentium 是 Intel Corporation 在美國與(或)其他國家或地區的註冊商標。

SET 與 SET 標誌是 SET Secure Electronic Transaction LLC 在美國與(或)其他國家 或地區的註冊商標。

Java、JavaBeans 以及所有以 Java 為基礎的商標與標誌為 Sun Microsystems, Inc. 的商 標或註冊商標。

其他公司、產品或服務名稱可能是其他者的商標或服務標記。

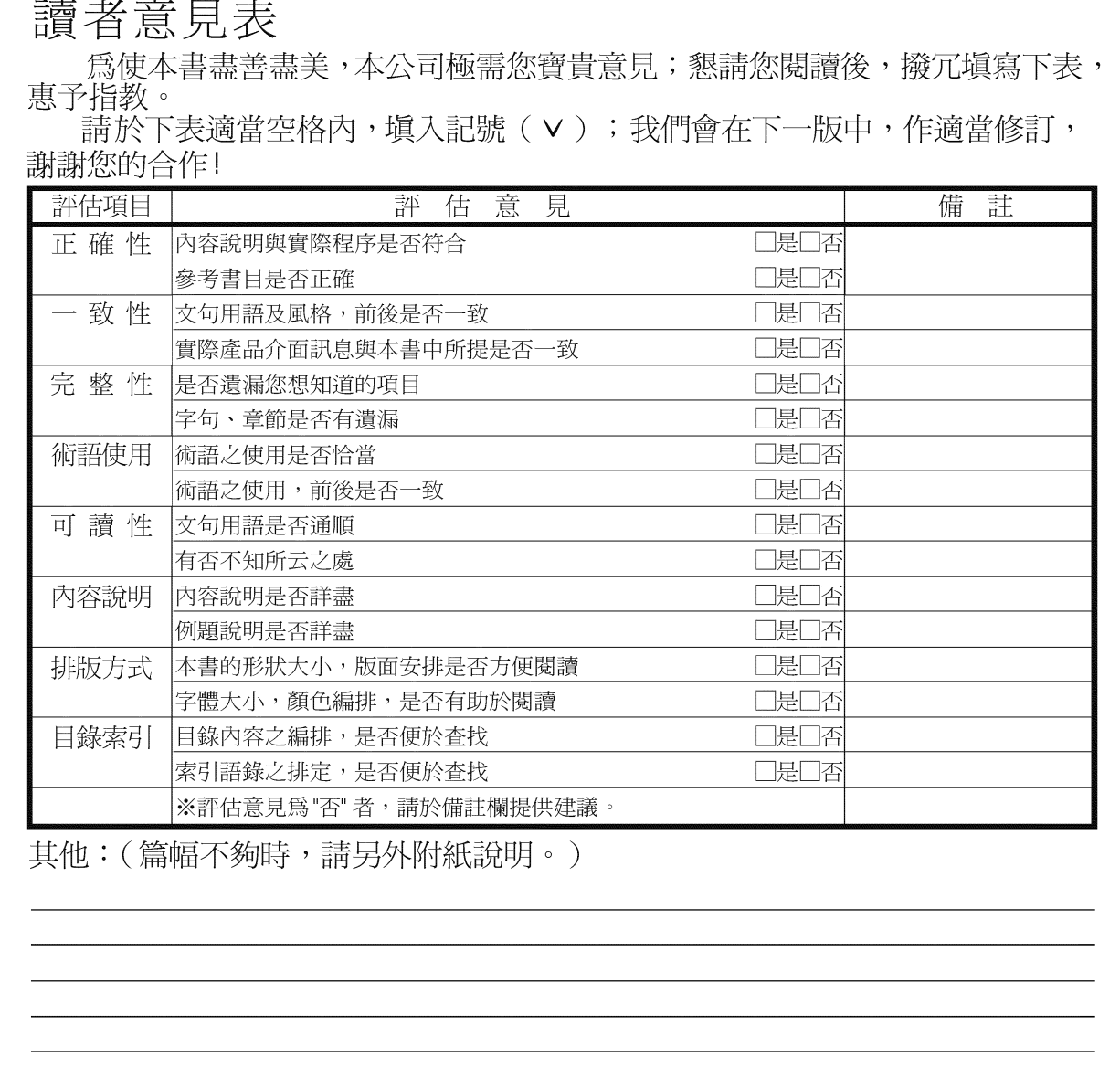

上述改正意見,一經採用,本公司有合法之使用及發佈權利,特此聲明。<br>註: 您也可將寶貴的意見以電子郵件寄至 NLSC01@tw.ibm.com,謝謝。

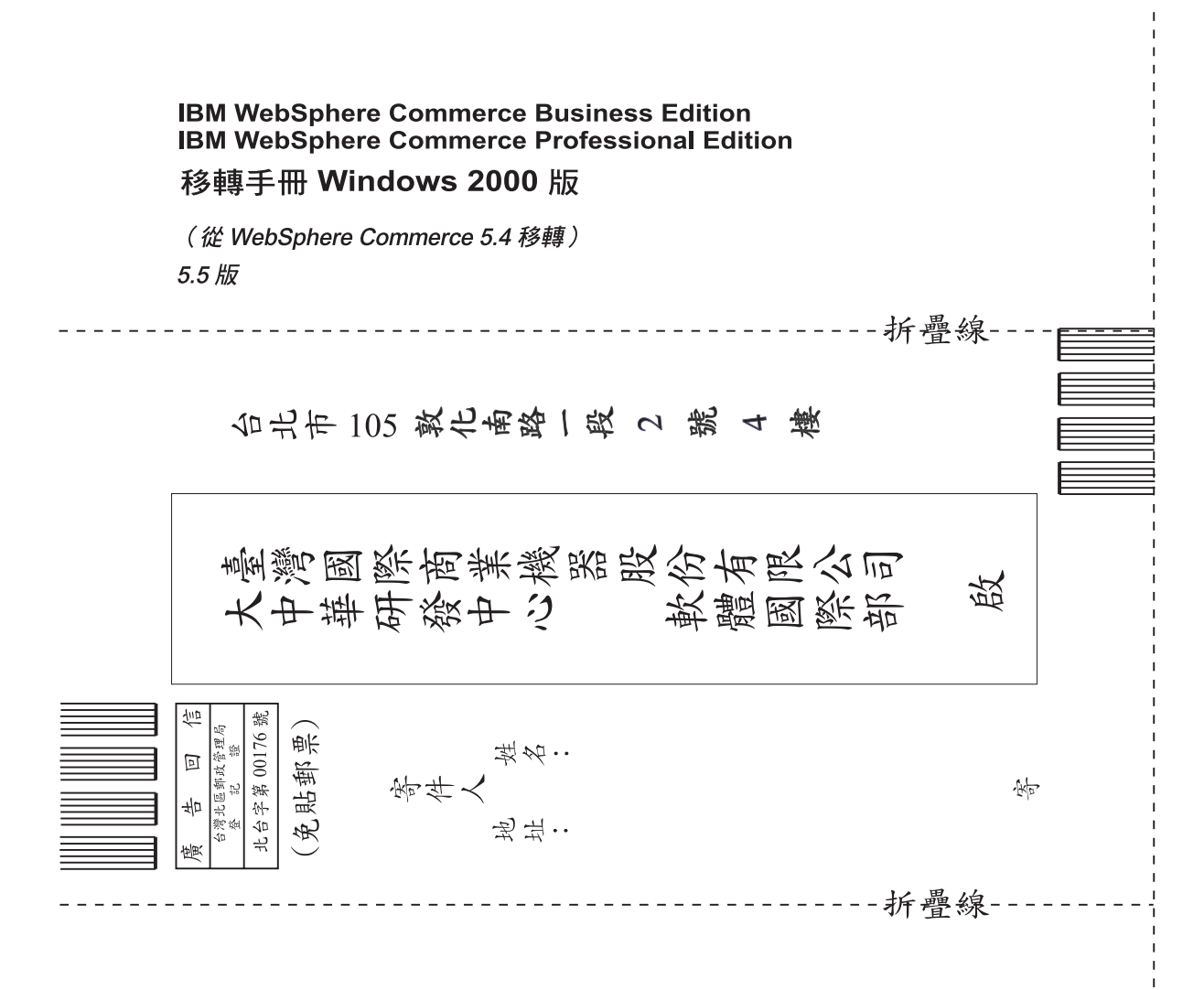

## 讀者意見表

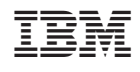